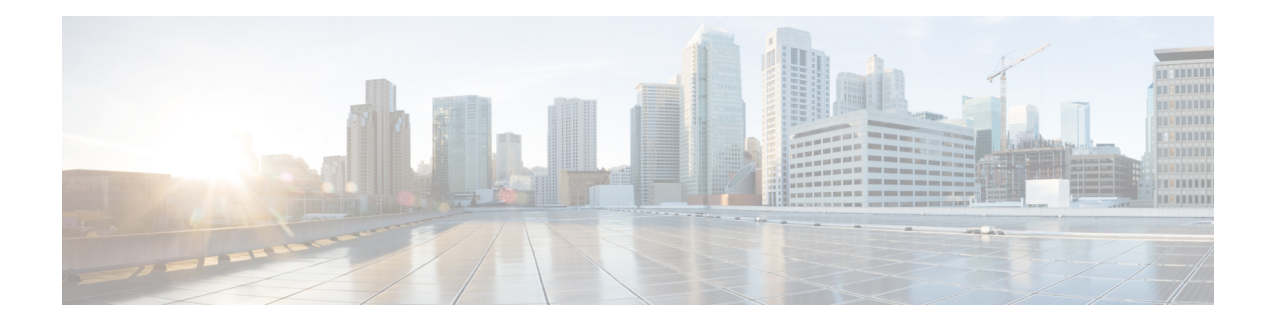

# **Using the Cisco APIC Troubleshooting Tools**

This chapter introduces the tools and methodology commonly used to troubleshoot problems you may experience. These tools can assist you with monitoring traffic, debugging, and detecting issues such as traffic drops, misrouting, blocked paths, and uplink failures. See the tools listed below for a summary overview of the tools described in this chapter:

- **ACL Contract Permit and Deny Logs**—Enables the logging of packets or flows that were allowed to be sent because of contract permit rules and the logging of packets or flows dropped because of taboo contract deny rules.
- **Atomic Counters**—Enables you to gather statistics about traffic between flows for detecting drops and misrouting in the fabric and for enabling quick debugging and isolation of application connectivity issues.
- **Digital Optical Monitoring**—Enables you to view digital optical monitoring (DOM) statistics about a physical interface.
- **Health Scores—Enables you to isolate performance issues by drilling down through the network hierarchy** to isolate faults to specific managed objects (MOs).
- **Port Tracking**—Enables you to monitor the status of links between leaf switches and spine switches for detecting uplink failure.
- **SNMP**—Simple Network Management Protocol (SNMP) enables you to remotely monitor individual hosts (APIC or another host) and find out the state of any particular node.
- **SPAN**—Switchport Analizer (SPAN) enables you to perform detailed troubleshooting or to take a sample of traffic from a particular application host for proactive monitoring and analysis.
- **Statistics**—Provides real-time measures of observed objects. Viewing statistics enable you to perform trend analysis and troubleshooting.
- **Syslog**—Enables you to specify the minimum severity level of messages to be sent, the items to be included in the syslog messages, and the syslog destination. The format can also be displayed in NX-OS CLI format.
- **Traceroute**—Enables you to find the routes that packets actually take when traveling to their destination.
- **Troubleshooting Wizard**—Enables administrators to troubleshoot issues that occur during specific time frames, which can be designated by selecting two endpoints.

This chapter contains the following sections:

- [Enabling](#page-1-0) and Viewing ACL Contract and Deny Logs, on page 2
- Using Atomic Counter Policies for [Gathering](#page-8-0) Statistics, on page 9
- Enabling and Viewing Digital Optical [Monitoring](#page-12-0) Statistics, on page 13
- Viewing and [Understanding](#page-15-0) Health Scores, on page 16
- Enabling Port Tracking for Uplink Failure [Detection,](#page-18-0) on page 19
- [Configuring](#page-20-0) SNMP for Monitoring and Managing Devices, on page 21
- [Configuring](#page-24-0) SPAN for Traffic Monitoring, on page 25
- Using [Statistics,](#page-37-0) on page 38
- Specifying Syslog Sources and [Destinations,](#page-42-0) on page 43
- Discovering Paths and Testing [Connectivity](#page-46-0) with Traceroute, on page 47
- Using the [Troubleshooting](#page-48-0) Wizard, on page 49

# <span id="page-1-0"></span>**Enabling and Viewing ACL Contract and Deny Logs**

### **About ACL Contract Permit and Deny Logs**

To log and/or monitor the traffic flow for a contract rule, you can enable and view the logging of packets or flows that were allowed to be sent because of contract permit rules or the logging of packets or flows that were dropped because of:

- Taboo contract deny rules
- ACL contract permit and deny logging in the ACI fabric is only supported on Nexus 9000 Series switches with names that end in EX or FX, and all later models. For example, N9K-C93180LC-EX or N9K-C9336C-FX.
- Using log directive on filters in management contracts is not supported. Setting the log directive will cause zoning-rule deployment failure.

For information on standard and taboo contracts and subjects, see *Cisco Application Centric Infrastructure Fundamentals* and *Cisco APIC Basic Configuration Guide*.

### **Enabling ACL Contract Permit and Deny Logging Using the GUI**

The following steps show how to enable contract permit and deny logging using the GUI:

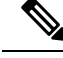

**Note**

The tenant that contains the permit logging is the tenant that contains the VRF that the EPG is associated to. This will not necessarily be the same tenant as the EPG or its associated contracts.

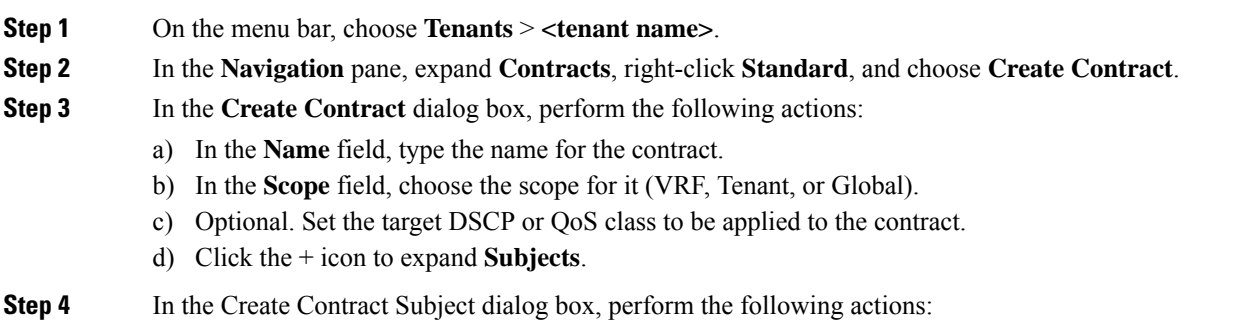

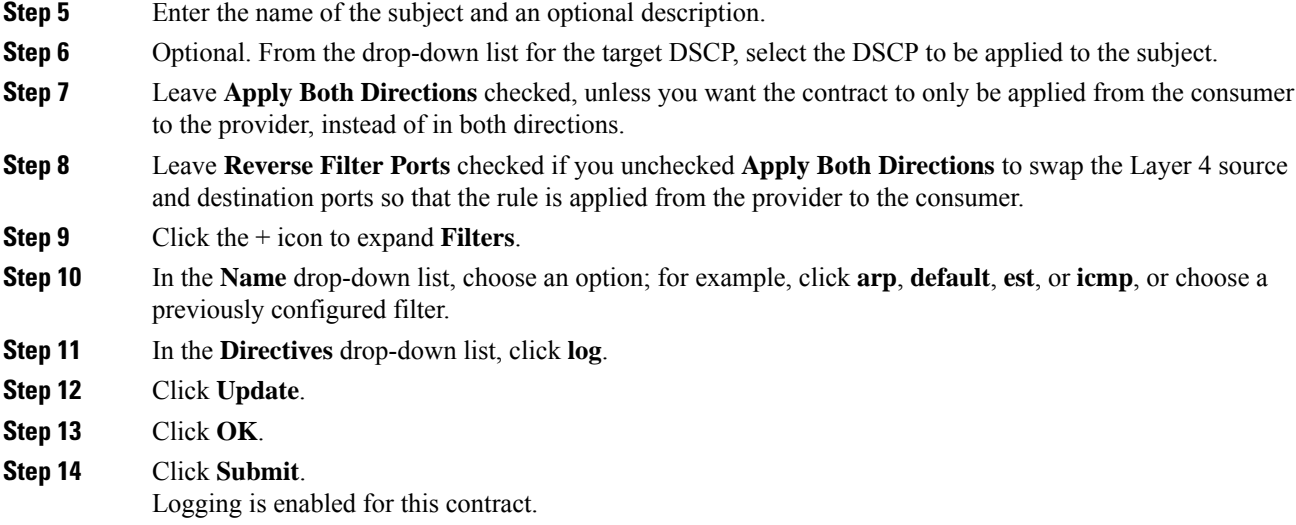

## **Enabling ACL Contract Permit Logging Using the NX-OS CLI**

The following example shows how to enable Contract permit logging using the NX-OS CLI.

### **Procedure**

**Step 1** To enable logging of packets or flows that were allowed to be sent because of Contract permit rules, use the following commands:

```
configure
tenant <tenantName>
contract <contractName> type <permit>
subject <subject Name>
access-group <access-list> <in/out/both> log
```
#### **Example:**

For example:

apic1# configure apic1(config)# tenant BDMode1 apic1(config-tenant)# contract Logicmp type permit apic1(config-tenant-contract)# subject icmp apic1(config-tenant-contract-subj)# access-group arp both log

**Step 2** To disable the permit logging use the **no** form of the access-group command; for example, use the no access-group arp both log command.

### **Enabling ACL Contract Permit Logging Using the REST API**

The following example shows you how to enable permit and deny logging using the REST API. This example configures ACL permit and deny logging for a contract with subjects that have Permit and Deny actions configured.

### **Procedure**

For this configuration, send a post with XML similar to the following example:

### **Example:**

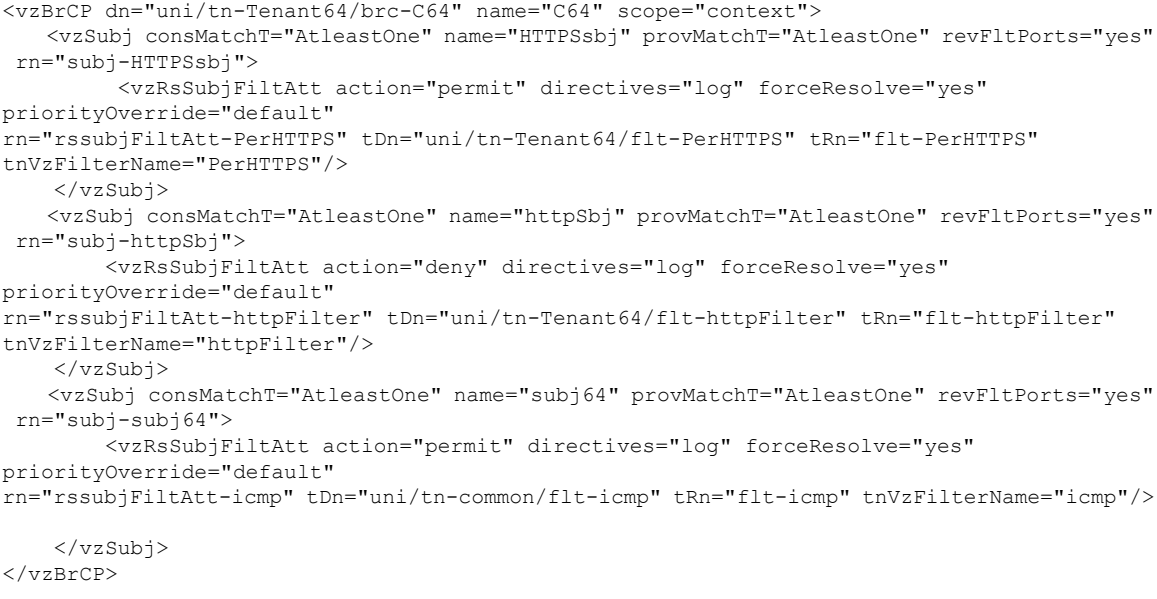

## **Enabling Taboo Contract Deny Logging Using the GUI**

The following steps show how to enable Taboo Contract deny logging using the GUI.

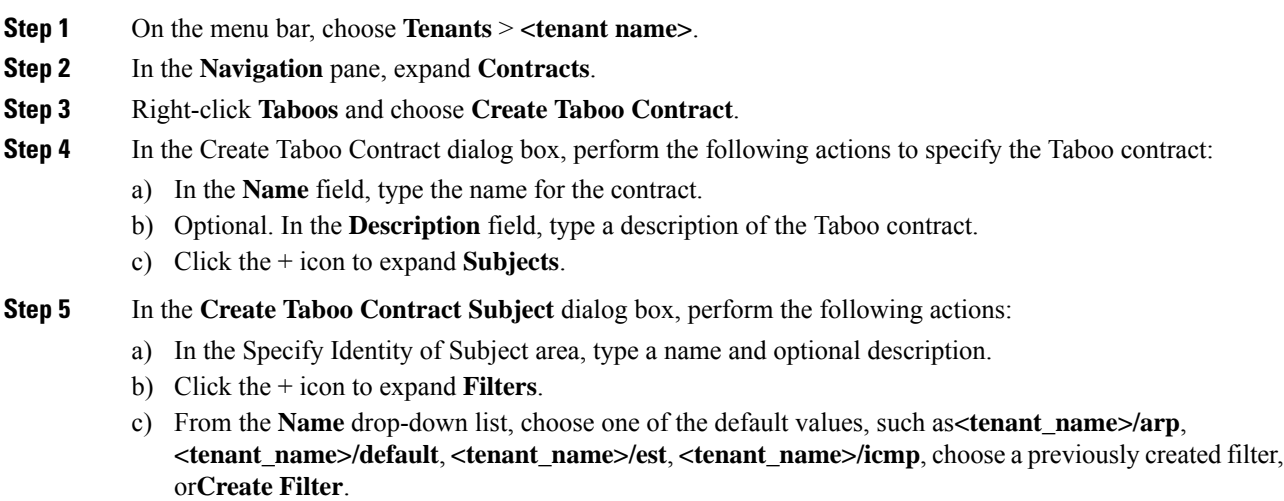

- If you chose **Create Filter**, in the Specify Filter Identity Area, perform the following actions to specify criteria for the ACL Deny rule: **Note**
	- **a.** Type a name and optional description.
	- **b.** Expand **Entries**, type a name for the rule, and choose the criteria to define the traffic you want to deny.
	- **c.** In theDirectives drop-down list, choose **log**.
	- **d.** Click **Update**.
	- **e.** Click **OK**.

**Step 6** Click **Submit**. Logging is enabled for this Taboo contract.

### **Enabling Taboo Contract Deny Logging Using the NX-OS CLI**

The following example shows how to enable Taboo Contract deny logging using the NX-OS CLI.

#### **Procedure**

**Step 1** To enable logging of packets or flows dropped because of Taboo Contract deny rules, use the following commands:

```
configure
tenant <tenantName>
contract <contractName> type <deny>
subject <subject Name>
access-group <access-list> <both> log
```
#### **Example:**

For example:

```
apic1# configure
apic1(config)# tenant BDMode1
apic1(config-tenant)# contract dropFTP type deny
apic1(config-tenant-contract)# subject dropftp
apic1(config-tenant-contract-subj)# access-group ftp both log
```
**Step 2** To disable the deny logging use the **no** form of the access-group command; for example, use the no access-group https both log command.

### **Enabling Taboo Contract Deny Logging Using the REST API**

The following example shows you how to enable Taboo Contract deny logging using the REST API.

### **Procedure**

To configure taboo contract deny logging, send a post with XML similar to the following example.

#### **Example:**

```
<vzTaboo dn="uni/tn-Tenant64/taboo-TCtrctPrefix" name="TCtrctPrefix" scope="context">
    <vzTSubj name="PrefSubj" rn="tsubj-PrefSubj"">
       <vzRsDenyRule directives="log" forceResolve="yes" rn="rsdenyRule-default"
tCl="vzFilter"
tDn="uni/tn-common/flt-default" tRn="flt-default"/>
    </vzTSubj>
</vzTaboo>
```
### **Viewing ACL Permit and Deny Logs Using the GUI**

The following steps show how to view ACL permit and deny logs (if they are enabled) for traffic flows, using the GUI:

#### **Procedure**

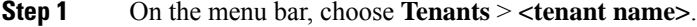

- **Step 2** In the **Navigation** pane, click on **Tenant <tenant name>**.
- **Step 3** In the **Tenants <tenant name> Work** pane, click the **Operational** tab.
- **Step 4** Under the **Operational** tab, click the **Flows** tab.

Under the **Flows** tab, click one of the tabs to view log data for Layer 2 permit logs (**L2 Permit**) Layer 3 permit logs (**L3 Permit**, Layer 2 deny logs (**L2 Drop**), or Layer 3 deny logs (**L3 Drop**). On each tab, you can view ACL logging data, if traffic is flowing. The data points differ according to the log type and ACL rule; for example, the following data points are included for **L3 Permit** and **L3 Deny** logs:

- VRF
- Alias
- Source IP address
- Destination IP address
- Protocol
- Source port
- Destination port
- Source MAC address
- Destination MAC address
- Node
- Source interface
- VRF Encap

Ш

You can also use the **Packets** tab (next to the **Flows** tab) to access ACL logs for groups of packets (up to 10) with the same signature, source and destination. You can see what type of packets are being sent and which are being dropped. **Note**

### **Viewing ACL Permit and Deny Logs Using the REST API**

The following example shows how to view Layer 2 deny log data for traffic flows, using the REST API. You can send queries using the following MOs:

- acllogDropL2Flow
- acllogPermitL2Flow
- acllogDropL3Flow
- acllogPermitL3Flow
- acllogDropL2Pkt
- acllogPermitL2Pkt
- acllogDropL3Pkt
- acllogPermitL3Pkt

### **Before you begin**

You must enable permit or deny logging, before you can view ACL contract permit and deny log data.

#### **Procedure**

To view Layer 3 drop log data, send the following query using the REST API:

GET https://*apic-ip-address*/api/class/acllogDropL3Flow

#### **Example:**

The following example shows sample output:

```
<?xml version="1.0" encoding="UTF-8"?>
<imdata totalCount="2">
    <acllogPermitL3Flow childAction=""
dn="topology/pod-1/node-101/ndbgs/acllog/tn-common/ctx-inb
```
/permitl3flow-spctag-333-dpctag-444-sepgname-unknown-depgname-unknown-sip-[100:c000:a00:700:b00:0:f00:0]

-dip-[19.0.2.10]-proto-udp-sport-17459-dport-8721-smac-00:00:15:00:00:28-dmac-00:00:12:00:00:25-sintf-

```
[port-channel5]-vrfencap-VXLAN: 2097153" dstEpgName="unknown" dstIp="19.0.2.10"
dstMacAddr="00:00:12:00:00:25"
      dstPcTag="444" dstPort="8721" lcOwn="local" modTs="never" monPolDn="" protocol="udp"
srcEpgName="unknown"
       srcIntf="port-channel5" srcIp="100:c000:a00:700:b00:0:f00:0"
srcMacAddr="00:00:15:00:00:28" srcPcTag="333"
       srcPort="17459" status="" vrfEncap="VXLAN: 2097153"/>
```

```
<acllogPermitL3Flow childAction=""
dn="topology/pod-1/node-102/ndbgs/acllog/tn-common/ctx-inb
/permitl3flow-spctag-333-dpctag-444-sepgname-unknown-depgname-unknown-sip-[100:c000:a00:700:b00:0:f00:0]-dip-
[19.0.2.10]-proto-udp-sport-17459-dport-8721-smac-00:00:15:00:00:28-dmac-00:00:12:00:00:25-sintf-
        [port-channel5]-vrfencap-VXLAN: 2097153" dstEpgName="unknown" dstIp="19.0.2.10"
dstMacAddr="00:00:12:00:00:25"
       dstPcTag="444" dstPort="8721" lcOwn="local" modTs="never" monPolDn="" protocol="udp"
 srcEpgName="unknown"
        srcIntf="port-channel5" srcIp="100:c000:a00:700:b00:0:f00:0"
srcMacAddr="00:00:15:00:00:28" srcPcTag="333"
       srcPort="17459" status="" vrfEncap="VXLAN: 2097153"/>
</imdata>
```
### **Viewing ACL Permit and Deny Logs Using the NX-OS CLI**

The following steps show how to view ACL log details using the NX-OS CLI **show acllog** command.

The syntax for the Layer 3 command is **show acllog {permit | deny} l3 {pkt | flow} tenant <tenant\_name> vrf <vrf\_name> srcip <source\_ip> dstip <destination\_ip> srcport <source\_port> dstport <destination\_port> protocol <protocol> srcintf <source\_interface> start-time <startTime> end-time <endTime> detail**

The syntax for the Layer 2 command is **show acllog {permit | deny} l2 {flow | pkt} tenant <tenant\_name> vrf <VRF\_name> srcintf <source\_interface> vlan <VLAN\_number> detail**

#### **Procedure**

**Step 1** The following example shows how to use the **show acllog permit l3 pkt tenant <tenant name> vrf <vrf name> [detail]** command to display detailed information about the common VRF ACL Layer 3 permit packets that were sent:

```
apic1# show acllog permit l3 pkt tenant common vrf default detail acllog permit l3 packets
detail:
srcIp : 10.2.0.19
dstIp : 10.2.0.16
protocol : udp
srcPort : 13124
dstPort : 4386
srcIntf : port-channel5
vrfEncap : VXLAN: 2097153
pktLen : 112
srcMacAddr : 00:00:15:00:00:28
dstMacAddr : 00:00:12:00:00:25
timeStamp : 2015-03-17T21:31:14.383+00:00
```
**Step 2** The following example shows how to use the **show acllog permit l2 pkt tenant <tenant name> vrf <vrf name> srcintf <s interface>** command to view information about default VRF Layer 2 packets sent from interface port-channel15:

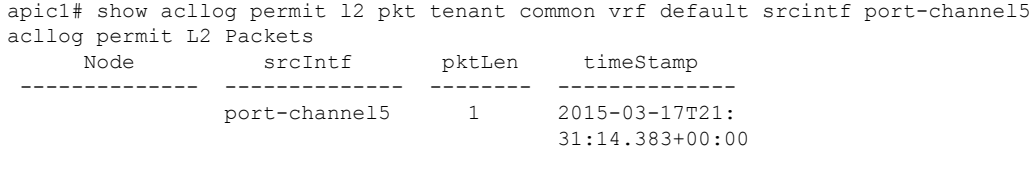

# <span id="page-8-0"></span>**Using Atomic Counter Policies for Gathering Statistics**

Atomic counter policies enable you to gather statistics about your traffic between a combination of endpoints, endpoint groups, external interfaces, and IP addresses. The information gathered enables you to detect drops and misrouting in the fabric, which enables you to perform quick debugging and to isolate application connectivity issues.

### **Atomic Counters**

Atomic Counters are useful for troubleshooting connectivity between endpoints, EPGs, or an application within the fabric. A user reporting application may be experiencing slowness, or atomic counters may be needed for monitoring any traffic loss between two endpoints. One capability provided by atomic counters is the ability to place a trouble ticket into a proactive monitoring mode, for example when the problem is intermittent, and not necessarily happening at the time the operator is actively working the ticket.

Atomic counters can help detect packet loss in the fabric and allow the quick isolation of the source of connectivity issues. Atomic counters require NTP to be enabled on the fabric.

Leaf-to-leaf (TEP to TEP) atomic counters can provide the following:

- Counts of drops, admits, and excess packets
- Short-term data collection such as the last 30 seconds, and long-term data collection such as 5 minutes, 15 minutes, or more
- A breakdown of per-spine traffic (available when the number of TEPs, leaf or VPC, is less than 64)
- Ongoing monitoring

Leaf-to-leaf (TEP to TEP) atomic counters are cumulative and cannot be cleared. However, because 30 second atomic counters reset at 30 second intervals, they can be used to isolate intermittent or recurring problems.

Tenant atomic counters can provide the following:

- Application-specific counters for traffic across the fabric, including drops, admits, and excess packets
- Modes include the following:
- Endpoint to endpoint MAC address, or endpoint to endpoint IP address. Note that a single target endpoint could have multiple IP addresses associated with it.
- EPG to EPG with optional drill down
- EPG to endpoint
- EPG to  $*$  (any)
- Endpoint to external IP address

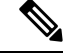

**Note**

Atomic counters track the amount packets of between the two endpoints and use this as a measurement. They do not take into account drops or error counters in a hardware level.

Dropped packets are calculated when there are less packets received by the destination than transmitted by the source.

Excess packets are calculated when there are more packets received by the destination than transmitted by the source.

### **Atomic Counters Guidelines and Restrictions**

- Use of atomic countersis notsupported when the endpoints are in different tenants or in different contexts (VRFs) within the same tenant.
- In Cisco APIC release 3.1(2m) and later, if no statistics have been generated on a path in the lifetime of the fabric, no atomic counters are generated for the path. Also, the **Traffic Map** in the **Visualization** tab (**Operations** > **Visualization** in the Cisco APIC GUI) does not show all paths, only the active paths (paths that had traffic at some point in the fabric lifetime).
- In pure Layer 2 configurations where the IP address is not learned (the IP address is 0.0.0.0), endpoint-to-EPG and EPG-to-endpoint atomic counter policies are not supported. In these cases, endpoint-to-endpoint and EPG-to-EPG policies are supported. External policies are virtual routing and forwarding (VRF)-based, requiring learned IP addresses, and are supported.
- When the atomic counter source or destination is an endpoint, the endpoint must be dynamic and not static. Unlike a dynamic endpoint (fv:CEp), a static endpoint (fv:StCEp) does not have a child object (fv:RsCEpToPathEp) that is required by the atomic counter.
- In a transit topology, where leaf switches are not in full mesh with all spine switches, then leaf-to-leaf (TEP to TEP) counters do not work as expected.
- For leaf-to-leaf (TEP to TEP) atomic counters, once the number of tunnels increases the hardware limit, the system changes the mode from trail mode to path mode and the user is no longer presented with per-spine traffic.
- The atomic counter does not count spine proxy traffic.
- Packets dropped before entering the fabric or before being forwarded to a leaf port are ignored by atomic counters.
- Packets that are switched in the hypervisor (same Port Group and Host) are not counted.
- Atomic counters require an active fabric Network Time Protocol (NTP) policy.
- Atomic counters work for IPv6 sources and destinations but configuring source and destination IP addresses across IPv4 and IPv6 addresses is not allowed.
- An atomic counter policy configured with fvCEp as the source or destination counts only the traffic that is from/to the MAC and IP addresses that are present in the fvCEp managed objects. If the fvCEp managed object has an empty IPaddressfield, then all traffic to/from that MAC address would be counted regardless of the IP address. If the Cisco APIC has learned multiple IP addresses for an fvCEp, then traffic from only the one IP address in the fvCEp managed object itself is counted as previously stated. To configure

an atomic counter policy to or from a specific IP address, use the fvIp managed object as the source or destination.

- If there is an fvIp behind an fvCEp, you must add fvIP-based policies and not fvCEp-based policies.
- Endpoint-to-endpoint atomic counter statistics are not reported for Layer 2 bridged traffic with IPv6 headers when the endpoints belong to the same EPG.
- For atomic counters to work for traffic flowing from an EPG or ESG to an L3Out EPG, configure the L3Out EPG with 0/1 and 128/1 to match all prefixes instead of 0/0.

## **Configuring Atomic Counters**

#### **Procedure**

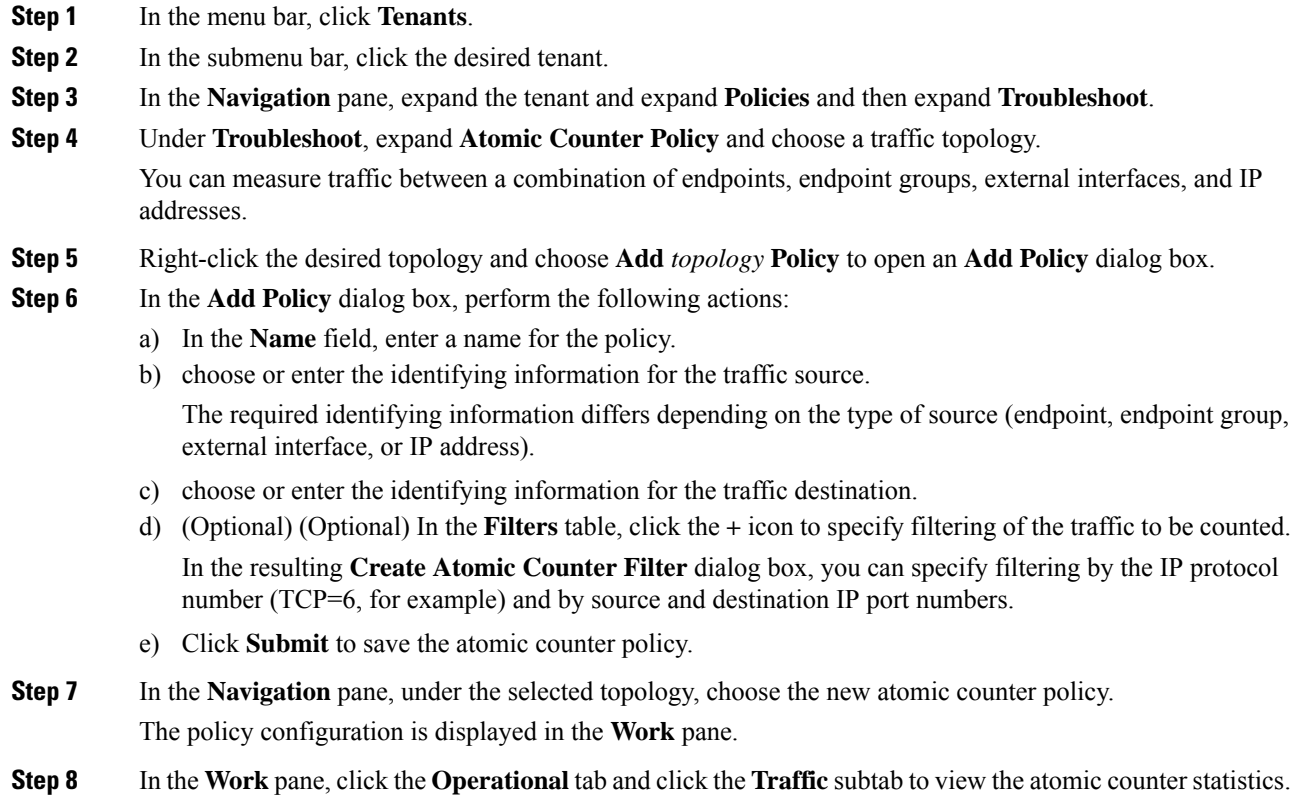

## **Enabling Atomic Counters**

To enable using atomic counters to detect drops and misrouting in the fabric and enable quick debugging and isolation of application connectivity issues, create one or more tenant atomic counter policies, which can be one of the following types:

• EP\_to\_EP—Endpoint to endpoint (**dbgacEpToEp**)

- EP\_to\_EPG—Endpoint to endpoint group (**dbgacEpToEpg**)
- EP\_to\_Ext—Endpoint to external IP address (**dbgacEpToExt**)
- EPG\_to\_EP—Endpoint group to endpoint(**dbgacEpgToEp**)
- EPG to EPG—Endpoint group to endpoing group (**dbgacEpgToEpg**)
- EPG to IP—Endpoint group to IP address (**dbgacEpgToIp**)
- Ext to EP—External IP address to endpoint (**dbgacExtToEp**)
- IP to EPG—IP address to endpoint group (**dbgacIpToEpg**)
- Any to EP—Any to endpoint (**dbgacAnyToEp**)
- EP to Any—Endpoint to any (**dbgacEpToAny**)

### **Procedure**

**Step 1** To create an EP to EP policy using the REST API, use XML such as the following example:

#### **Example:**

```
<dbgacEpToEp name="EP_to_EP_Policy" ownerTag="" ownerKey=""
dn="uni/tn-Tenant64/acEpToEp-EP_to_EP_Policy" descr="" adminSt="enabled">
<dbgacFilter name="EP_to_EP_Filter" ownerTag="" ownerKey="" descr=""
srcPort="https" prot="tcp" dstPort="https"/>
</dbgacEpToEp>
```
**Step 2** To create an EP to EPG policy using the REST API, use XML such as the following example:

#### **Example:**

```
<dbgacEpToEpg name="EP_to_EPG_Pol" ownerTag="" ownerKey=""
dn="uni/tn-Tenant64/epToEpg-EP_to_EPG_Pol" descr="" adminSt="enabled">
<dbgacFilter name="EP_to_EPG_Filter" ownerTag="" ownerKey="" descr=""
srcPort="http" prot="tcp" dstPort="http"/>
<dbgacRsToAbsEpg tDn="uni/tn-Tenant64/ap-VRF64_app_prof/epg-EPG64"/>
</dbgacEpToEpg>
```
## **Troubleshooting Using Atomic Counters with the REST API**

### **Procedure**

**Step 1** To get a list of the endpoint-to-endpoint atomic counters deployed within the fabric and the associated details such as dropped packet statistics and packet counts, use the **dbgEpToEpTsIt** class in XML such as the following example:

#### **Example:**

https://*apic-ip-address*/api/node/class/dbgEpToEpRslt.xml

**Step 2** To get a list of external IP-to-endpoint atomic counters and the associated details, use the **dbgacExtToEp** class in XML such as the following example:

#### **Example:**

https://*apic-ip-address*/api/node/class/dbgExtToEpRslt.xml

# <span id="page-12-0"></span>**Enabling and Viewing Digital Optical Monitoring Statistics**

Real-time digital optical monitoring (DOM) data is collected from SFPs, SFP+, and XFPs periodically and compared with warning and alarm threshold table values. The DOM data collected are transceiver transmit bias current, transceiver transmit power, transceiver receive power, and transceiver power supply voltage.

## **Enabling Digital Optical Monitoring Using the GUI**

Before you can view digital optical monitoring (DOM) statistics about a physical interface, enable DOM on the leaf or spine interface, using a switch policy, associated to a policy group.

To enable DOM using the GUI:

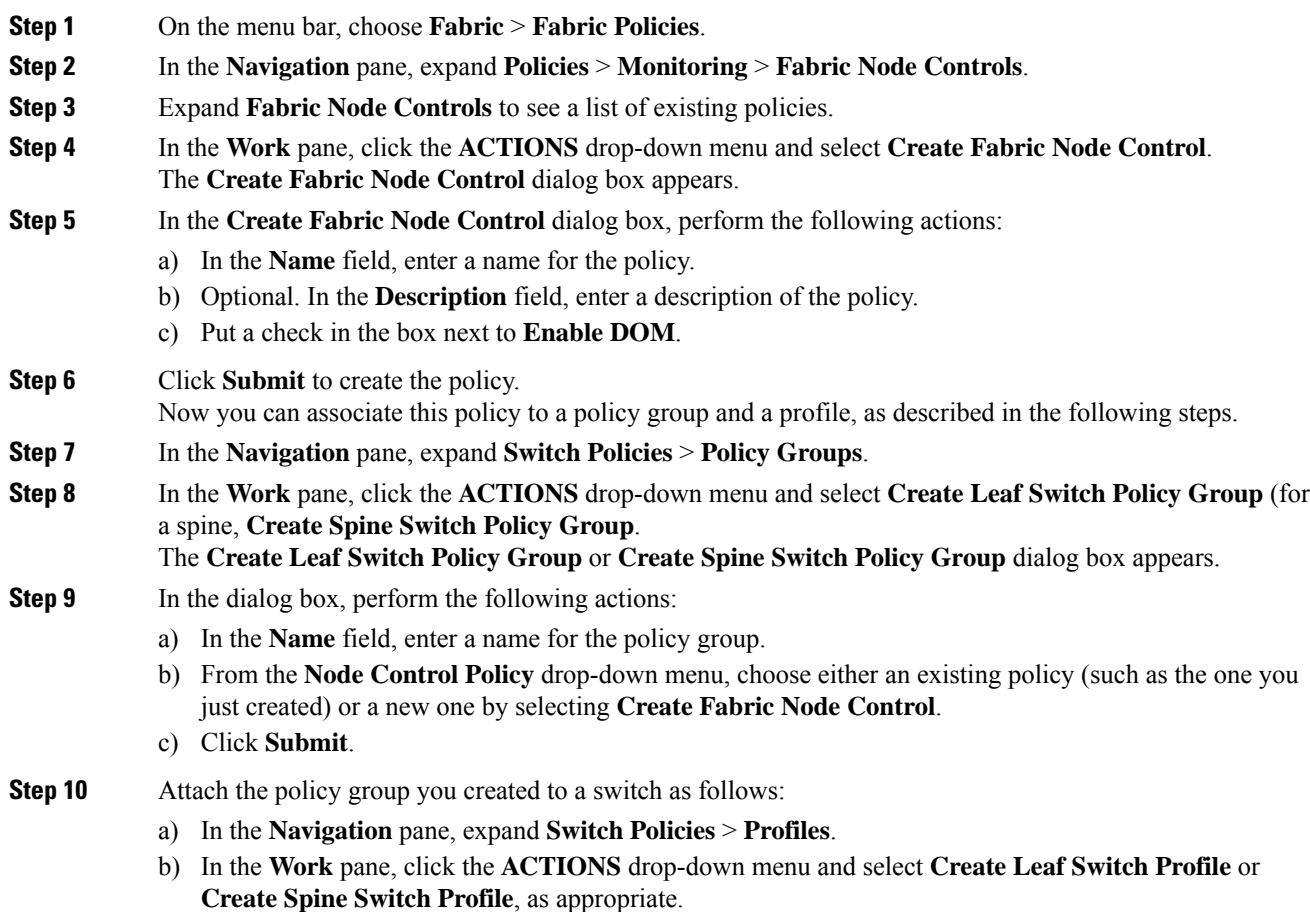

- c) In the dialog box, enter a name for the profile in the **Name** field.
- d) Add the name of the switch you want associated with the profile under **Switch Associations**.
- e) From the **Blocks** pull-down menu, check the boxes next to the applicable switches.
- f) From the **Policy Group** pull-down menu, select the policy group you created earlier.
- g) Click **UPDATE**, then click **Submit**.

### **Enabling Digital Optical Monitoring Using the REST API**

Before you can view digital optical monitoring (DOM) statistics about a physical interface, enable DOM on the interface.

To enable DOM using the REST API:

### **Procedure**

**Step 1** Create a fabric node control policy (fabricNodeControlPolicy) as in the following example:

<fabricNodeControl dn="uni/fabric/nodecontrol-testdom" name="testdom" control="1" rn="nodecontrol-testdom" status="created" />

**Step 2** Associate a fabric node control policy to a policy group as follows:

```
<?xml version="1.0" encoding="UTF-8" ?>
<fabricLeNodePGrp dn="uni/fabric/funcprof/lenodepgrp-nodegrp2" name="nodegrp2"
rn="lenodepgrp-nodegrp2" status="created,modified" >
```

```
<fabricRsMonInstFabricPol tnMonFabricPolName="default" status="created,modified" />
<fabricRsNodeCtrl tnFabricNodeControlName="testdom" status="created,modified" />
```
</fabricLeNodePGrp>

**Step 3** Associate a policy group to a switch (in the following example, the switch is 103) as follows:

```
<?xml version="1.0" encoding="UTF-8" ?>
 <fabricLeafP>
 <attributes>
  <dn>uni/fabric/leprof-leafSwitchProfile</dn>
   <name>leafSwitchProfile</name>
   <rn>leprof-leafSwitchProfile</rn>
  <status>created,modified</status>
  </attributes>
  <children>
   <fabricLeafS>
    <attributes>
    <dn>uni/fabric/leprof-leafSwitchProfile/leaves-test-typ-range</dn>
    <type>range</type>
    <name>test</name>
    <rn>leaves-test-typ-range</rn>
     <status>created, modified</status>
    </attributes>
    <children>
     <fabricNodeBlk>
      <attributes>
```
<dn>uni/fabric/leprof-leafSwitchProfile/leaves-test-typ-range/nodeblk-09533c1d228097da</dn>

```
<from >103</from >
      <to_>103</to_>
      <name>09533c1d228097da</name>
      <rn>nodeblk-09533c1d228097da</rn>
      <status>created, modified</status>
    </attributes>
    </fabricNodeBlk>
   </children>
   <children>
    <fabricRsLeNodePGrp>
     <attributes>
     <tDn>uni/fabric/funcprof/lenodepgrp-nodegrp2</tDn>
     <status>created</status>
    </attributes>
    </fabricRsLeNodePGrp>
   </children>
  </fabricLeafS>
</children>
</fabricLeafP>
```
### **Viewing Digital Optical Monitoring Statistics With the GUI**

To view DOM statistics using the GUI:

### **Before you begin**

You must have previously enabled digital optical monitoring (DOM) statistics for an interface, before you can view the DOM statistics for it.

#### **Procedure**

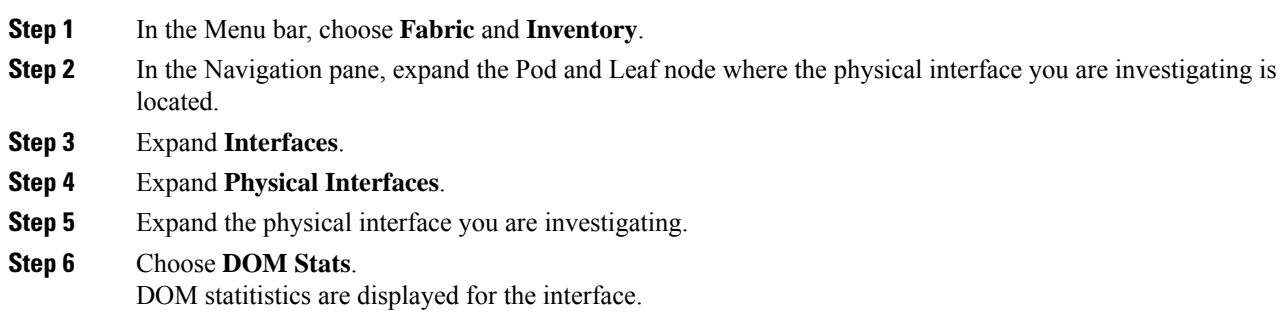

## **Troubleshooting Using Digital Optical Monitoring With the REST API**

To view DOM statistics using an XML REST API query:

#### **Before you begin**

You must have previously enabled digital optical monitoring (DOM) on an interface, before you can view the DOM statistics for it.

### **Procedure**

The following example shows how to view DOM statistics on a physical interface, eth1/25 on node-104, using a REST API query:

GET

https://*apic-ip-address*/api/node/mo/topology/pod-1/node-104/sys/phys-[eth1/25]/phys/domstats.xml? query-target=children&target-subtree-class=ethpmDOMRxPwrStats&subscription=yes

The following response is returned:

```
response : {
   "totalCount":"1",
      "subscriptionId":"72057611234705430",
          "imdata":[
{"ethpmDOMRxPwrStats":{
   "attributes":{
      "alert":"none",
      "childAction":"",
      "dn":"topology/pod-1/node-104/sys/phys[eth1/25]/phys/domstats/rxpower",
      "hiAlarm":"0.158490",
      "hiWarn":"0.079430",
      "loAlarm":"0.001050",
      "loWarn":"0.002630",
      "modTs":"never",
      "status":"",
       "value":"0.139170"}}}]}
```
# <span id="page-15-0"></span>**Viewing and Understanding Health Scores**

The APIC uses a policy model to combine data into a health score. Health scores can be aggregated for a variety of areas such as for infrastructure, applications, or services. The health scores enable you to isolate performance issues by drilling down through the network hierarchy to isolate faults to specific managed objects (MOs). You can view network health by viewing the health of an application (by tenant) or by the health of a leaf switch (by pod).

For more information about health scores, faults, and health score calculation see the *Cisco APIC Fundamentals Guide.*

### **Health Score Types**

The APIC supports the following health score types:

- System—Summarizes the health of the entire network.
- Leaf—Summarizes the health of leaf switches in the network. Leaf health includes hardware health of the switch including fan tray, power supply, and CPU.

• Tenant—Summarizes the health of a tenant and the tenant's applications.

### **Filtering by Health Score**

You can filter health scores using the following tools:

- Health Scroll Bar—You can use the health scroll bar to dictate which objects are visible; lowering the score allows you to see only objects with a degraded health score.
- Displaying Degraded Health Scores—To display only the degraded health scores, click the Gear icon and choose **Show only degraded health score**.

### **Viewing Tenant Health**

To view application health, click **Tenants** > *tenant-name* in the menu bar, then click the tenant name in the **Navigation** pane. The GUI displays a summary of the tenant's health including applications and EPGs. To drill down on the tenant configuration, double-click the health score.

For a health summary, click the **Health**tab in the **Work**pane. This view of the network displays health scores and relationships between MOs in the network so that you can isolate and resolve performance issues. For example, a common sequence of managed objects in the tenant context is **Tenant> Application profile > Application EPG > EPP > Fabric location > EPG to Path Attachment > Network Path Endpoint > Aggregation Interface > Aggregated Interface > Aggregated Member Interface**.

### **Viewing Fabric Health**

To view fabric health, click **Fabric** in the menu bar. In the **navigation** pane, choose a pod. The GUI displays a summary of the pod health including nodes. To drill down on part of the fabric configuration, double-click the health score.

For a health summary, click the **Health** tab in the **work** pane. This view of the network displays health scores and relationships between MOs in the network so that you can isolate and resolve performance issues. For example, a common sequence of managed objects in the fabric context is **Pod > Leaf> Chassis> Fan tray slot> Line module slot > Line module > Fabric Port > Layer 1 Physical Interface Configuration > Physical Interface Runtime State.**

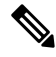

Fabric issues, such as physical network problems, can impact tenant performance when MOs are directly related. **Note**

### **Viewing MO Health in Visore**

To view the health of an MO in Visore, click the **H** icon.

Use the following MOs to display health information:

- health:Inst
- health:NodeInst
- observer:Node

• observer:Pod

For more information about Visore, see the *Cisco Application Centric Infrastructure Fundamentals* guide.

## **Debugging Health Scores Using Logs**

You can use the following log files to debug health scores on the APIC:

- svc\_ifc\_eventmgr.log
- svc\_ifc\_observer.log

Check the following items when debugging health scores using logs:

- Verify the source of the syslog (fault or event).
- Check whether a syslog policy is configured on the APIC.
- Check whether the syslog policy type and severity is set correctly.
- You can specify a syslog destination of console, file, RemoteDest, or Prof. ForRemoteDest, ensure that the syslog server is running and reachable.

### **Viewing Faults**

The steps below explain where to view fault information.

#### **Procedure**

**Step 1** Go to a faults window:

- System Faults—From the menu bar, click **System** > **Faults**.
- Tenant Faults—From the menu bar:
- **a.** Click **Tenants** > *tenant-name*.
- **b.** From the **Navigation** pane, click the **Tenants** *tenant name*.
- **c.** From the **Work** pane, click the **Faults** tab.
- Fabric Faults—From the menu bar:
- **a.** Click **Fabric** > **Inventory**.
- **b.** From the **Navigation** pane, click on a **Pod**
- **c.** From the **Work** pane, click the **Faults** tab.

A list of faults appears in a summary table.

#### **Step 2** Double-click on a fault.

The fabric and system tables change to display faults that match the fault code of the fault you clicked on.

- a) From the fabric or system faults, double-click on a fault in the summary table to view more information. The **Fault Properties** dialog appears displaying the following tabs:
	- **General**—Displays the following:
		- **Properties**—Contains information found in the summary table
		- **Details**—Contains fault information found in the summary table, the number of occurences, the change set, and the original, previous, and highest severity level for the chosen fault.
	- **Troubleshooting**—Displays the following:
		- **Troubleshooting**—Contains troubleshooting information that includes an explanation of the fault and the recommended action.
		- **Audit log**—A tool that enables you to view the history of user-initiated events before the fault occurred. The history is displayed in a list by a specified number of minutes. You can adjust the number of minutes by clicking the drop-down arrow.
	- **History**—Displays history information of the affected object

# <span id="page-18-0"></span>**Enabling Port Tracking for Uplink Failure Detection**

This section explains how to enable port tracking using the GUI, NX-OS CLI, and the REST API.

### **Port Tracking Policy for Fabric Port Failure Detection**

Fabric port failure detection can be enabled in the fabric access global port tracking policy. The port tracking policy monitors the status of fabric ports between leaf switches and spine switches, and ports between tier-1 leaf switches and tier-2 leaf. When an enabled port tracking policy is triggered, the leaf switches take down all access interfaces on the switch that have EPGs deployed on them.

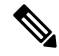

**Note** Port tracking is located under **Fabric** > **External Access Policies** > **Policies** > **Global** > **Port Tracking**.

The port tracking policy specifies the number of fabric port connections that trigger the policy, and a delay timer for bringing the leaf switch access ports back up after the number of specified fabric ports is exceeded.

The following example illustrates how a port tracking policy behaves:

- The port tracking policy specifies that the threshold of active fabric port connections each leaf switch that triggers the policy is 2.
- The port tracking policy triggers when the number of active fabric port connections from the leaf switch to the spine switches drops to 2.
- Each leaf switch monitors its fabric port connections and triggers the port tracking policy according to the threshold specified in the policy.

• When the fabric port connections come back up, the leaf switch waits for the delay timer to expire before bringing its access ports back up. This gives the fabric time to reconverge before allowing traffic to resume on leaf switch access ports. Large fabrics may need the delay timer to be set for a longer time.

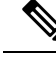

Use caution when configuring this policy. If the port tracking setting for the number of active spine ports that triggers port tracking is too high, all leaf switch access ports will be brought down. **Note**

### **Port Tracking Using the GUI**

This procedure explains how to use the Port Tracking feature using the GUI.

#### **Procedure**

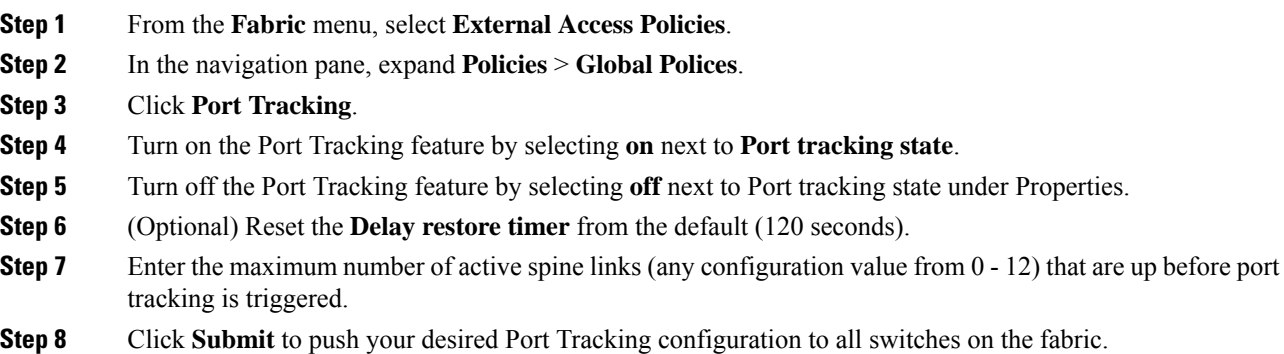

### **Port Tracking Using the NX-OS CLI**

This procedure explains how to use the Port Tracking feature using the NX-OS CLI.

### **Procedure**

**Step 1** Turn on the Port Tracking feature as follows:

### **Example:**

```
apic1# show porttrack
Configuration
Admin State : on
Bringup Delay(s) : 120
Bringdown # Fabric Links up : 0
```
**Step 2** Turn off the Port Tracking feature as follows:

#### **Example:**

```
apic1# show porttrack
Configuration
Admin State : off
```
П

```
Bringup Delay(s) : 120
Bringdown # Fabric Links up : 0
```
### **Port Tracking Using the REST API**

#### **Before you begin**

This procedure explains how to use the Port Tracking feature using the REST API.

### **Procedure**

**Step 1** Turn on the Port Tracking feature using the REST API as follows (**admin state: on**):

```
<polUni>
<infraInfra dn="uni/infra">
<infraPortTrackPol name="default" delay="5" minlinks="4" adminSt="on">
</infraPortTrackPol>
</infraInfra>
</polUni>
```
**Step 2** Turn off the Port Tracking feature using the REST API as follows (**admin state: off**):

```
<polUni>
<infraInfra dn="uni/infra">
<infraPortTrackPol name="default" delay="5" minlinks="4" adminSt="off">
</infraPortTrackPol>
```

```
</infraInfra>
</polUni>
```
# <span id="page-20-0"></span>**Configuring SNMP for Monitoring and Managing Devices**

This section explains how to configure SNMP using the GUI.

### **About SNMP**

The Cisco Application Centric Infrastructure (ACI) provides extensive SNMPv1, v2, and v3 support, including Management Information Bases (MIBs) and notifications (traps). The SNMP standard allows any third-party applications that support the different MIBs to manage and monitor the ACI fabric.

SNMPv3 provides extended security. Each SNMPv3 device can be selectively enabled or disabled for SNMP service. In addition, each device can be configured with a method of handling SNMPv1 and v2 requests.

For more information about using SNMP, see the *Cisco ACI MIB Quick Reference*.

## **SNMP Access Support in ACI**

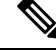

For the complete list of MIBs supported in ACI, see [http://www.cisco.com/c/en/us/td/docs/switches/](http://www.cisco.com/c/en/us/td/docs/switches/datacenter/aci/apic/sw/1-x/mib/list/mib-support.html) [datacenter/aci/apic/sw/1-x/mib/list/mib-support.html.](http://www.cisco.com/c/en/us/td/docs/switches/datacenter/aci/apic/sw/1-x/mib/list/mib-support.html) **Note**

SNMP support in ACI is as follows:

- SNMP read queries (Get, Next, Bulk, Walk) are supported by leaf and spine switches and by APIC.
- SNMP write commands (Set) are not supported by leaf and spine switches or by APIC.
- SNMP traps (v1, v2c, and v3) are supported by leaf and spine switches and by APIC.

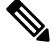

**Note** ACI supports a maximum of 10 trap receivers.

• SNMPv3 is supported by leaf and spine switches and by APIC.

**Table 1: SNMP Support Changes by Cisco APIC Release**

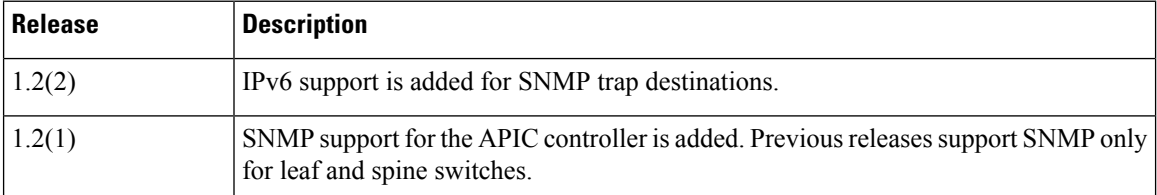

## **Configuring the SNMP Policy Using the GUI**

This procedure configures and enables the SNMP policy on ACI switches.

#### **Before you begin**

To allow SNMP communications, you must configure the following:

- Configure an out-of-band contract allowing SNMP traffic. SNMP traffic typically uses UDP port 161 for SNMP requests.
- Configure the APIC out-of-band IP addresses in the 'mgmt' tenant. Although the out-of-band addresses are configured during APIC setup, the addresses must be explicitly configured in the 'mgmt' tenant before the out-of-band contract will take effect.

### **Procedure**

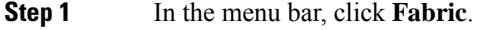

**Step 2** In the submenu bar, click **Fabric Policies**.

**Step 3** In the **Navigation** pane, expand **Pod Policies**.

Ш

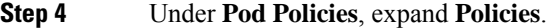

**Step 5** Right-click **SNMP** and choose **Create SNMP Policy**.

As an alternative to creating a new SNMP policy, you can edit the **default** policy fields in the same manner as described in the following steps.

- **Step 6** In the SNMP policy dialog box, perform the following actions:
	- a) In the **Name** field, enter an SNMP policy name.
	- b) In the **Admin State** field, select **Enabled**.
	- c) (Optional) In the **SNMP v3 Users** table, click the **+** icon, enter a **Name**, enter the user's authentication data, and click **Update**.

This step is needed only if SNMPv3 access is required.

d) In the **Community Policies** table, click the **+** icon, enter a **Name**, and click **Update**.

The community policy name can be a maximum of 32 characters in length. The name can contain only letters, numbers and the special characters of underscore (\_), hyphen (-), or period (.). The name cannot contain the @ symbol.

- e) In the **Trap Forward Servers** table, click the **+** icon, enter the **IP Address** of the external server and click **Update**.
- **Step 7** Required: To configure allowed SNMP management stations, perform the following actions in the SNMP policy dialog box:
	- a) In the **Client Group Policies** table, click the **+** icon to open the **Create SNMP Client Group Profile** dialog box.
	- b) In the **Name** field, enter an SNMP client group profile name.
	- c) From the **Associated Management EPG** drop-down list, choose the management EPG.
	- d) In the **Client Entries** table, click the **+** icon.
	- e) Enter a client's name in the **Name** field, enter the client'sIPaddressin the **Address**field, and click **Update**.
		- When an SNMP management station connects with APIC using SNMPv3, APIC does not enforce the client IP address specified in the SNMP client group profile. For SNMPv3, the management station must exist in the **Client Entries** list, but the IP address need not match, as the SNMPv3 credentials alone are sufficient for access. **Note**

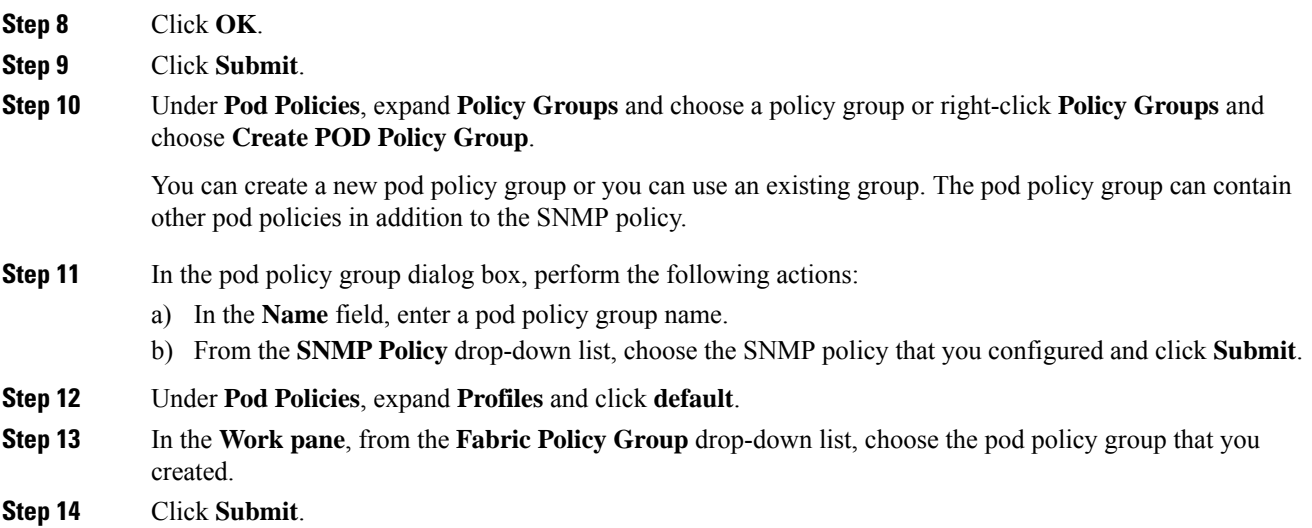

**Step 15** Click **OK**.

## **Configuring an SNMP Trap Destination Using the GUI**

This procedure configures the host information for an SNMP manager that will receive SNMP trap notifications.

**Note**

ACI supports a maximum of 10 trap receivers. If you configure more than 10, some will not receive notifications.

#### **Procedure**

- **Step 1** In the menu bar, click **Admin**.
- **Step 2** In the submenu bar, click **External Data Collectors**.
- **Step 3** In the **Navigation** pane, expand **Monitoring Destinations**.
- **Step 4** Right-click **SNMP** and choose **Create SNMP Monitoring Destination Group**.
- **Step 5** In the **Create SNMP Monitoring Destination Group** dialog box, perform the following actions:
	- a) In the **Name** field, enter an SNMP destination name and click **Next**.
	- b) In the **Create Destinations** table, click the **+** icon to open the **Create SNMP Trap Destination** dialog box.
	- c) In the **Host Name/IP** field, enter an IPv4 or IPv6 address or a fully qualified domain name for the destination host.
	- d) Choose the **Port** number and SNMP **Version** for the destination.
	- e) For SNMP v1 or v2c destinations, enter one of the configured community names as the **Security Name** and choose **noauth** as **v3 Security Level**.

An SNMP v1 or v2c security name can be a maximum of 32 characters in length. The name can contain only letters, numbers and the special characters of underscore  $(.)$ , hyphen  $(.)$ , or period  $(.)$ . The name cannot contain the @ symbol.

f) For SNMP v3 destinations, enter one of the configured SNMP v3 user names as **Security Name** and choose the desired **v3 Security Level**.

An SNMP v3 security name can be a maximum of 32 characters in length. The name must begin with an uppercase or lowercase letter, and can contain only letters, numbers, and the special characters of underscore  $(.)$ , hyphen  $(-)$ , period  $(.)$ , or the  $@$  symbol.

- g) From the **Management EPG** drop-down list, choose the management EPG.
- h) Click **OK**.
- i) Click **Finish**.

## **Configuring an SNMP Trap Source Using the GUI**

This procedure selects and enables a source object within the fabric to generate SNMP trap notifications.

### **Procedure**

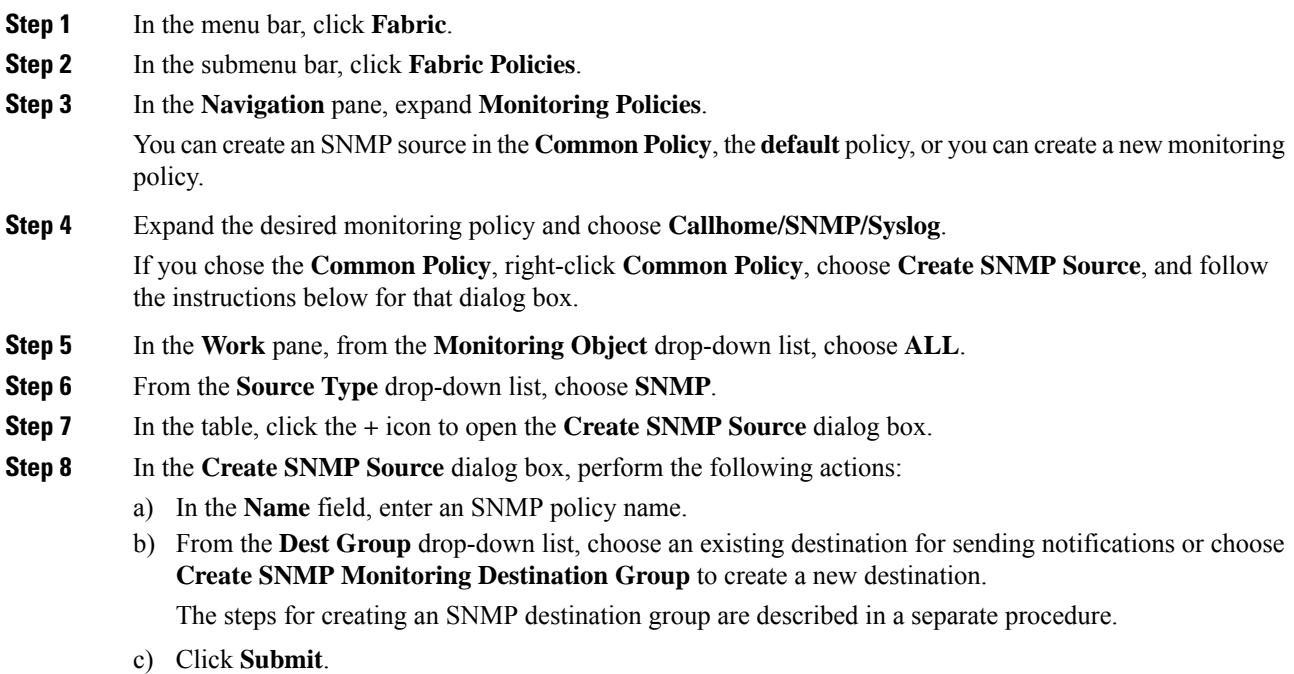

### **Monitoring the System Using SNMP**

You can remotely monitor individual hosts (APIC or another host) and find out the state of any particular node.

You can check the system's CPU and memory usage using SNMP to find out if the CPU is spiking or not. The SNMP, a network management system, uses an SNMP client and accesses information over the APIC and retrieves information back from it.

You can remotely access the system to figure out if the information is in the context of the network management system and you can learn whether or not it is taking too much CPU or memory, or if there are any system or performance issues. Once you learn the source of the issue, you can check the system health and verify whether or not it is using too much memory or CPU.

Refer to the *Cisco ACI MIB Quick Reference Manual* for additional information.

# <span id="page-24-0"></span>**Configuring SPAN for Traffic Monitoring**

This section lists the SPAN guidelines and restrictions and explains how to configure SPAN sessions.

## **About SPAN**

You can use the Switched Port Analyzer (SPAN) utility to perform detailed troubleshooting or to take a sample of traffic from a particular application host for proactive monitoring and analysis.

SPAN copies traffic from one or more ports, VLANs, or endpoint groups (EPGs) and sends the copied traffic to one or more destinations for analysis by a network analyzer. The process is nondisruptive to any connected devices and is facilitated in the hardware, which prevents any unnecessary CPU load.

You can configure SPAN sessions to monitor traffic received by the source (ingress traffic), traffic transmitted from the source (egress traffic), or both. By default, SPAN monitors all traffic, but you can configure filters to monitor only selected traffic.

### **Multinode SPAN**

APIC traffic monitoring policies can SPAN policies at the appropriate places to track members of each application group and where they are connected. If any member moves, APIC automatically pushes the policy to the new leaf switch. For example, when an endpoint VMotions to a new leaf switch, the SPAN configuration automatically adjusts.

## **SPAN Guidelines and Restrictions**

- A uSeg EPG cannot be used as a SPAN source EPG because the SPAN source filter is based on the VLAN ID. Thus, even if an endpoint is classified to a uSeg EPG, traffic from the endpoint is mirrored if its VLAN is the VLAN of the SPAN source EPG.
- You cannot specify an l3extLIfP Layer 3 subinterface as a SPAN source. You must use the entire port for monitoring traffic from external sources.
- In local SPAN for FEX interfaces, the FEX interfaces can only be used as SPAN sources, not SPAN destinations.
	- On Generation 1 switches (Cisco Nexus 9000 Series switches without EX or FX on the switch name), Tx SPAN does not work for any Layer 3 switched traffic.
	- On Generation 2 switches (with EX or FX on the switch name), Tx SPAN does not work whether traffic is Layer 2 or Layer 3 switched.

There are no limitations for Rx SPAN.

• For SPAN of FEX fabric port channel (NIF), the member interfaces are supported as SPAN source interfaces on Generation 1 leaf switches (Cisco Nexus 9000 Series switches without EX or FX on the switch name).

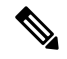

- While it is also possible to configure FEX fabric port channel (NIF) member interfaces asSPAN source interfaces on Generation 2 switches(Cisco Nexus 9000 Series switches with EX or FX on the switch name) for releases prior to Cisco Application Policy Infrastructure Controller (APIC) release 4.1, this is not supported. **Note**
	- The type of SPAN supported varies:
		- For Generation 1 switches, tenant and access SPAN use the encapsulated remote extension of SPAN (ERSPAN) type I (Version 1 option in the Cisco APIC GUI). Generation 1 switches can be identified by the lack of "EX", "FX", or "FX2" at the end of the switch name (for example, N9K-9312TX).
- For Generation 2 switches, tenant and access SPAN use the encapsulated remote extension of SPAN (ERSPAN) type II (Version 2 option in the Cisco APIC GUI). Generation 2 switches can be identified with "EX", "FX", or "FX2" at the end of the switch name.
- Fabric SPAN uses ERSPAN type II.

For information regarding ERSPAN headers, refer to the IETF Internet Draft at this URL: <https://tools.ietf.org/html/draft-foschiano-erspan-00>.

- ERSPAN destination IPs must be learned in the fabric as an endpoint.
- SPAN supports IPv6 traffic but the destination IP for the ERSPAN cannot be an IPv6 address.
- See the *Verified Scalability Guide for Cisco ACI* document for SPAN-related limits, such as the maximum number of active SPAN sessions.
- With MAC pinning configured in the LACP policy for a PC or vPC, the PC member ports will be placed in the individual port mode and the PC is operationally non-existent. Hence, a SPAN source configuration with such a PC will fail, resulting in the generation of the "No operational src/dst" fault. With the MAC pinning mode configured, SPAN can be configured only on individual ports.
- A packet that is received on a Cisco Application Centric Infrastructure (ACI) leaf switch will be spanned only once, even if span sessions are configured on both the ingress and egress interfaces.
- When you use a routed outside SPAN source filter, you see only unicast in the Tx direction. In the Rx direction, you can see unicast, broadcast, and multicast.
- An L3Out filter is not supported for transmit multicast SPAN. An L3Out is represented as a combination ofsclass/dclassin the ingress ACL filters and can therefore match unicast traffic only. Transmit multicast traffic can be spanned only on ports and port channels.
- You can use a port channel interface as a SPAN destination only on -EX and later switches.
- The local SPAN destination port of a leaf switch does not expect incoming traffic. You can ensure that the switch drops incoming SPAN destination port traffic by configuring a Layer 2 interface policy and setting the **VLAN Scope** property to **Port Local scope** instead of **Global scope**. Apply this policy to the SPAN destination ports. You can configure an Layer 2 interface policy by going to the following location in the GUI: **Fabric** > **Access Policies** > **Policies** > **Interface** > **L2 Interface**.
- When you configure SPAN for a given packet, SPAN is supported for the packet only once. If traffic is selected by SPAN in Rx for the first SSN, the traffic will not selected by SPAN again in Tx for a second SSN. Thus, when the SPAN session ingress and egress port sits on a single switch, the SPAN session capture will be one-way only. The SPAN session cannot display two-way traffic.
- A SPAN ACL filter configured in the filter group does not filter the broadcast, unknown-unicast and multicast (BUM) traffic that egresses the access interface. A SPAN ACL in the egress direction works only for unicast IPv4 or IPv6 traffic.
- When configuring a SPAN destination as a local port, EPGs cannot be deployed to that interface.
- In a leaf switch, a SPAN source with a VRF filter will match all regular bridge domains and all Layer 3 SVIs under the VRF instance.
- In a spine switch, a SPAN source with a VRF matches only the configured VRF VNID traffic and a bridge domain filter will match only the bridge domain VNID traffic.

## **Configuring a SPAN Session**

This procedure shows how to configure a SPAN policy to forward replicated source packets to a remote traffic analyzer.

### **Procedure**

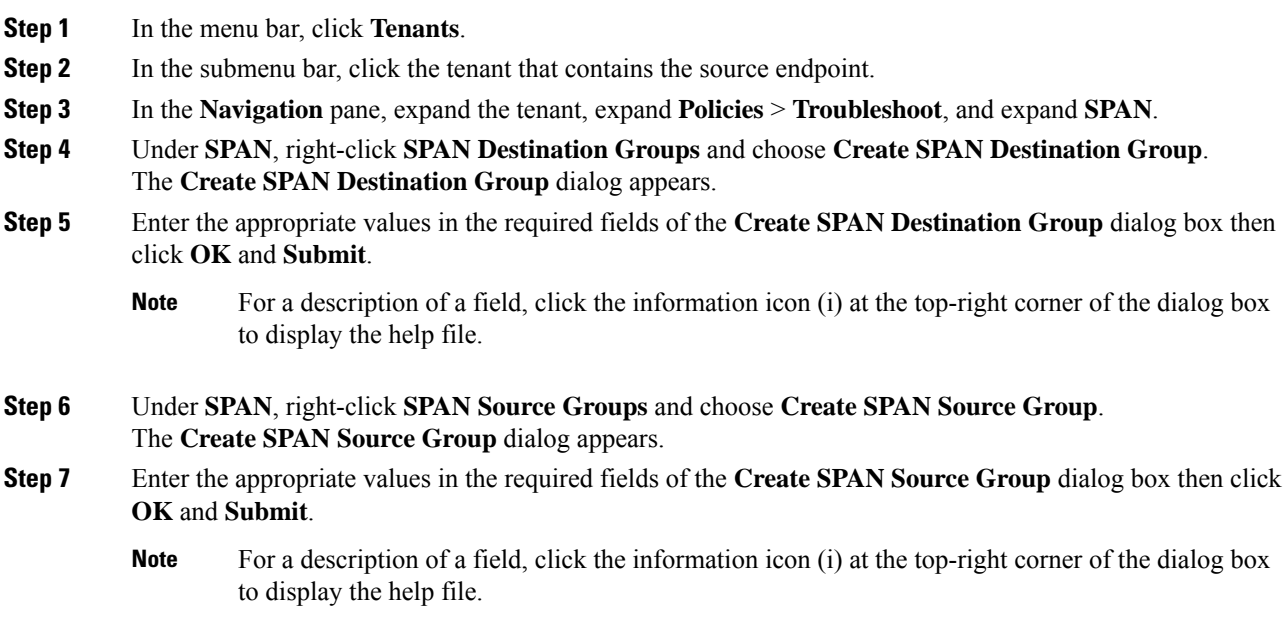

### **What to do next**

Using a traffic analyzer at the SPAN destination, you can observe the data packets from the SPAN source EPG to verify the packet format, addresses, protocols, and other information.

## **Configuring an Layer 3 EPG SPAN Session for External Access Using the APIC GUI**

This procedure shows how to configure a SPAN policy for external access.

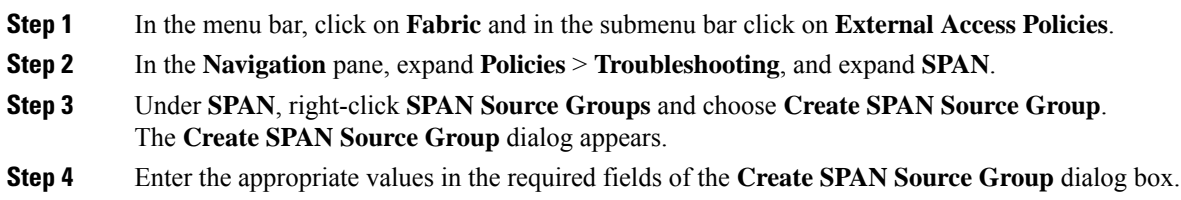

### **Step 5** Expand the **Create Sources** table to open the **Create SPAN Source** dialog box and perform the following actions:

- a) Enter a **Name** for the source policy and **Direction** for the traffic flow.
- b) For external access, select the **Routed Outside** in the **Type** field and click **OK** and **Submit**.
	- If **Routed Outside** is selected for external access, then the **Name**, **Address**, and **Encap** fields appear to configure the **L3 Outside**. **Note**

### **What to do next**

Configure a **SPAN Destination Group**.

## **Configuring SPAN Using the NX-OS Style CLI**

### **Configuring Local SPAN in Access Mode**

This is the traditional SPAN configuration local to an Access leaf node. Traffic originating from one or more access ports or port-channels can be monitored and sent to a destination port local to the same leaf node.

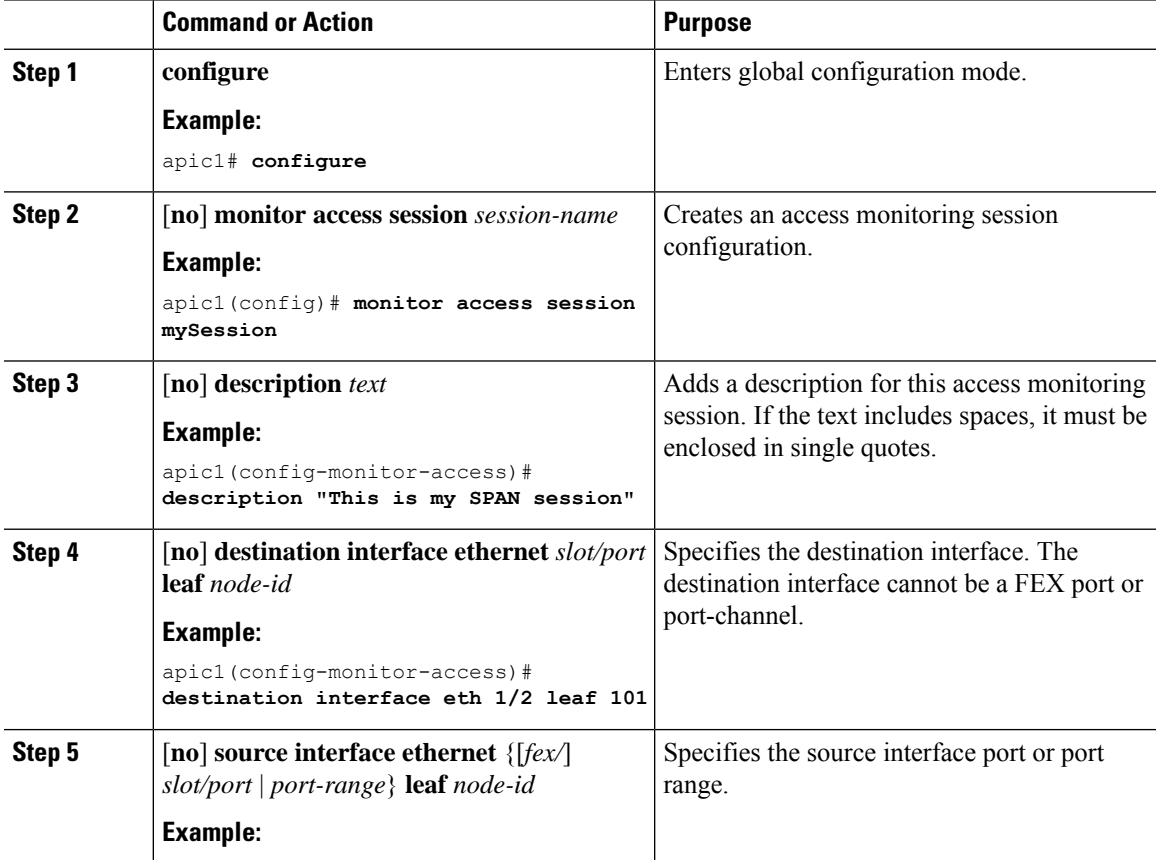

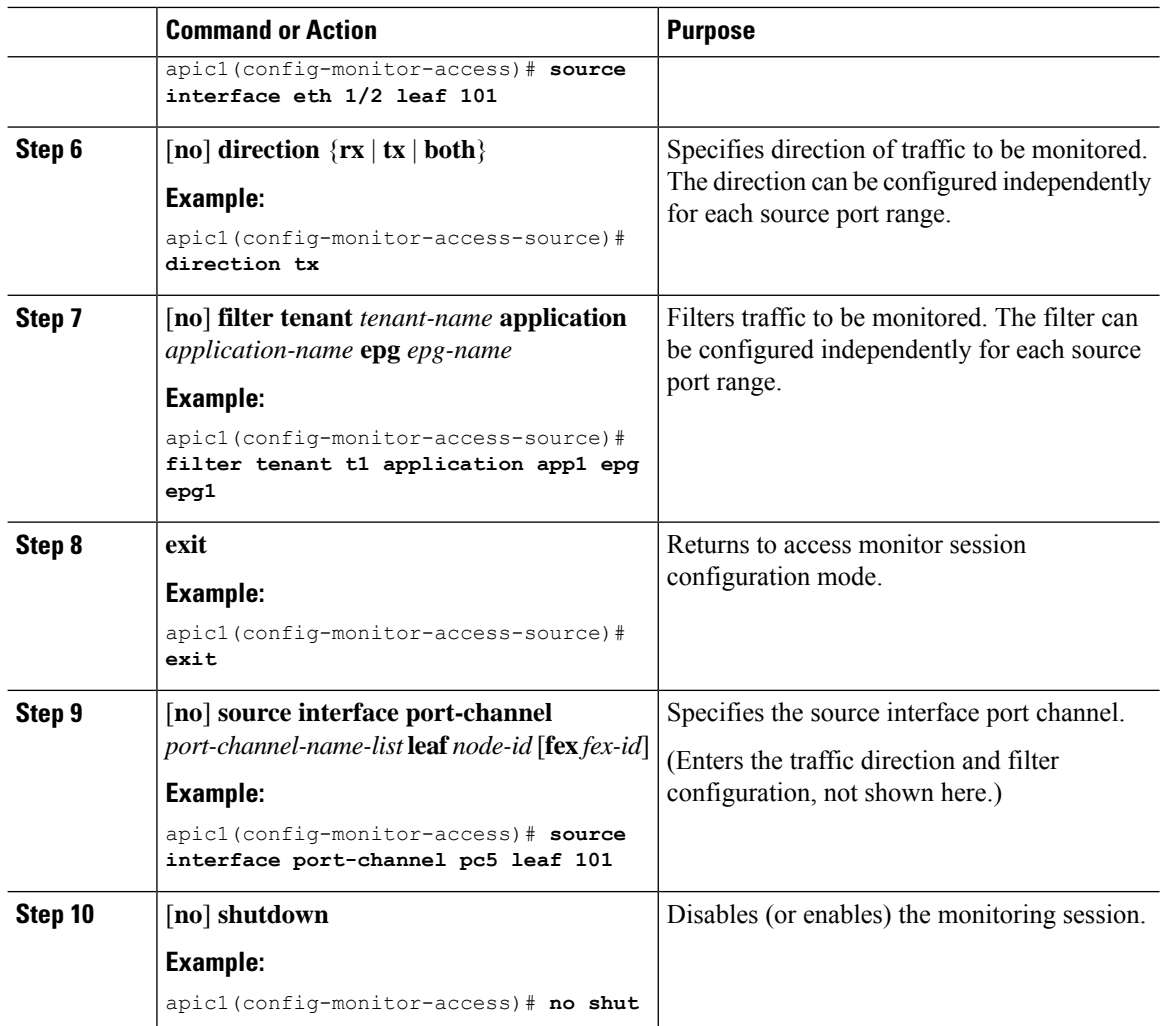

### **Examples**

This example shows how to configure a local access monitoring session.

```
apic1# configure terminal
apic1(config)# monitor access session mySession
apic1(config-monitor-access)# description "This is my SPAN session"
apic1(config-monitor-access)# destination interface eth 1/2 leaf 101
apic1(config-monitor-access)# source interface eth 1/1 leaf 101
apic1(config-monitor-access-source)# direction tx
apic1(config-monitor-access-source)# filter tenant t1 application app1 epg epg1
apic1(config-monitor-access-source)# exit
apic1(config-monitor-access)# no shut
apic1(config-monitor-access)# show run
# Command: show running-config monitor access session mySession
# Time: Fri Nov 6 23:55:35 2015
 monitor access session mySession
   description "This is my SPAN session"
    destination interface eth 1/2 leaf 101
    source interface eth 1/1 leaf 101
```

```
direction tx
 filter tenant t1 application app1 epg epg
 exit
exit
```
### **Configuring ERSPAN in Access Mode**

In the ACI fabric, an access mode ERSPAN configuration can be used for monitoring traffic originating from access ports, port-channels, and vPCs in one or more leaf nodes.

For an ERSPAN session, the destination is always an endpoint group (EPG) which can be deployed anywhere in the fabric. The monitored traffic is forwarded to the destination wherever the EPG is moved.

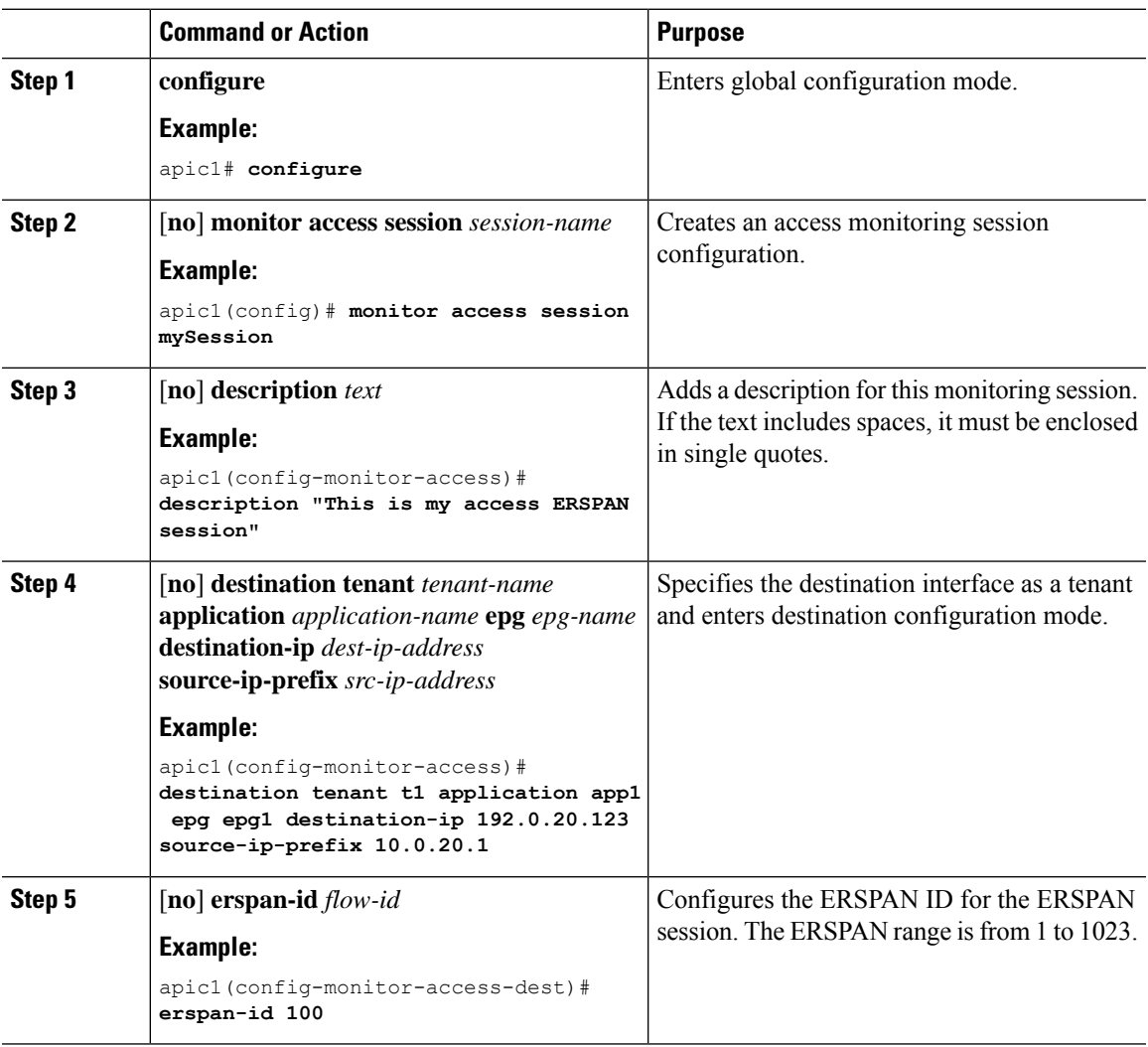

L

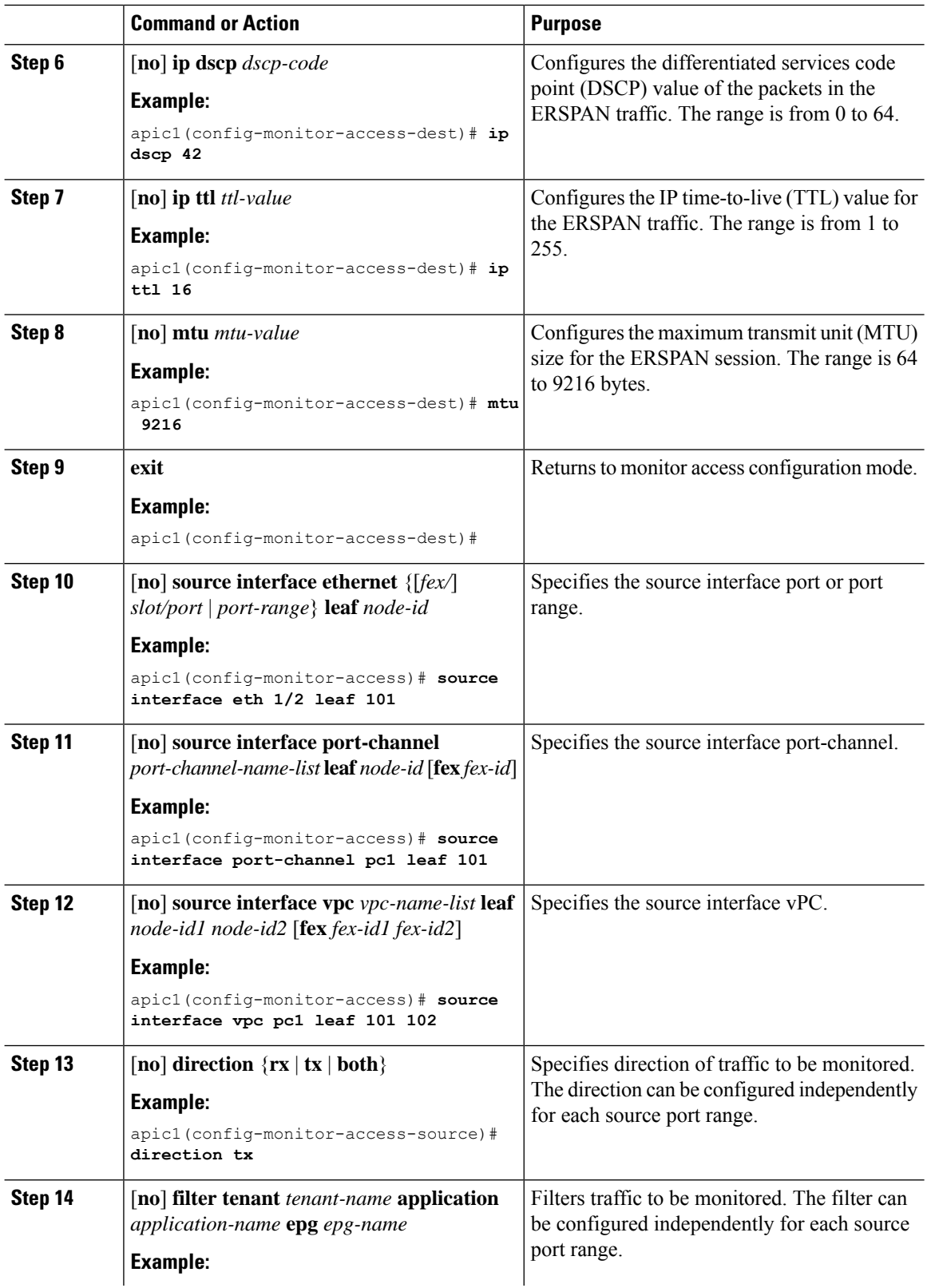

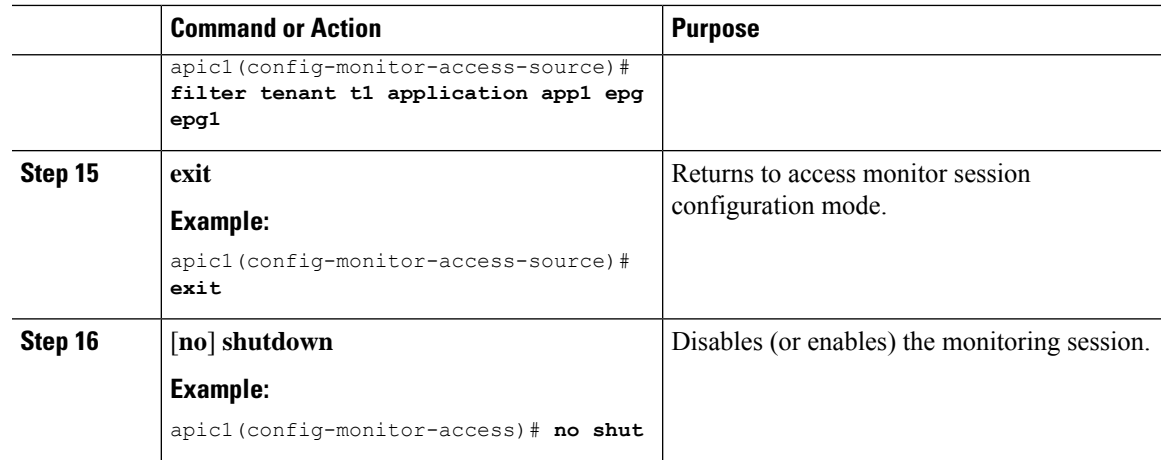

### **Examples**

This example shows how to configure an ERSPAN access monitoring session.

```
apic1# configure terminal
apic1(config)# monitor access session mySession
apic1(config-monitor-access)# description "This is my access ERSPAN session"
apic1(config-monitor-access)# destination tenant t1 application app1 epg epg1 destination-ip
192.0.20.123 source-ip-prefix 10.0.20.1
apic1(config-monitor-access-dest)# erspan-id 100
apic1(config-monitor-access-dest)# ip dscp 42
apic1(config-monitor-access-dest)# ip ttl 16
apic1(config-monitor-access-dest)# mtu 9216
apic1(config-monitor-access-dest)# exit
apic1(config-monitor-access)# source interface eth 1/1 leaf 101
apic1(config-monitor-access-source)# direction tx
apic1(config-monitor-access-source)# filter tenant t1 application app1 epg epg1
apic1(config-monitor-access-source)# exit
apic1(config-monitor-access)# no shut
apic1(config-monitor-access)# show run
# Command: show running-config monitor access session mySession
# Time: Fri Nov 6 23:55:35 2015
 monitor access session mySession
   description "This is my ERSPAN session"
    source interface eth 1/1 leaf 101
      direction tx
      filter tenant t1 application app1 epg epg1
      exit
    destination tenant t1 application app1 epg epg1 destination-ip 192.0.20.123
source-ip-prefix 10.0.20.1
      ip dscp 42
      ip ttl 16
      erspan-id 9216
      mtu 9216
      exit
    exit
```
This example shows how to configure a port-channel as a monitoring source.

apic1(config-monitor-access)# **source interface port-channel pc3 leaf 105**

This example shows how to configure a one leg of a vPC as a monitoring source.

apic1(config-monitor-access)# **source interface port-channel vpc3 leaf 105**

This example shows how to configure a range of ports from FEX 101 as a monitoring source.

```
apic1(config-monitor-access)# source interface eth 101/1/1-2 leaf 105
```
### **Configuring ERSPAN in Fabric Mode**

In the ACI fabric, a fabric mode ERSPAN configuration can be used for monitoring traffic originating from one or more fabric ports in leaf or spine nodes. Local SPAN is not supported in fabric mode.

For an ERSPAN session, the destination is always an endpoint group (EPG) which can be deployed anywhere in the fabric. The monitored traffic is forwarded to the destination wherever the EPG is moved. In the fabric mode, only fabric ports are allowed as source, but both leaf and spine switches are allowed.

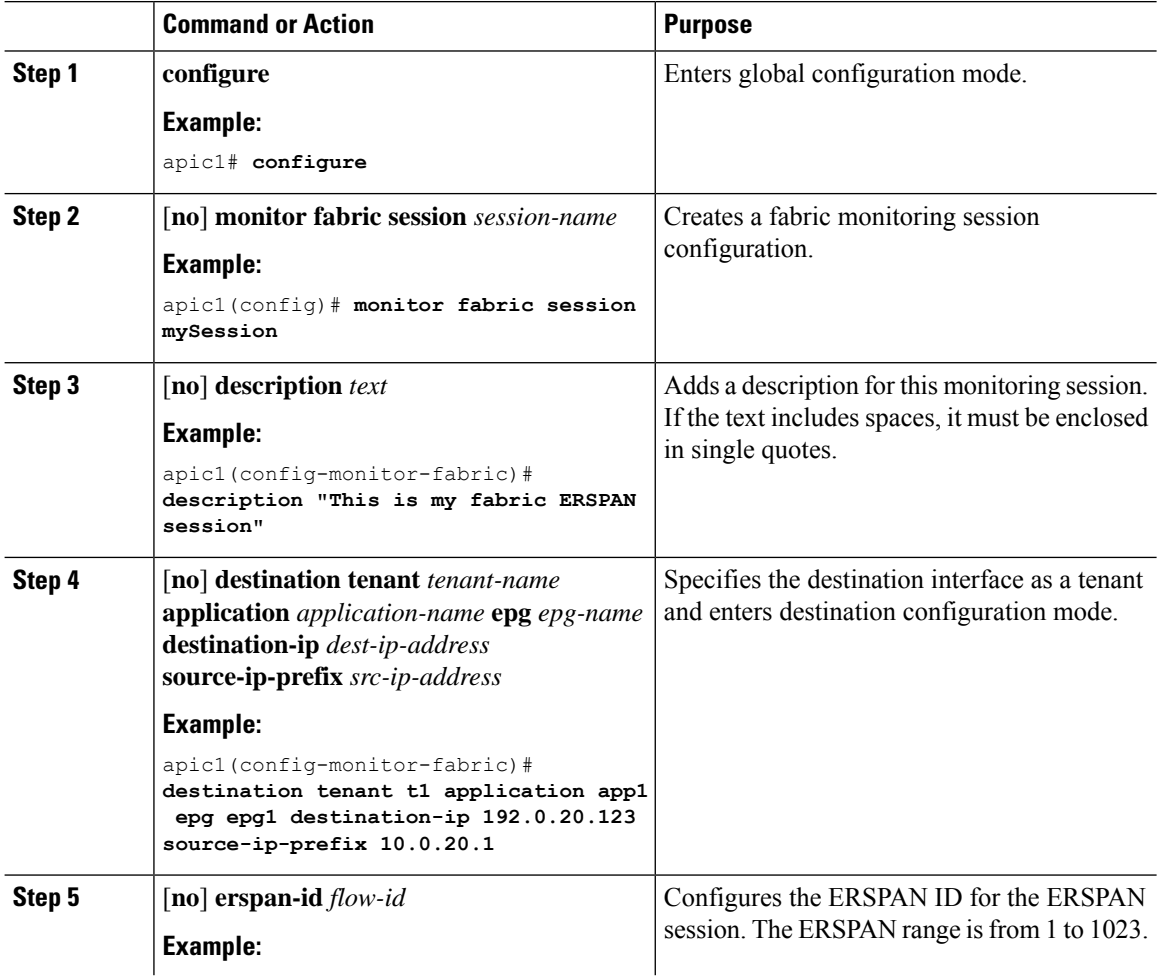

I

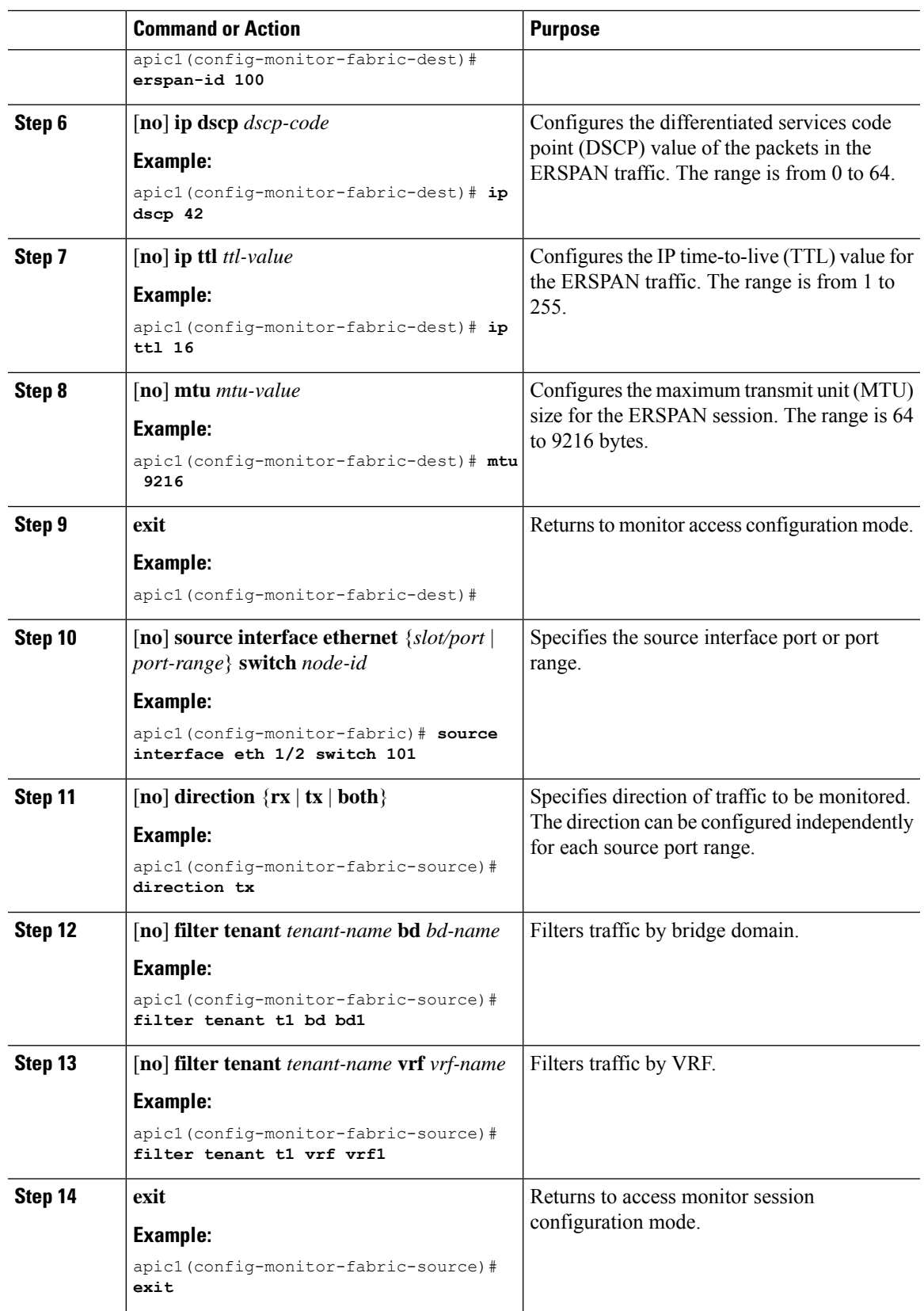

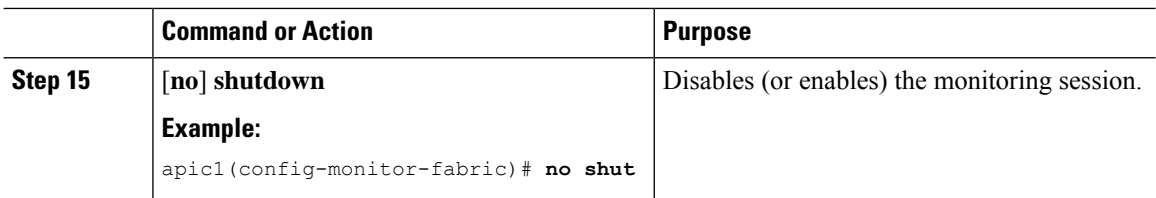

### **Examples**

This example shows how to configure an ERSPAN fabric monitoring session.

```
apic1# configure terminal
apic1(config)# monitor fabric session mySession
apic1(config-monitor-fabric)# description "This is my fabric ERSPAN session"
apic1(config-monitor-fabric)# destination tenant t1 application app1 epg epg1 destination-ip
192.0.20.123 source-ip-prefix 10.0.20.1
apic1(config-monitor-fabric-dest)# erspan-id 100
apic1(config-monitor-fabric-dest)# ip dscp 42
apic1(config-monitor-fabric-dest)# ip ttl 16
apic1(config-monitor-fabric-dest)# mtu 9216
apic1(config-monitor-fabric-dest)# exit
apic1(config-monitor-fabric)# source interface eth 1/1 switch 101
apic1(config-monitor-fabric-source)# direction tx
apic1(config-monitor-fabric-source)# filter tenant t1 bd bd1
apic1(config-monitor-fabric-source)# filter tenant t1 vrf vrf1
apic1(config-monitor-fabric-source)# exit
apic1(config-monitor-fabric)# no shut
```
### **Configuring ERSPAN in Tenant Mode**

In the ACI fabric, a tenant mode ERSPAN configuration can be used for monitoring traffic originating from endpoint groups within a tenant.

In the tenant mode, traffic originating from a source EPG is sent to a destination EPG within the same tenant. The monitoring of traffic is not impacted if the source or destination EPG is moved within the fabric.

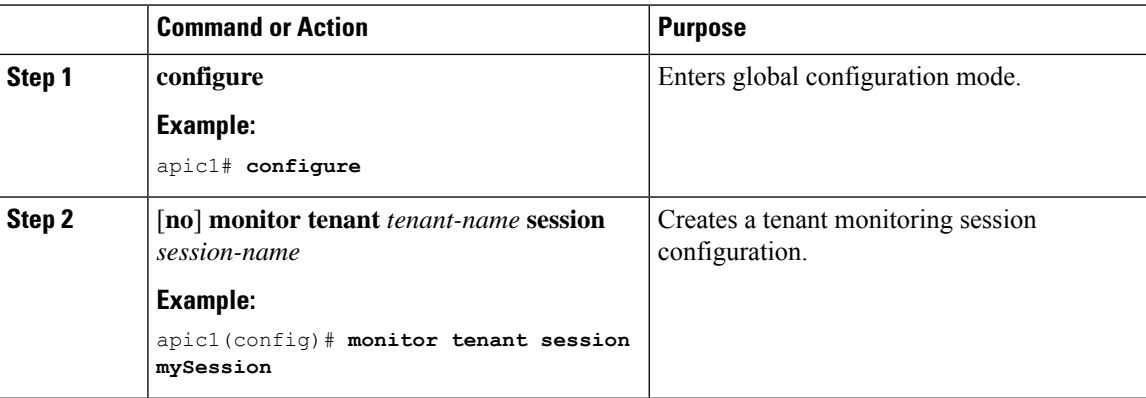
I

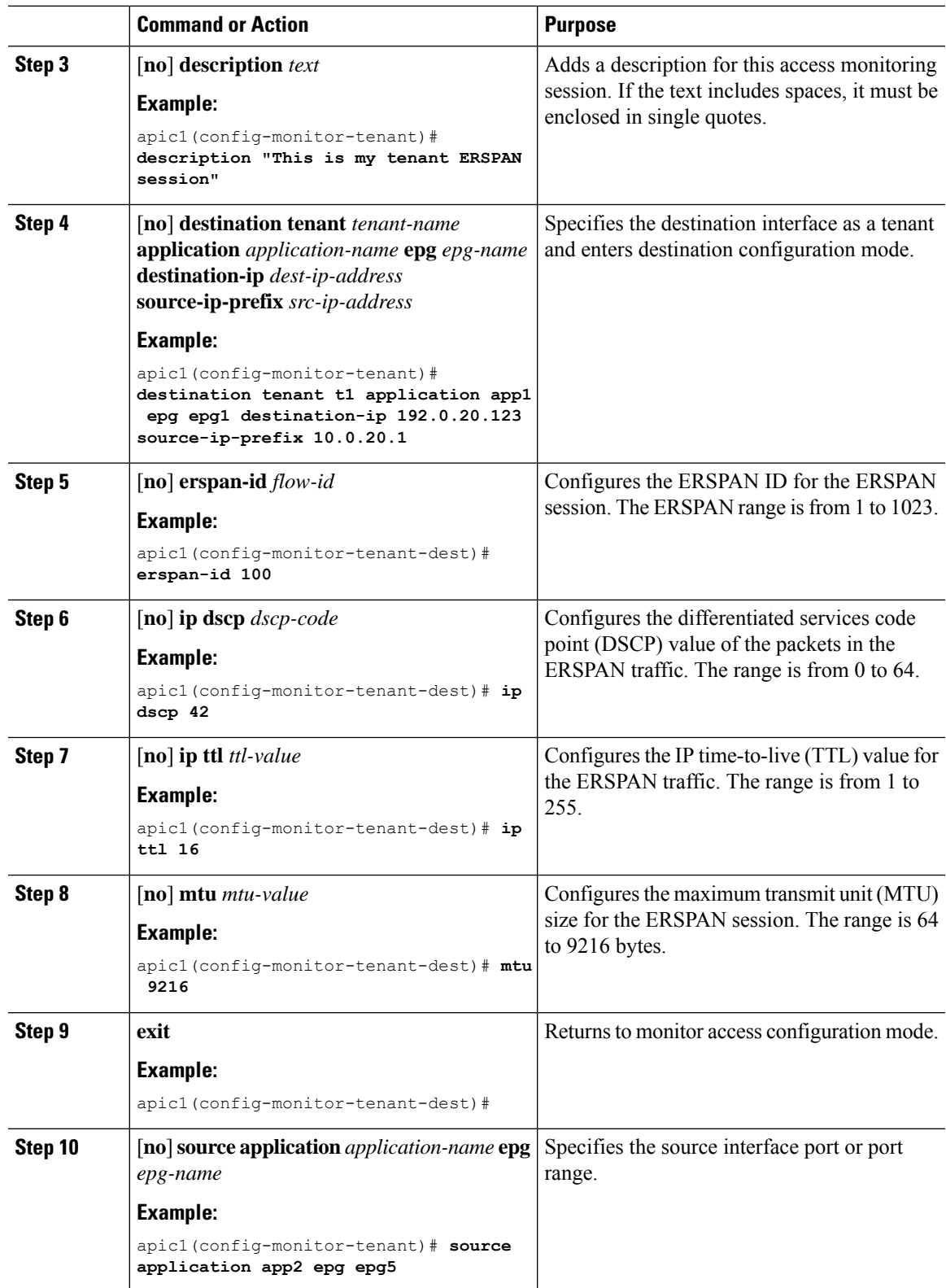

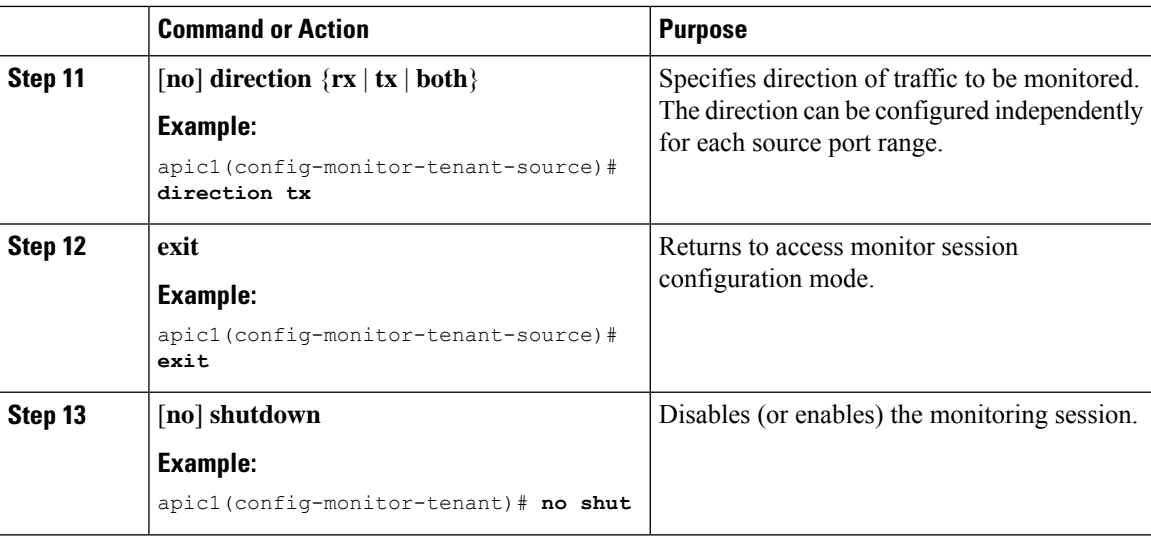

#### **Examples**

This example shows how to configure an ERSPAN tenant monitoring session.

```
apic1# configure terminal
apic1(config)# monitor access session mySession
apic1(config-monitor-tenant)# description "This is my tenant ERSPAN session"
apic1(config-monitor-tenant)# destination tenant t1 application app1 epg epg1 destination-ip
192.0.20.123 source-ip-prefix 10.0.20.1
apic1(config-monitor-tenant-dest)# erspan-id 100
apic1(config-monitor-tenant-dest)# ip dscp 42
apic1(config-monitor-tenant-dest)# ip ttl 16
apic1(config-monitor-tenant-dest)# mtu 9216
apic1(config-monitor-tenant-dest)# exit
apic1(config-monitor-tenant)# source application app2 epg epg5
apic1(config-monitor-tenant-source)# direction tx
apic1(config-monitor-tenant-source)# exit
apic1(config-monitor-tenant)# no shut
```
# **Using Statistics**

Statistics provide real-time measures of observed object and enable trend analysis and troubleshooting. Statistics gathering can be configured for ongoing or on-demand collection and can be collected in cumulative counters and gauges.

Policies define what statistics are gathered, at what intervals, and what actions to take. For example, a policy could raise a fault on an EPG if a threshold of dropped packets on an ingress VLAN is greater than 1000 per second.

Statistics data are gathered from a variety of sources, including interfaces, VLANs, EPGs, application profiles,ACL rules, tenants, or internal APIC processes. Statistics accumulate data in 5-minute, 15-minute, 1-hour, 1-day, 1-week, 1-month, 1-quarter, or 1-yearsampling intervals.Shorter duration intervalsfeed longer intervals. A variety of statistics properties are available, including last value, cumulative, periodic, rate of

change, trend, maximum, min, average. Collection and retention times are configurable. Policies can specify if the statistics are to be gathered from the current state of the system or to be accumulated historically or both. For example, a policy could specify that historical statistics be gathered for 5-minute intervals over a period of 1 hour. The 1 hour is a moving window. Once an hour has elapsed, the incoming 5 minutes of statistics are added, and the earliest 5 minutes of data are abandoned.

**Note**

The maximum number of 5-minute granularity sample records is limited to 12 samples (one hour of statistics). All other sample intervals are limited to 1,000 sample records. For example, hourly granularity statistics can be maintained for up to 41 days.

### **Viewing Statistics in the GUI**

You can view statistics for many objects using the APIC GUI, including application profiles, physical interfaces, bridge domains, and fabric nodes. To view statistics in the GUI, choose the object in the **navigation** pane and click the STATS tab.

Follow these steps to view statistics for an interface:

#### **Procedure**

- **Step 1** On the menu bar, choose **FABRIC > INVENTORY**.
- **Step 2** In the **Navigation** pane, choose a pod.
- **Step 3** Expand the pod, and expand a switch.
- **Step 4** In the **Navigation** pane, expand **Interfaces** and choose **eth1/1**.
- **Step 5** In the **Work** pane, choose the **STATS** tab.

The APIC displays interface statistics.

#### **Example**

#### **What to do next**

You can use the following icons in the **Work** pane to manage how the APIC displays statistics:

- Refresh—Manually refreshes statistics.
- Show Table View—Toggles between table and chart views.
- Start or Stop Stats—Enables or disables automatic refresh for statistics.
- Select Stats—Specifies the counters and sample interval to display.
- Download Object as XML—Downloads the object in XML format.
- Measurement Type (Gear icon)—Specifies the statistics measurement type. Options include cumulative, periodic, average, or trend.

# **Switch Statistics Commands**

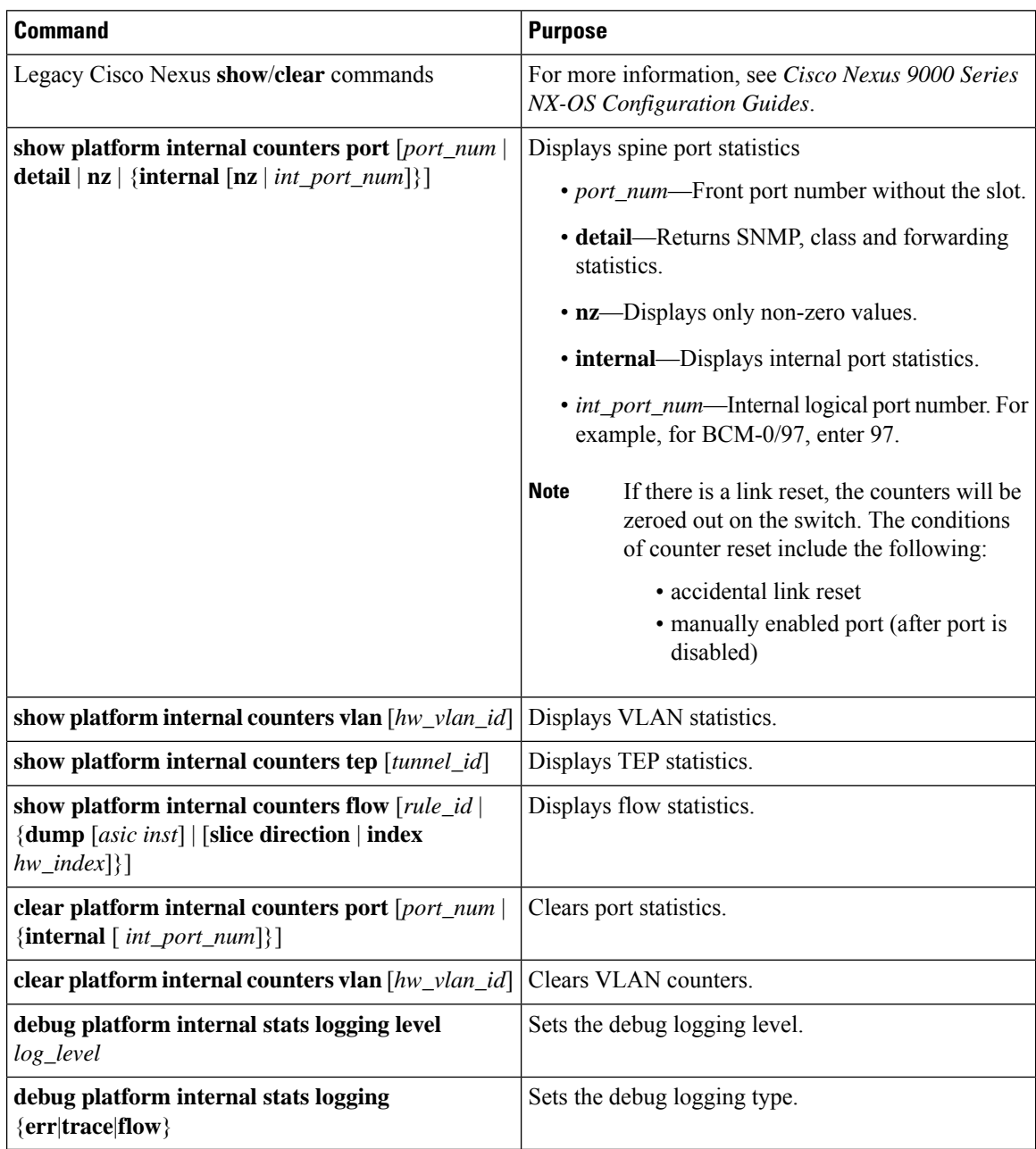

You can use the following commands to display statistics on ACI leaf switches.

# **Managing Statistics Thresholds Using the GUI**

#### **Procedure**

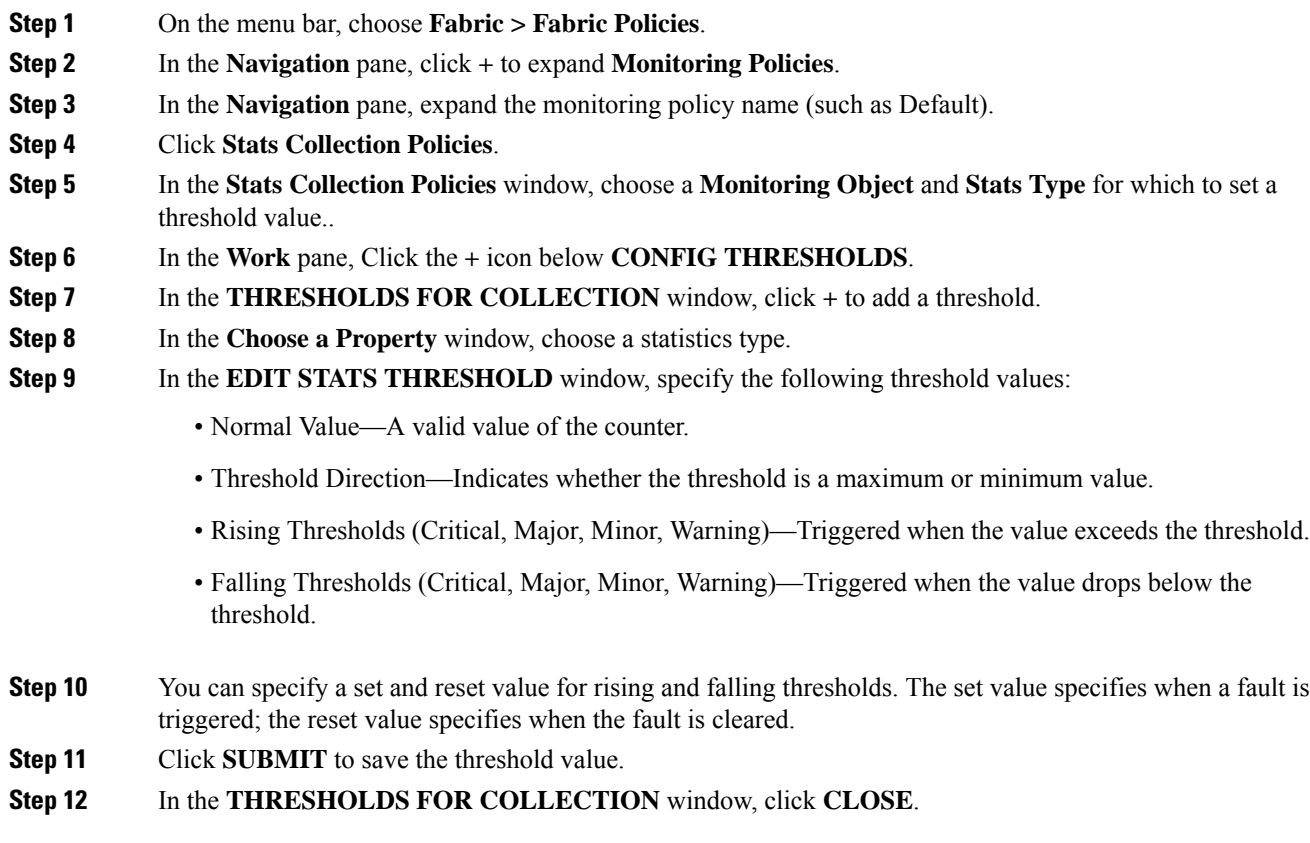

# **Statistics Troubleshooting Scenarios**

The following table summarizes common statistics troubleshooting scenarios for the Cisco APIC.

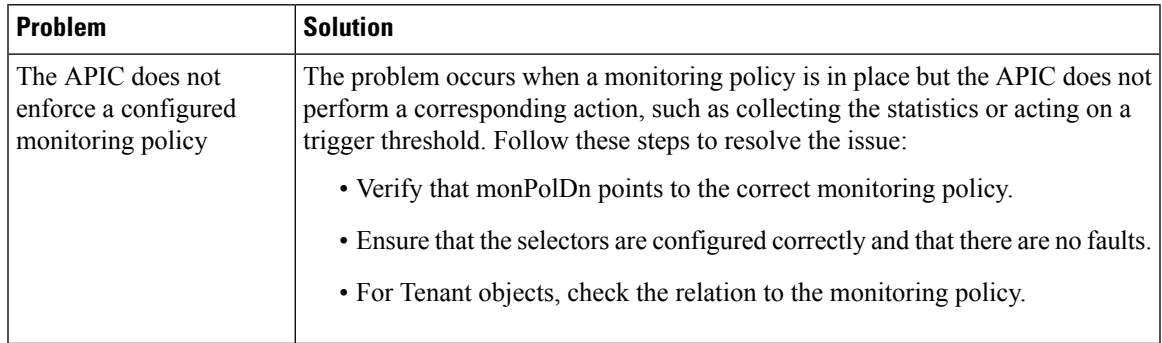

I

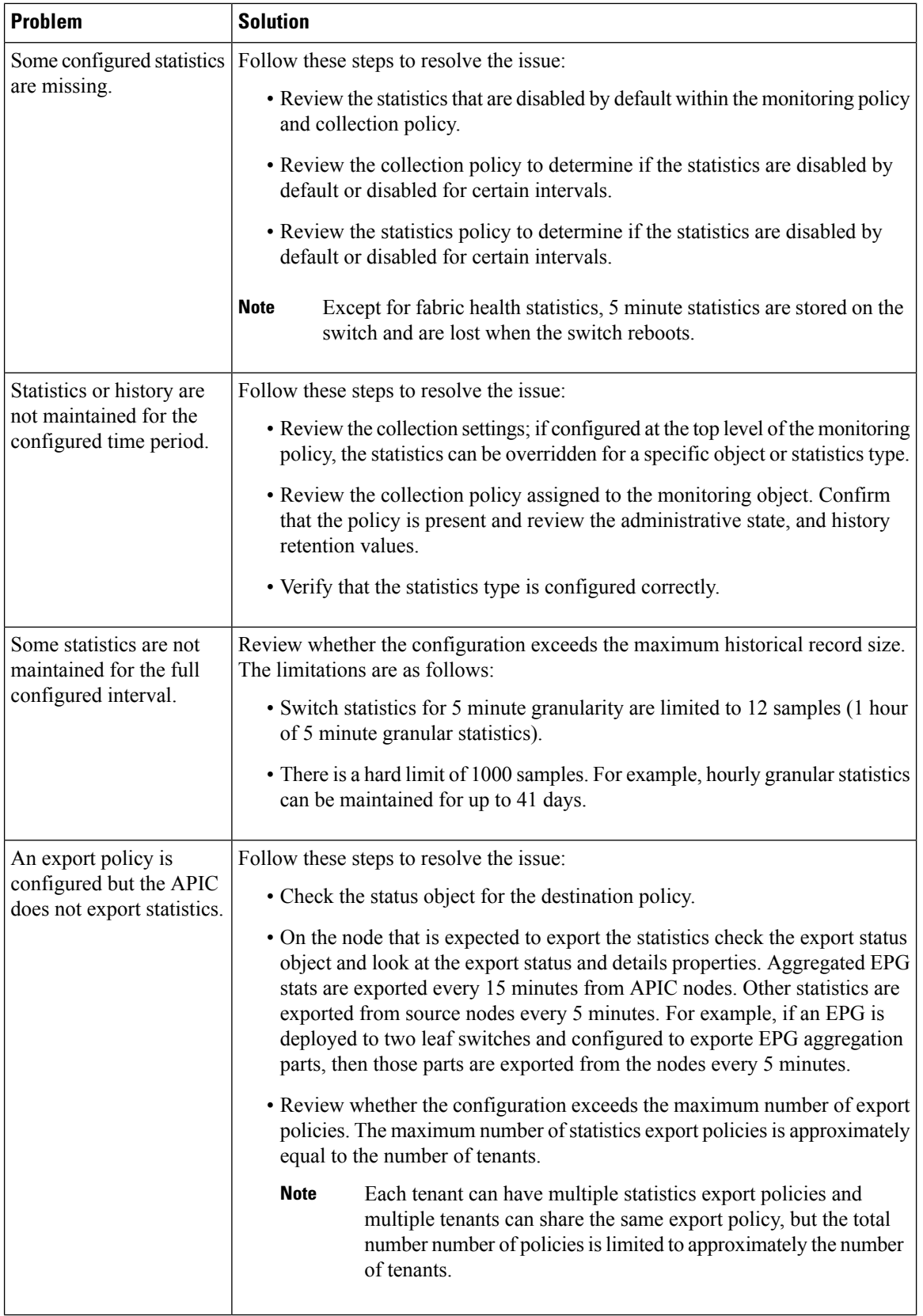

Ш

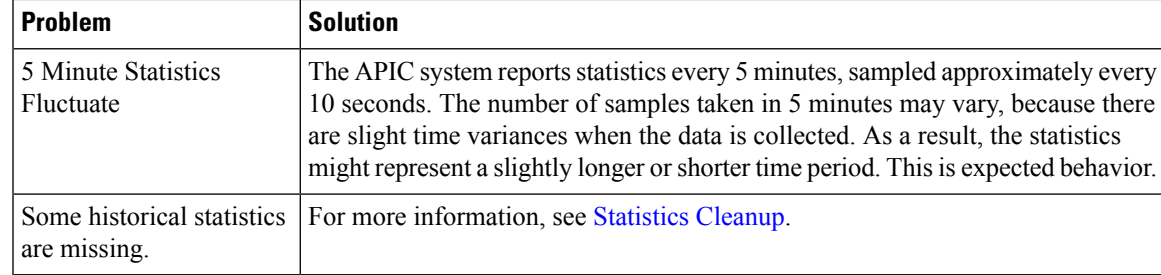

### <span id="page-42-0"></span>**Statistics Cleanup**

The APIC and switches clean up statistics as follows:

- Switch—The switch cleans up statistics as follows:
	- 5 minute statistics on switches are purged if no counter value is reported for 5 minutes. This situation can occur when an object is deleted or statistics are disabled by a policy.
	- Statistics of larger granularity are purged if statistics are missing for more than one hour, which can occur when:
		- Statistics are disabled by a policy.
		- A switch is disconnected from an APIC for more than one hour.
	- The switch cleans up statistics for deleted objects after 5 minutes. If an object is recreated within this time, statistics counts remain unchanged.
	- Disabled object statistics are deleted after 5 minutes.
	- If the system state changes so that statistics reporting is disabled for 5 minutes, this switch cleans up statistics.
- APIC—The APIC cleans up objectsincluding interfaces, EPGs, temperature sensors, and health statistics after one hour.

# **Specifying Syslog Sources and Destinations**

This section explains how to create syslog destination groups, a syslog source, and how to enable syslog to display in NX-OS CLI format using the REST API.

### **About Syslog**

During operation, a fault or event in the Cisco Application Centric Infrastructure (ACI) system can trigger the sending of a system log (syslog) message to the console, to a local file, and to a logging server on another system. A system log message typically contains a subset of information about the fault or event. A system log message can also contain audit log and session log entries.

For a list of syslog messages that the APIC and the fabric nodes can generate, see [http://www.cisco.com/](http://www.cisco.com/c/en/us/td/docs/switches/datacenter/aci/apic/sw/1-x/syslog/guide/aci_syslog/ACI_SysMsg.html) [c/en/us/td/docs/switches/datacenter/aci/apic/sw/1-x/syslog/guide/aci\\_syslog/ACI\\_SysMsg.html](http://www.cisco.com/c/en/us/td/docs/switches/datacenter/aci/apic/sw/1-x/syslog/guide/aci_syslog/ACI_SysMsg.html). **Note**

Many system log messages are specific to the action that a user is performing or the object that a user is configuring or administering. These messages can be the following:

- Informational messages, providing assistance and tips about the action being performed
- Warning messages, providing information about system errors related to an object, such as a user account or service profile, that the user is configuring or administering

In order to receive and monitor system log messages, you must specify a syslog destination, which can be the console, a local file, or one or more remote hosts running a syslog server. In addition, you can specify the minimum severity level of messages to be displayed on the console or captured by the file or host. The local file for receiving syslog messages is /var/log/external/messages.

A syslog source can be any object for which an object monitoring policy can be applied. You can specify the minimum severity level of messagesto be sent, the itemsto be included in the syslog messages, and the syslog destination.

You can change the display format for the Syslogs to NX-OS style format.

Additional details about the faults or events that generate these system messages are described in the *Cisco APIC Faults, Events, and System Messages Management Guide*, and system log messages are listed in the *Cisco ACI System Messages Reference Guide*.

**Note**

Not allsystem log messagesindicate problems with yoursystem.Some messages are purely informational, while others may help diagnose problems with communications lines, internal hardware, or the system software.

### **Creating a Syslog Destination and Destination Group**

This procedure configures syslog data destinations for logging and evaluation. You can export syslog data to the console, to a local file, or to one or more syslog servers in a destination group.

#### **Procedure**

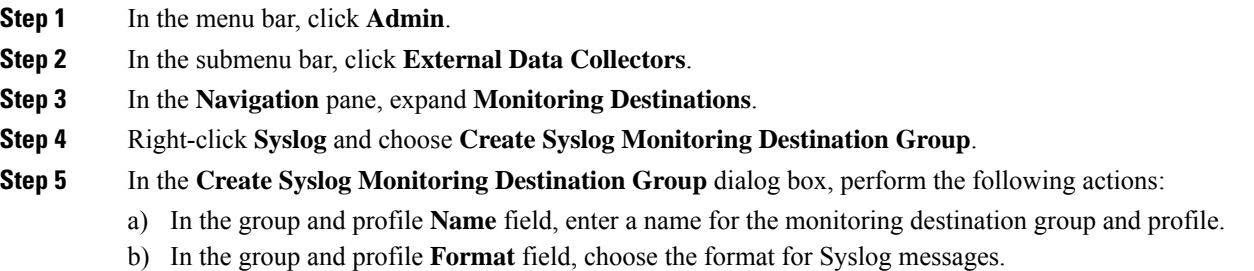

The default is **aci**, or the RFC 5424 compliant message format, but you can choose to set it to the NX-OS style format instead.

- c) In the group and profile **Admin State** drop-down list, choose **enabled**.
- d) To enable sending of syslog messages to a local file, choose **enabled** from the Local File Destination **Admin State** drop-down list and choose a minimum severity from the Local File Destination **Severity** drop-down list.

The local file for receiving syslog messages is /var/log/external/messages.

- e) To enable sending of syslog messages to the console, choose **enabled** from the Console Destination **Admin State** drop-down list and choose a minimum severity from the Console Destination **Severity** drop-down list.
- f) Click **Next**.
- g) In the **Create Remote Destinations** area, click **+** to add a remote destination.
- Risk of hostname resolution failure for remote Syslog destinations, if the DNS server used is configured to be reachable over in-band connectivity. To avoid the issue, configure the Syslog server using the IP address, or if you use a hostname, ensure that the DNS server is reachable over an out-of-band interface. **Caution**

#### **Step 6** In the **Create Syslog Remote Destination** dialog box, perform the following actions:

- a) In the **Host** field, enter an IP address or a fully qualified domain name for the destination host.
- b) (Optional) In the **Name** field, enter a name for the destination host.
- c) In the **Admin State** field, click the **enabled** radio button.
- d) (Optional) Choose a minimum severity **Severity**, a **Port** number, and a syslog **Facility**.

The **Facility** is a number that you can optionally use to indicate which process generated the message, and can then be used to determine how the message will be handled at the receiving end.

- e) From the **Management EPG** drop-down list, choose the management endpoint group.
- f) Click **OK**.
- **Step 7** (Optional) To add more remote destinations to the remote destination group, click + again and repeat the steps in the **Create Syslog Remote Destination** dialog box
- **Step 8** Click **Finish**.

## **Creating a Syslog Source**

A syslog source can be any object for which an object monitoring policy can be applied.

#### **Before you begin**

Create a syslog monitoring destination group.

#### **Procedure**

**Step 1** From the menu bar and the navigation frame, navigate to a **Monitoring Policies** menu for the area of interest. You can configure monitoring policies for tenants, fabric, and access.

**Step 2** Expand **Monitoring Policies**, then select and expand a monitoring policy.

Under **Fabric > Fabric Policies > Monitoring Policies > Common Policy** is a basic monitoring policy that applies to all faults and events and is automatically deployed to all nodes and controllers in the fabric. Alternatively, you can specify an existing policy with a more limited scope.

**Step 3** Under the monitoring policy, click **Callhome/SNMP/Syslog**.

**Step 4** In the **Work** pane, choose **Syslog** from the **Source Type** drop-down list.

**Step 5** From the **Monitoring Object** list, choose a managed object to be monitored.

If the desired object does not appear in the list, follow these steps:

- a) Click the Edit icon to the right of the **Monitoring Object** drop-down list.
- b) From the **Select Monitoring Package** drop-down list, choose an object class package.
- c) Select the checkbox for each object that you want to monitor.
- d) Click **Submit**.
- **Step 6** In a tenant monitoring policy, if you select a specific object instead of **All**, a **Scope** selection appears.

In the **Scope** field, select a radio button to specify the system log messages to send for this object:

- **all**—Send all events and faults related to this object
- **specific event**—Send only the specified event related to this object. From the **Event** drop-down list, choose the event policy.
- **specific fault**—Send only the specified fault related to this object.From the **Fault** drop-down list, choose the fault policy.
- **Step 7** Click + to create a syslog source.
- **Step 8** In the **Create Syslog Source** dialog box, perform the following actions:
	- a) In the **Name** field, enter a name for the syslog source.
	- b) From the **Min Severity** drop-down list, choose the minimum severity of system log messages to be sent.
	- c) In the **Include** field, check the checkboxes for the type of messages to be sent.
	- d) From the **Dest Group** drop-down list, choose the syslog destination group to which the system log messages will be sent.
	- e) Click **Submit**.
- **Step 9** (Optional) To add more syslog sources, click **+** again and repeat the steps in the **Create Syslog Source** dialog box

## **Enabling Syslog to Display in NX-OS CLI Format, Using the REST API**

By default the Syslog format is RFC 5424 compliant. You can change the default display of Syslogs to NX-OS type format, similar to the following example:

```
apic1# moquery -c "syslogRemoteDest"
Total Objects shown: 1
# syslog.RemoteDest
```
Ш

```
host : 172.23.49.77
adminState : enabled
childAction :
descr :
dn : uni/fabric/slgroup-syslog-mpod/rdst-172.23.49.77
epgDn :
format : nxos
forwardingFacility : local7
ip :
lcOwn : local
modTs : 2016-05-17T16:51:57.231-07:00
monPolDn : uni/fabric/monfab-default
name : syslog-dest
operState : unknown
port : 514
rn : rdst-172.23.49.77
severity : information
status :
uid : 15374
vrfId : 0
vrfName :
```
To enable the Syslogs to display in NX-OS type format, perform the following steps, using the REST API.

#### **Procedure**

**Step 1** Enable the Syslogs to display in NX-OS type format, as in the following example:

```
POST https://192.168.20.123/api/node/mo/uni/fabric.xml
<syslogGroup name="DestGrp77" format="nxos">
<syslogRemoteDest name="slRmtDest77" host="172.31.138.20" severity="debugging"/>
</syslogGroup>
```
The **syslogGroup** is the Syslog monitoring destination group, the **syslogRemoteDest** is the name you previously configured for your Syslog server, and the **host** is the IP address for the previously configured Syslog server.

**Step 2** Set the Syslog format back to the default RFC 5424 format, as in the following example:

```
POST https://192.168.20.123/api/node/mo/uni/fabric.xml
<syslogGroup name="DestGrp77" format="aci">
<syslogRemoteDest name="slRmtDest77" host="172.31.138.20" severity="debugging"/>
</syslogGroup>
```
# **Discovering Paths and Testing Connectivity with Traceroute**

This section lists the traceroute guidelines and restriction and explains how to perform a traceroute between endpoints.

### **About Traceroute**

The traceroute tool is used to discover the routes that packets actually take when traveling to their destination. Traceroute identifies the path taken on a hop-by-hop basis and includes a time stamp at each hop in both directions. You can use traceroute to test the connectivity of ports along the path between the generating device and the device closest to the destination. If the destination cannot be reached, the path discovery traces the path up to the point of failure.

A traceroute that is initiated from the tenant endpoints shows the default gateway as an intermediate hop that appears at the ingress leaf switch.

Traceroute supports a variety of modes, including endpoint-to-endpoint, and leaf-to-leaf (tunnel endpoint, or TEP to TEP). Traceroute discovers all paths across the fabric, discovers point of exits for external endpoints, and helps to detect if any path is blocked.

## **Traceroute Guidelines and Restrictions**

- When the traceroute source or destination is an endpoint, the endpoint must be dynamic and not static. Unlike a dynamic endpoint (fv:CEp), a static endpoint (fv:StCEp) does not have a child object (fv:RsCEpToPathEp) that is required for traceroute.
- Traceroute works for IPv6 source and destinations but configuring source and destination IP addresses across IPv4 and IPv6 addresses is not allowed.
- See the *Verified Scalability Guide for Cisco ACI* document for traceroute-related limits.
- When an endpoint moves from one ToR switch to a different ToR switch that has a new MAC address (one that is different than the MAC address that you specified while configuring the traceroute policy), the traceroute policy shows "missing-target" for the endpoint. In this scenario you must configure a new traceroute policy with the new MAC address.
- When performing a traceroute for a flow involving the policy-based redirect feature, the IP address used by the leafswitch to source the time-to-live (TTL) expired message when the packet goesfrom the service device to the leaf switch may not always be the IPaddress of the bridge domain's switch virtual interface (SVI) of the service device. This behavior is cosmetic and does not indicate that the traffic is not taking the expected path.

## **Performing a Traceroute Between Endpoints**

#### **Procedure**

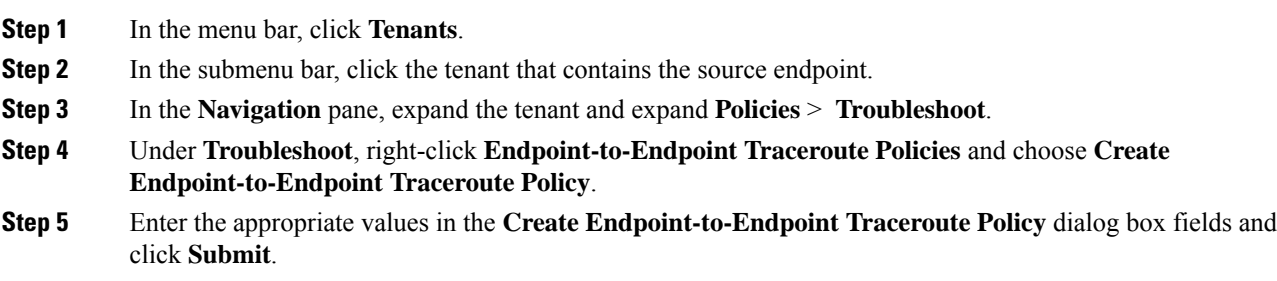

- For the description of a field, click the information icon (**i**) in the top-right corner of the **Create Endpoint-to-Endpoint Traceroute Policy** dialog box. **Note**
- **Step 6** In the **Navigation** pane or the **Traceroute Policies** table, click the traceroute policy. The traceroute policy is displayed in the **Work** pane.
- **Step 7** In the **Work** pane, click the **Operational** tab, click the **Source End Points** tab, and click the **Results** tab.
- **Step 8** In the **Traceroute Results** table, verify the path or paths that were used in the trace.
	- More than one path might have been traversed from the source node to the destination node. **Note**
		- For readability, you can increase the width of one or more columns, such as the **Name** column.

# **Using the Troubleshooting Wizard**

The Troubleshooting Wizard allows you understand and visualize how your network is behaving, which can ease your networking concerns should issues arise.

This wizard allows you (the Administrative user) to troubleshoot issues that occur during specific time frames, which can be designated by selecting two endpoints. For example, you may have two endpoints that are having intermittent packet loss but you don't understand why. Through the troubleshooting GUI, you can evaluate the issue so that you can effectively resolve it rather than logging onto each machine that you suspect to be causing this faulty behavior.

Since you may want to revisit the session later, you should give the session a unique name. You may also choose to use a pre-configured test. You can debug from endpoint to endpoint, or from an internal or external endpoint, or from an external to an internal endpoint.

Further, you can define a time window in which you want to perform the debug. The Troubleshooting GUI allows you to enter a source and destination endpoint for the endpoints you are looking for. You can do this with a MAC, IPv4, or IPv6 address and then select by tenant. You also have the option to generate a troubleshooting report that can be sent to TAC.

The following section describes the topology of the Troubleshooting Wizard, which is a simplified view of the fabric with only the elements that are relevant to your two endpoints under inspection.

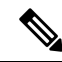

For a list of Troubleshooting Wizard CLI commands, see the *Cisco APIC Command-Line Interface User Guide*. **Note**

### **Getting Started with the Troubleshooting Wizard**

Before you start using the Troubleshooting Wizard, you must be logged on as an Administrative user. Then you must designate Source and Destination endpoints (Eps) and select a time window for your troubleshooting session. The time window is used for retrieving Events, Fault Records, Deployment Records, Audit Logs, and Statistics. (The description and time window can only be edited in the first page of the wizard, before clicking on **Start**.)

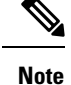

• You cannot modify the Source and Destination endpoints once you have clicked either the **GENERATE REPORT** button or the **START** button. If you want to change the Source and Destination information after you have entered it, you have to start a new session.

• As you navigate through the screens of the Troubleshooting Wizard, you have the option to take a screen shot at any time and send it to a printer (or save it as a PDF) by clicking the Print icon

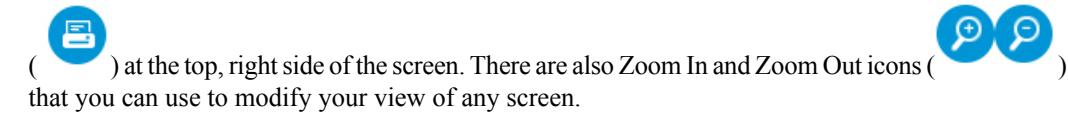

To set up your troubleshooting session information:

#### **Procedure**

## **Step 1** Select **OPERATIONS** from the top of the screen then choose **VISIBILITY & TROUBLESHOOTING**.

The **Visibility & Troubleshooting** screen appears.

- **Step 2** You can choose to either use an existing troubleshooting session (using the drop-down menu) or you can create a new one. To create a new one, enter a name for it in the **Session Name** field.
- **Step 3** Enter a description in the **Description** field to provide additional information. (This step is optional.)
- **Step 4** From the **Source** pull-down menu, enter a MAC, IPv4, or IPv6 address or choose an existing one.

#### **Step 5** Click **SEARCH**.

A box appears(shown asfollows) displaying one or multiple rows with detailed information to help you make a selection. Each row shows that the IP address (in the **IP** column) you entered is in a specific endpoint group (in the **EPG** column), which belongs to a certain application (in the **Application** column), which is in a particular tenant (in the **Tenant** column). The leaf number, fex number, and port details are shown in the **Learned At** column.

**Step 6** From the **Destination** pull-down menu, enter a MAC, IPv4, or IPv6 address or choose an existing one.

#### **Step 7** Click **SEARCH**.

**Note**

A box appears displaying one or multiple rows to help you make a selection (as previously described for the **Source** endpoint search).

- **Step 8** Check the **External IP** checkbox if you are using an endpoint to external internet protocol.
	- For more information about endpoints and external IPs, refer to the *Cisco Application Centric Infrastructure Fundamentals* guide.
		- Ideally, you should select the Source and Destination endpoints from the same tenant or some of the troubleshooting functionality may be impacted, as explained later in this document. Once you make selections for these endpoints, you can learn about the topology that connects the two in the **Faults** troubleshooting screen.
- **Step 9** Select a time window by making selections from the **From** (for session Start time) and **To** (for session End time) pull-down menus.

Ш

The **Time Window** (shown as follows) is used for debugging an issue that occurred during a specific time frame in the past, and is used for retrieving Events, All Records, Deployment Records, Audit Logs, and Statistics. There are two sets of windows; one for all records and one for individual leafs (or nodes).

- You have two options for setting the time window, which you can toggle back and forth from using the **Use fixed time** checkbox. **Note**
	- You can specify a rolling time window based on any number of **Latest Minutes** (the default is 240 minutes but this can be changed).
	- Or, you can specify a fixed time window for the session in the **From** and **To** fields by checking the **Use fixed time** checkbox.
- The default time window is based on a default of **latest 240 minutes** (which means that the session contains data for the past 240 minutes) preceding the time you created the session. You can also set up or modify time window information from the bottom of the left navigation pane. **Note**

#### **Step 10** Click **START** at the bottom right side of the screen to begin your troubleshooting session. The topology diagram for your troubleshooting session loads and then appears.

For a list of Troubleshooting Wizard CLI commands, see the *Cisco APIC Command-Line Interface User Guide*. **Note**

### **Generating Troubleshooting Reports**

You can generate a troubleshooting report in several formats, including JSON, XML, PDF, and HTML. Once you select a format, you can download the report (or schedule a download of the report) and use it for offline analysis or you can send it to TAC so that a support case can be created.

To generate a troubleshooting report:

#### **Procedure**

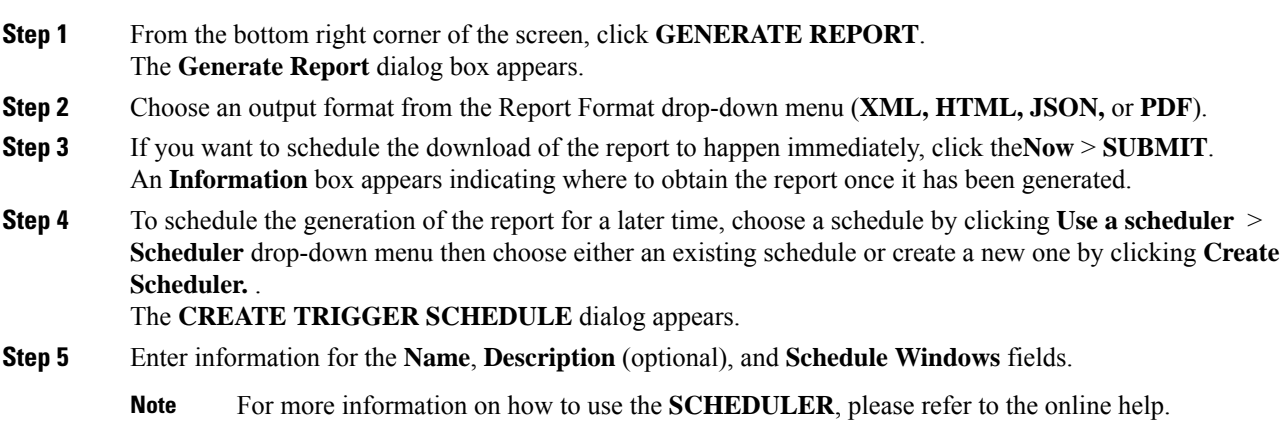

#### **Step 6** Click **SUBMIT**.

The reports take some time to generate (from a couple of minutes to up to ten minutes), depending on the size of the fabric and how many faults or events exist. A status message displays while the report is being generated. To retrieve and view the troubleshooting report, click **SHOW GENERATED REPORTS**.

Supply the credentials (**User Name** and **Password**) of the server in the **Authentication Required** window. The troubleshooting report is then downloaded locally to your system.

The **ALL REPORTS** window appears showing a list of all the reports that have been generated, including the one you just triggered. From there, you can click the link to either download or immediately view the report, depending on the output file format you chose (for example, if the file is aPDF, it may open immediately in your browser).

## **Topology in the Troubleshooting Wizard**

This section explains the topology in the Troubleshooting Wizard. The topology shows how the Source and Destination end points (Eps) are connected to the fabric, what the network path is from the Source to the Destination, and what the intermediate switches are.

The Source end point is displayed on the left side of the topology and the Destination end point is on the right, as shown in the following wizard topology diagram.

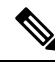

**Note**

This wizard topology only shows the leafs, spines, and fexes of the devices involved in the traffic from the Source end point to the Destination end point. However, there may be many other leafs (tens or hundreds of leafs and many other spines) that exist.

This topology also shows links, ports, and devices. If you hover over the  $\Box$  icon), you can see the tenant that the Ep belongsto, which application it belongsto, and the traffic encapsulation it is using (such as VLAN).

There is a color legend on the left side of the screen (shown as follows) that describes the severity levels associated with each color in the topology diagram (for example, critical versus minor).

Ш

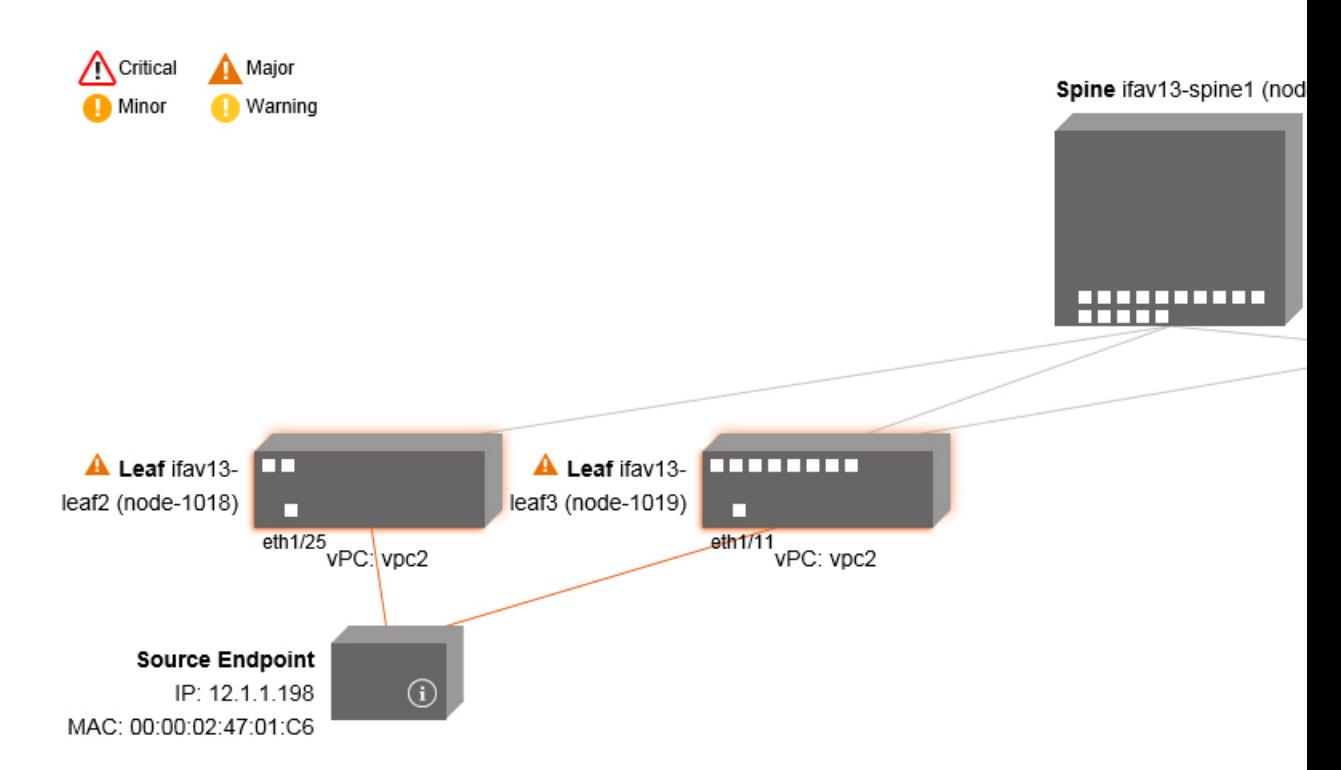

Hovering over items such as boxes or ports in the topology provides more detailed information. If the port or link has a color, this means that there is a problem for you to troubleshoot. For example, if the color is red or orange, this indicates that there is a fault on a port or link. If the color is white, then there are no faults that exist. If the link has a number in a circle, it indicates how many parallel links between the same two nodes are affected by a fault of the severity given by the color of the circle. Hovering over a port allows you to see which port is connected to the Source Ep.

Right-clicking on a leaf allows you to access the console of the switch. A pop-up window appears that allows you to log into that device.

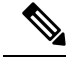

**Note**

- If there are L4 though L7 services (firewall and load balancer) they will be shown in the topology as well
	- For a topology with the load balancer, the destination is expected to be the VIP (Virtual IP)
	- When the endpoint is behind an ESX server, the ESX is shown in the topology

### **Using the Faults Troubleshooting Screen**

Click **Faults** in the **Navigation** pane to begin using the **Faults** troubleshooting screen.

The **Faults** screen shows the topology that connects the two endpoints that you previously selected as well as the faults that were found. Only faults for the designated communication are shown. Wherever there are faults, they are highlighted in a certain color to convey the severity. Refer to the color legend at the top of the screen (shown as follows) to understand the severity levels associated with each color. This topology also shows the relevant leafs, spines, and fexes to your troubleshooting session. Hovering over items such as leafs, spines, and fexes (or clicking on faults) provides more detailed information for analysis.

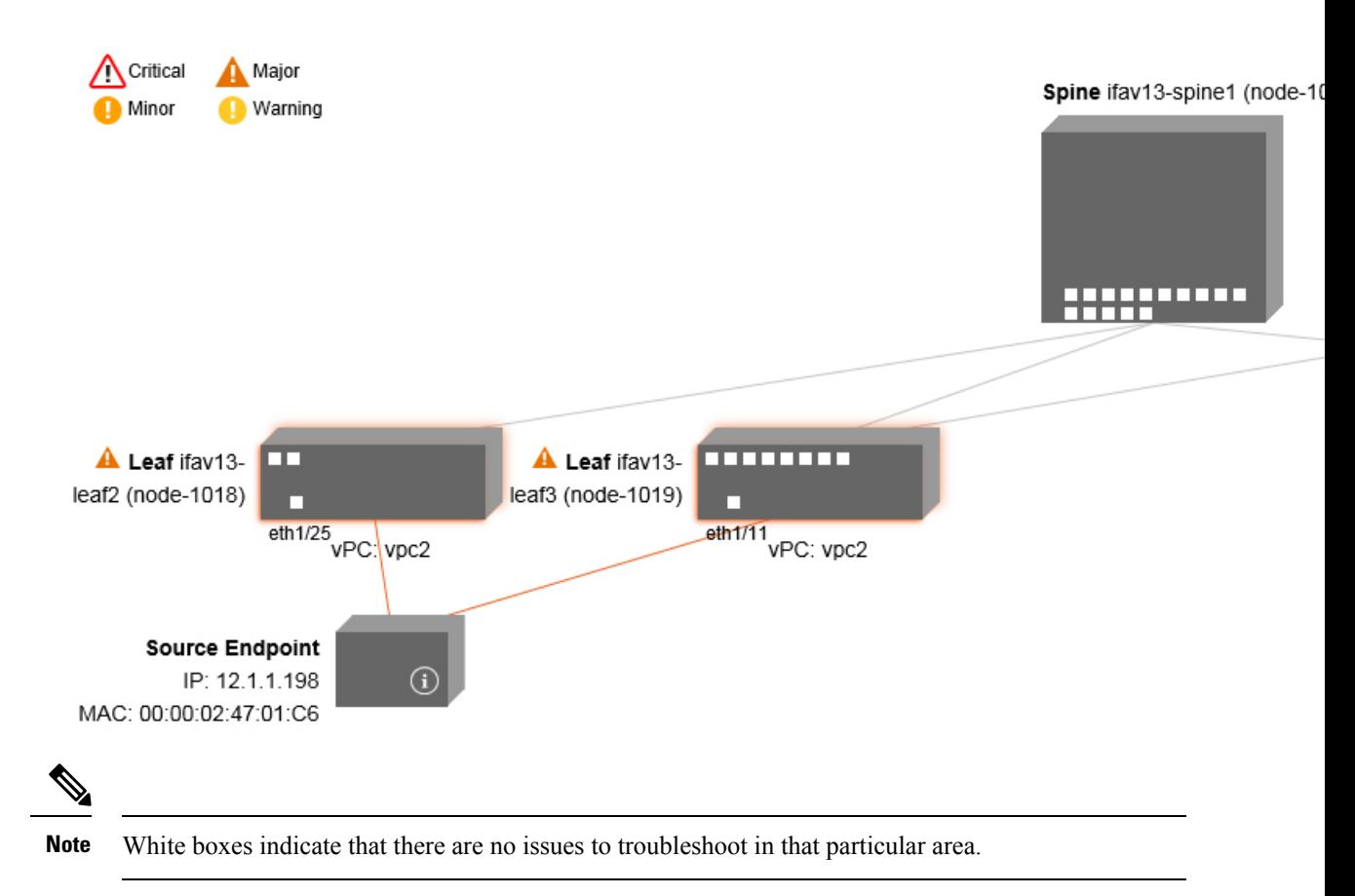

Clicking on a fault displays a dialog box with two tabs (**FAULTS**and **RECORDS**) that contain more detailed information for analysis, including**Severity, Affected Object, Creation Time, Last Transaction, Lifecycle**, and **Description** fields.

#### **Related Topics**

Using the Drop/Statistics [Troubleshooting](#page-53-0) Screen, on page 54

### <span id="page-53-0"></span>**Using the Drop/Statistics Troubleshooting Screen**

Click **Drop/Stats** in the **Navigation** pane to begin using the **Drop/Stats** troubleshooting screen.

The **Drop/Stats** window displays the topology with all the statistics from the drops so that you can clearly see where drops exist or not. You can click on any drop image to see more information for analysis.

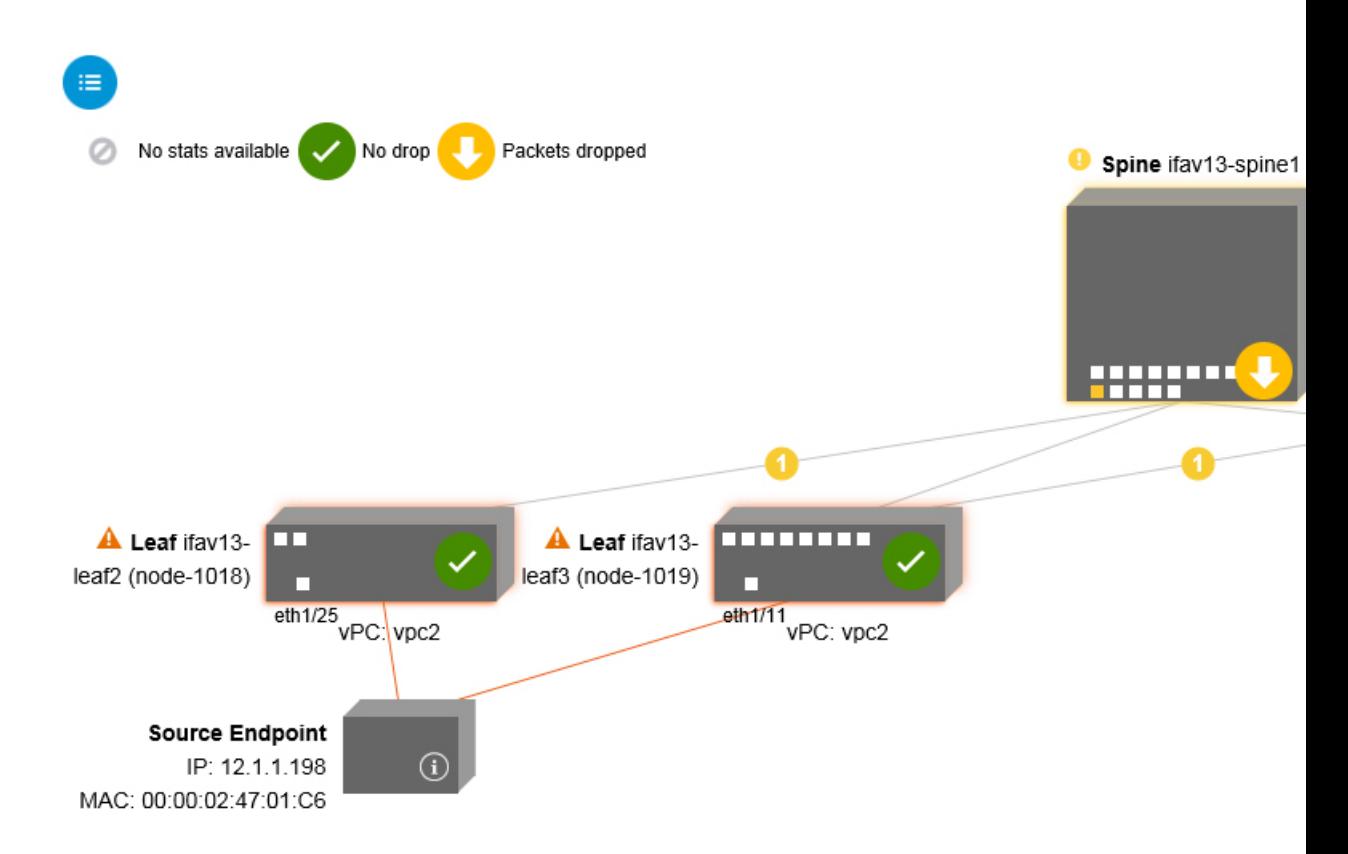

Once you click a drop image, there are three tabs at the top of the **Drop/Stats** screen, and the statistics shown are localized to that particular leaf or switch.

The three statistics tabs are:

#### • **DROP STATS**

This tab shows the statistics for drop counters. The packets that are dropped at various levels are shown here.

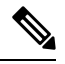

By default, counters with zero values are hidden but the user can choose to see all the values. **Note**

#### • **CONTRACT DROPS**

This tab shows a list of the contract drops that have occurred, which are individual packet logs (ACL logs), and shows information for each packet such as the **Source Interface, Source IP address, Source Port, Destination IP address, Destination Port,** and **Protocol**.

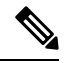

**Note** Not every packet is displayed here.

#### • **TRAFFIC STATS**

This tab shows the statistics that indicate ongoing traffic. These are how many packets have been transferring.

By default, counters with zero values are hidden but the user can choose to see all the values. **Note**

You can also view all of the statistics for all managed objects at once by clicking the All icon ( ) located in the top, left corner of the screen.

You also have the option to pick zero or non-zero drops. Checking the box for **Show stats with zero values** (located in the top, left corner of the screen) allows you to see all the existing drops. The fields for **Time, Affected Object, Stats**, and **Value** become populated with data for all the zero values.

If you do not check the **Show stats with zero values** box, you will see results with non-zero drops.

**Note**

The same logic applies if you click the **All** icon. All three tabs (**DROP STATS**, **CONTRACT DROPS**, and **TRAFFIC STATS)** are also available and have the same type of information appearing.

#### **Related Topics**

Using the Contracts [Troubleshooting](#page-55-0) Screen, on page 56

### <span id="page-55-0"></span>**Using the Contracts Troubleshooting Screen**

Click **Contracts** in the **Navigation** pane to begin using the **Contracts** troubleshooting screen.

The **Contracts** troubleshooting screen displays the contracts that are applicable from the Source to the Destination and from the Destination to the Source.

Each one of the blue table heading rowsindicates a filter. There are multiple rows under each filter that indicate multiple filter entries (**Protocol, L4 Src, L4 Dest, TCP Flags, Action, Nodes**, and **Hits**) for a particular leaf or switch.

Hovering over the certificate icon, shows you the contract name and the contract filter name. The text appearing on the right side of each blue table heading row (or filter) tells what type of contract it is, for example:

- Epg to Epg
- BD Allow
- Any to Any
- Context Deny

These contracts are categorized from the Source to the Destination and from the Destination to the Source.

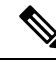

**Note**

The hits shown for each filter are cumulative (that is, the total hits for that contract hit, contract filter, or rule are shown for each particular leaf.) Statistics are refreshed automatically every (one) minute.

You can get policy information by hovering over the Information  $\left( \bigcirc$   $\right)$  icon. You can also see which EPGs are being referred to.

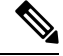

**Note**

If there are no contracts between the endpoints, this will be indicated with a **There is no contract data** pop-up.

#### **Related Topics**

Using the Events [Troubleshooting](#page-56-0) Screen, on page 57

### <span id="page-56-0"></span>**Using the Events Troubleshooting Screen**

Click **Events and Audits** in the **Navigation** pane to begin using the **Events and Audits** troubleshooting screen.

If you click on an individual leaf or spine switch, you can see more detailed information about that individual event.

There are two tabs available: **EVENTS** and **DEPLOYMENT RECORDS**.

- **EVENTS** show event records for any changes that have occurred in systems (such as physical interfaces or VLANS, for example). There are individual events listed for each particular leaf. You can sort these events based on **Severity, Affected Object, Creation Time, Cause**, and **Description**.
- **DEPLOYMENT RECORDS**show the deployment of policies on physical interfaces, VLANs, VXLANs, and L3 CTXs. These records show the time when a VLAN was placed on a leaf because of the epg.

If you click the **All**icon ( ) for the **All Changes** screen, you can see all the events indicating any changes that have occurred during your specified time interval (or troubleshooting session).

There are three tabs in the **All Changes** screen, including:

• **AUDITS**

Audits do not have a leaf association, which is why they are only available in the **All Changes** screen.

- **EVENTS** (described above)
- **DEPLOYMENT RECORDS** (described above)

#### **Related Topics**

Using the Traceroute [Troubleshooting](#page-56-1) Screen, on page 57

### <span id="page-56-1"></span>**Using the Traceroute Troubleshooting Screen**

Click **Traceroute** in the **Navigation** pane to begin using the **Traceroute** troubleshooting screen.

To create and run a traceroute for troubleshooting:

**1.** In the **TRACEROUTE** dialog box, choose a destination port from the **Destination Port** drop-down menu.

- **2.** Choose a protocol from the **Protocol** pull-down menu. The options supported include:
	- **icmp** —This protocol is uni-directional, in that it does a traceroute from the Source leaf to the Destination endpoint only.
	- **tcp**—This protocol is also bi-directional, as described above for the **udp** protocol.
	- **udp**—This protocol is bi-directional, in that it does a traceroute from the Source leaf to the Destination endpoint, then from the Destination leaf back to the Source endpoint.

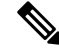

**Note** UDP, TCP and ICMP are the only supported protocols for IPv4. For IPv6, only UDP is supported.

**3.** Once you create a traceroute, click the **Play** (or Start) button to start the traceroute.

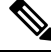

**Note** When you press the **Play** button, the polices are created on the system and a **Warning** message appears.

**4.** Click**OK** to proceed and the traceroute starts to run.

**5.** Click the **Stop** button to end the traceroute.

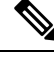

**Note** When you press the **Stop** button, the policies are removed from the system.

Once the traceroute completes, you can see where it waslaunched and what the result was. There is a pull-down menu next to **Traceroute Results** that shows where the traceroute was launched (from the Source to the Destination or from the Destination to the Source).

The result is also shown in the **Traceroute** dialog, which includesinformation for **Running Time, Traceroute Status, Destination Port,** and **Protocol**.

The results are represented by green and/or red arrows. A green arrow is used to represent each node in the path that responded to the traceroute probes. The beginning of a red arrow represents where the path ends as that's the last node that responded to the traceroute probes. You don't choose which direction to launch the traceroute. Instead, the traceroute is always started for the session. If the session is:

- EP to external IP or external IP to EP, the traceroute is always launched from EP to external IP.
- EP to EP and protocol is ICMP, the traceroute is always launched from the source to the destination.
- EP to EP and protocol is UDP/TCP, the traceroute is always bidirectional.

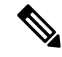

**Note**

- The **Traceroute Results** drop-down menu can be used to expose/visualize the results for each direction for scenario #3 above. In scenarios #1 and #2, it's always greyed out.
- If the **Traceroute Status** shows as incomplete, this means you are still waiting for part of the data to come back. If the **Traceroute Status** shows as **complete**, then it is actually complete.

#### **Related Topics**

Using the Atomic Counter [Troubleshooting](#page-58-0) Screen, on page 59

### <span id="page-58-0"></span>**Using the Atomic Counter Troubleshooting Screen**

Click **Atomic Counter** in the **Navigation** pane to begin using the **Atomic Counter** troubleshooting screen.

The Atomic Counter screen is used to take source and destination information and create a counter policy based on that. You can create an atomic counter policy between two endpoints and monitor the traffic going back and forth from the Source to the Destination and from the Destination to the Source. You can determine how much traffic is going through and especially determine if any anomalies (drops or excess packets) are reported between the source and destination leaves.

There are **Play** (or Start) and **Stop** buttons at the top of the screen so that you can start and stop the atomic counter policy at any point and can count the packets that are being sent.

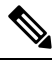

**Note**

When you press the **Play** button, the polices are created on the system and the packet counter starts. When you press the **Stop** button, the policies are removed from the system.

The results are shown in two different formats. You can view them in either a brief format, which includes a summary, or in a longer format (by clicking on the **Expand** button). Both brief and expanded formats show both directions. The expanded format shows the cumulative counts plus the counts for each of the latest 30s intervals, while the brief format only shows the counts for cumulative and last interval.

#### **Related Topics**

Using the SPAN [Troubleshooting](#page-58-1) Screen, on page 59

## <span id="page-58-1"></span>**Using the SPAN Troubleshooting Screen**

Click **SPAN** in the **Navigation** pane to begin using the **SPAN** troubleshooting screen.

Using this screen, you can span (or mirror) bi-directional traffic and redirect it to the analyzer. In a SPAN session, you are making a copy and sending it to the analyzer.

This copy goes to a particular host (the analyzer IP address) and then you can use a software tool such as Wireshark to view the packets. The session information has source and destination information, session type, and the timestamp range.

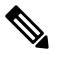

When you press the **Play** button, the polices are created on the system. When you press the **Stop** button, the policies are removed from the system. **Note**

For a list of Troubleshooting Wizard CLI commands, see the *Cisco APIC Command-Line Interface User Guide*. **Note**

## **L4 - L7 Services Validated Scenarios**

The Troubleshooting Wizard allows you to provide two endpoints and see the corresponding topology between those endpoints. When L4 - L7 services exist between the two endpoints in the topology, you are able to view these as well.

This section describes the L4 - L7 scenarios that have been validated for this release. Within the L4 - L7 services, the number of topologies is very high, which means that you can have different configurations for firewalls, load balancers, and combinations of each. If a firewall exists between the two endpoints in the topology, the Troubleshooting Wizard retrieves the firewall data and connectivity from the firewall to the leafs. If a load balancer exists between the two endpoints, you can retrieve and view information up to the load balancer but not up to the server.

The following table shows the L4 - L7 service scenarios that were validated for the Troubleshooting Wizard:

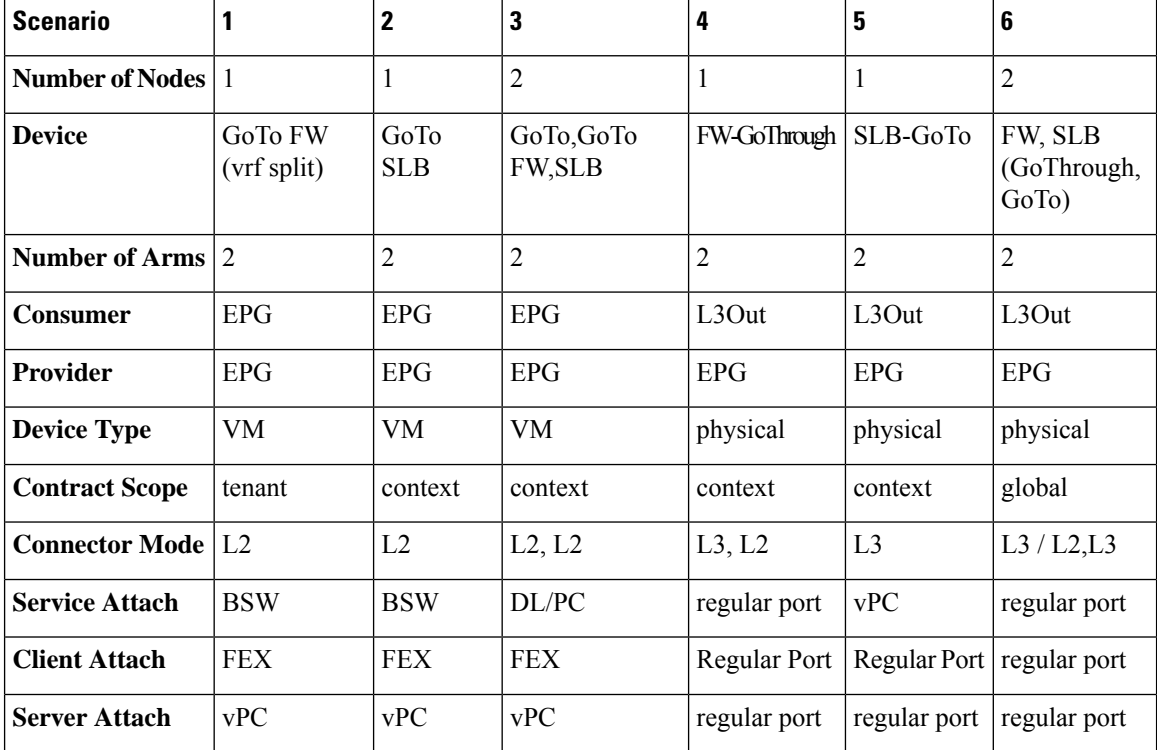

### **List of APIs for Endpoint to Endpoint Connections**

The following is a list of the available Troubleshooting Wizard APIs for EP to EP (endpoint to endpoint) connections:

- [interactive](#page-60-0) API, on page 61
- [createsession](#page-61-0) API, on page 62
- [modifysession](#page-62-0) API, on page 63
- [atomiccounter](#page-62-1) API, on page 63
- [traceroute](#page-63-0) API, on page 64
- span API, on [page](#page-63-1) 64
- [generatereport](#page-64-0) API, on page 65
- [schedulereport](#page-65-0) API, on page 66
- [getreportstatus](#page-65-1) API, on page 66
- [getreportslist](#page-65-2) API, on page 66
- [getsessionslist](#page-66-0) API, on page 67
- [getsessiondetail](#page-66-1) API, on page 67
- [deletesession](#page-66-2) API, on page 67
- [clearreports](#page-67-0) API, on page 68
- [contracts](#page-67-1) API, on page 68

## <span id="page-60-0"></span>**interactive API**

To create an endpoint (ep) to endpoint interactive troubleshooting session, use the **interactive** API. The module name is**troubleshoot.eptoeputils.topo** and the function is **getTopo**. The required argument (**req\_args**) for the interactive API is **- session**.

The following table lists the optional arguments (**opt\_args**) and descriptions for each.

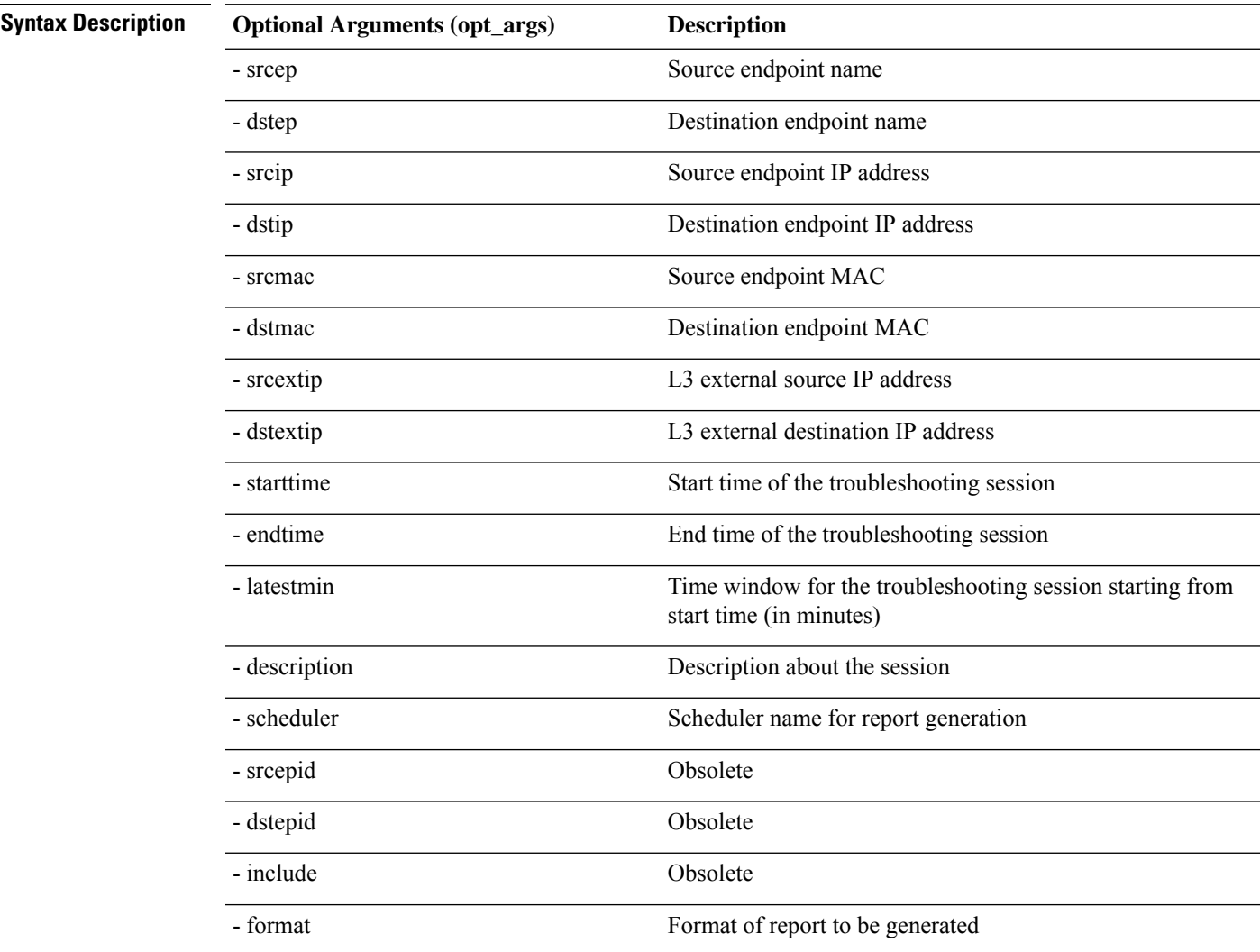

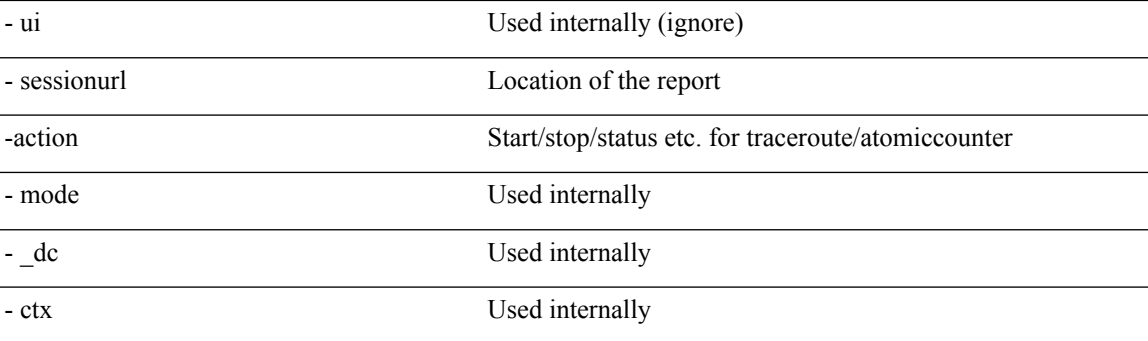

## <span id="page-61-0"></span>**createsession API**

To create an endpoint (ep) to endpoint troubleshooting session, use the **createsession** API. The module name is **troubleshoot.eptoeputils.session** and the function is **createSession**.

The required argument (**req\_args**) for the createsession API is **- session** (session name).

The following table lists the optional arguments (**opt\_args**) and descriptions for each.

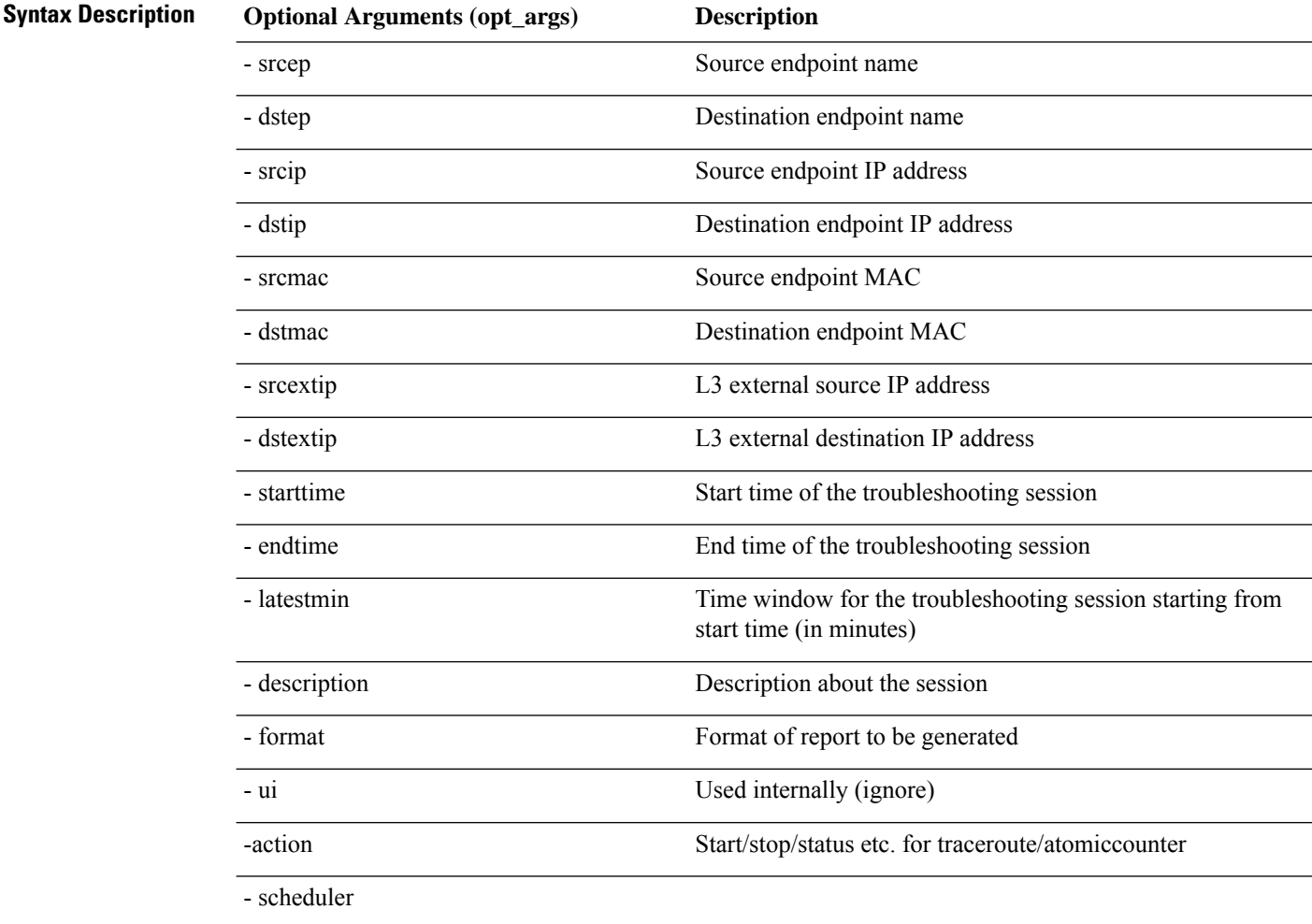

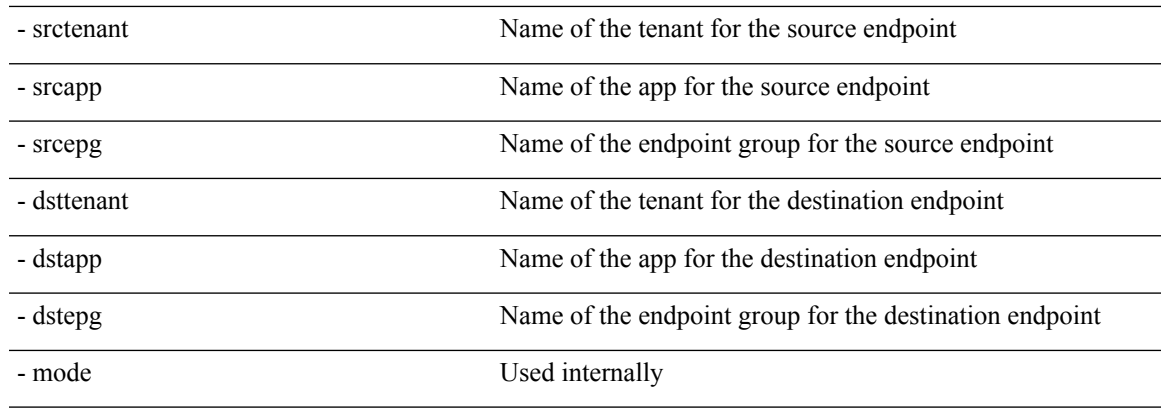

## <span id="page-62-0"></span>**modifysession API**

To modify an endpoint (ep) to endpoint troubleshooting session, use the **modifysession** API. The module name is **troubleshoot.eptoeputils.topo**and the function is **modifySession**.

The required arguments (**req\_args**) for the modifysession API are **- session** (session name) and **- mode**.

The following table lists the optional arguments (**opt\_args**) and descriptions for each.

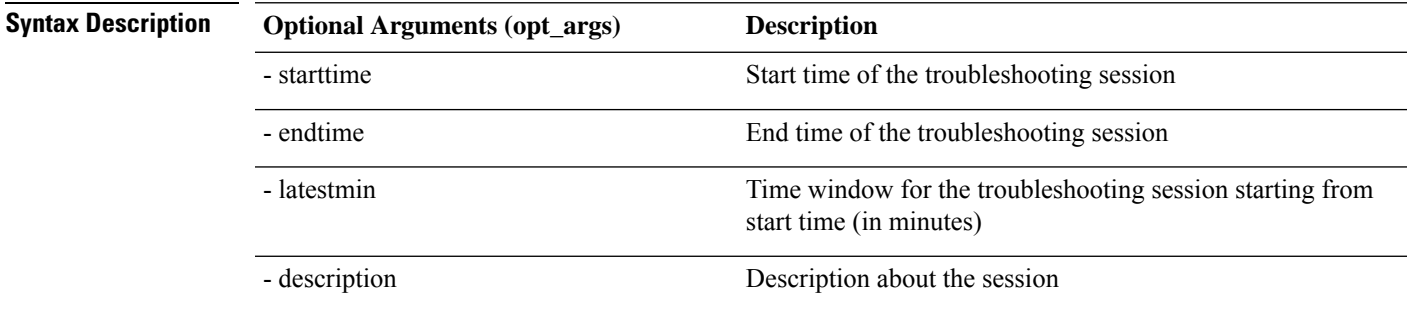

## <span id="page-62-1"></span>**atomiccounter API**

To create an endpoint (ep) to endpoint atomic counter session, use the **atomiccounter** API. The module name is **troubleshoot.eptoeputils.atomiccounter** and the function is **manageAtomicCounterPols**.

The required arguments (**req\_args**) for the atomiccounter API include:

- - session
- - action
- - mode

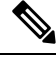

**Note** There are no optional arguments (**opt\_args**) for the atomiccounter API.

### <span id="page-63-0"></span>**traceroute API**

To create an endpoint (ep) to endpoint traceroute session using the API, use the **traceroute** API. The module name is **troubleshoot.eptoeputils.traceroute** and the function is **manageTraceroutePols**.

The required arguments (**req\_args**) for the traceroute API include:

- - session (session name)
- - action (start/stop/status)
- - mode

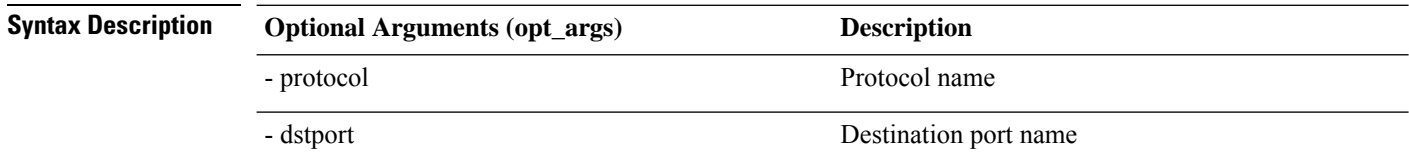

## <span id="page-63-1"></span>**span API**

To create an endpoint (ep) to endpoint span troubleshooting session, use the **span** API. The module name is **troubleshoot.eptoeputils.span** and the function is **monitor**.

The required arguments (**req\_args**) for the span API include:

- - session (session name)
- - action (start/stop/status)

The following table lists the optional arguments (**opt\_args**) and descriptions for each.

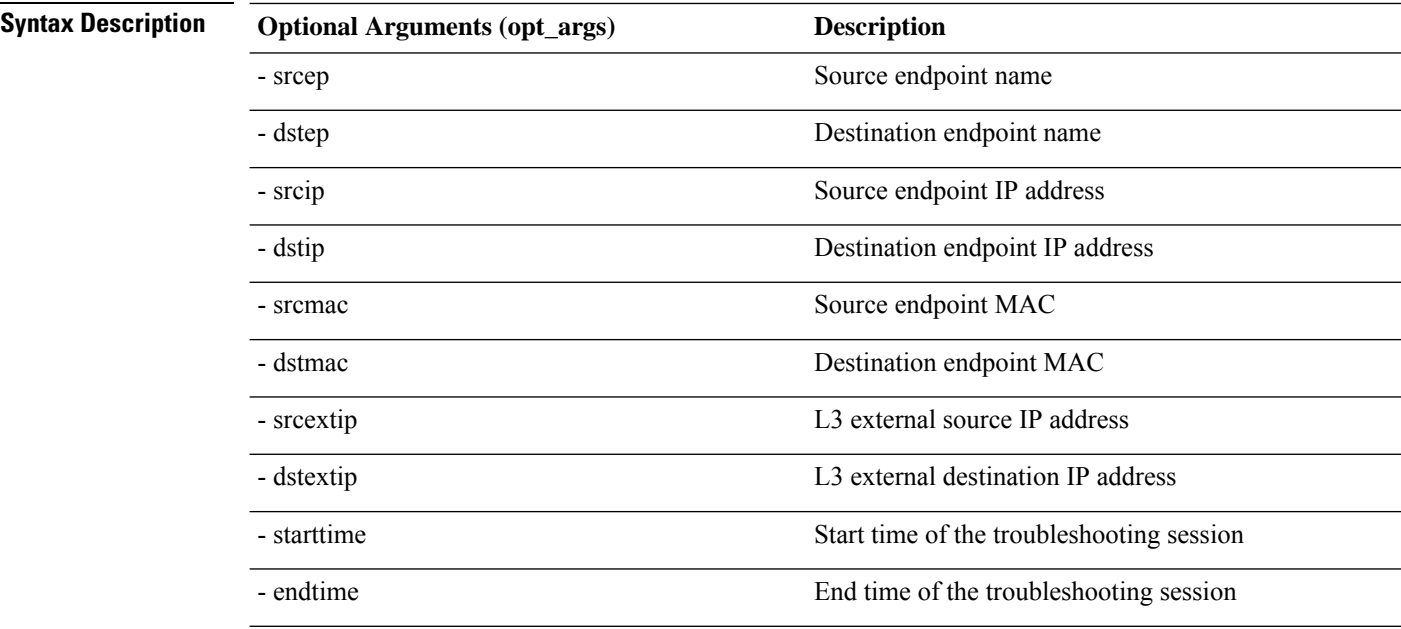

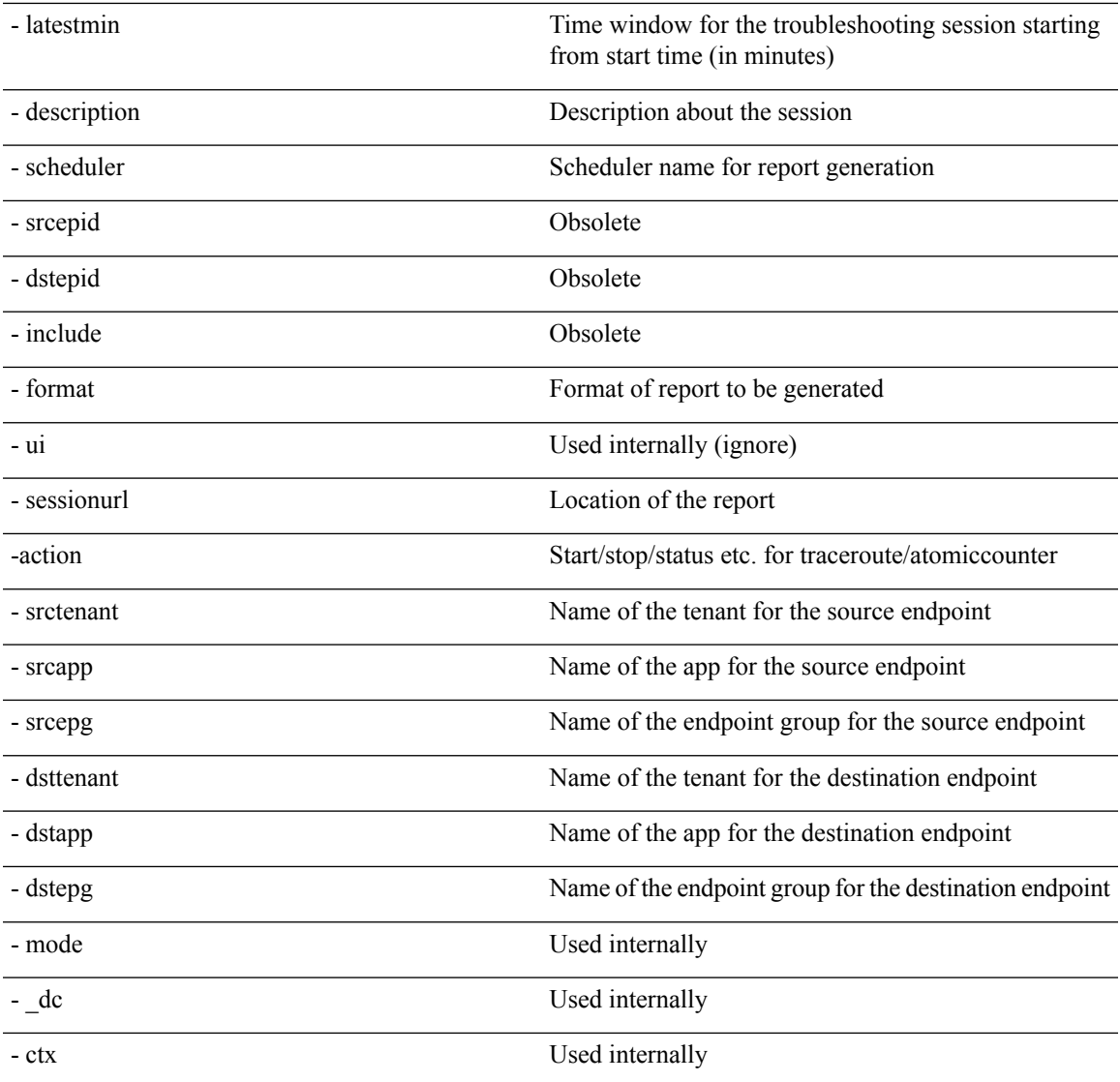

## <span id="page-64-0"></span>**generatereport API**

To generate a troubleshooting report using the API, use the **generatereport** API. The module name is **troubleshoot.eptoeputils.report** and the function is **generateReport**.

The required arguments (**req\_args**) for the generatereport API are **- session** (session name) and **- mode**. The following table lists the optional arguments (**opt\_args**) and descriptions for each.

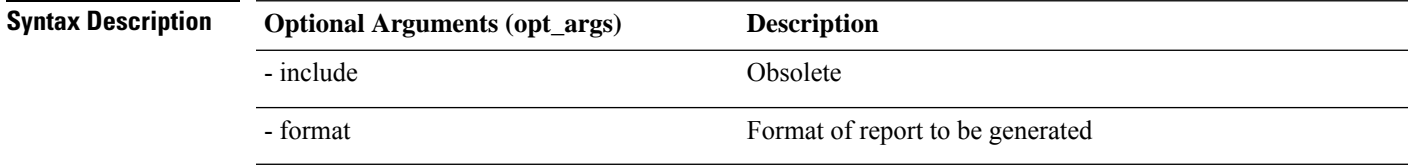

### <span id="page-65-0"></span>**schedulereport API**

To schedule the generation of a troubleshooting report using the API, use the **schedulereport** API. The module name is **troubleshoot.eptoeputils.report** and the function is **scheduleReport**. The required argument (**req\_args**) for the schedulereport API is **- session**

The required arguments (**req\_args**) for the schedulereport API include:

- - session (session name)
- - scheduler (scheduler name)
- - mode

The following table lists the optional arguments (**opt\_args**) and descriptions for each.

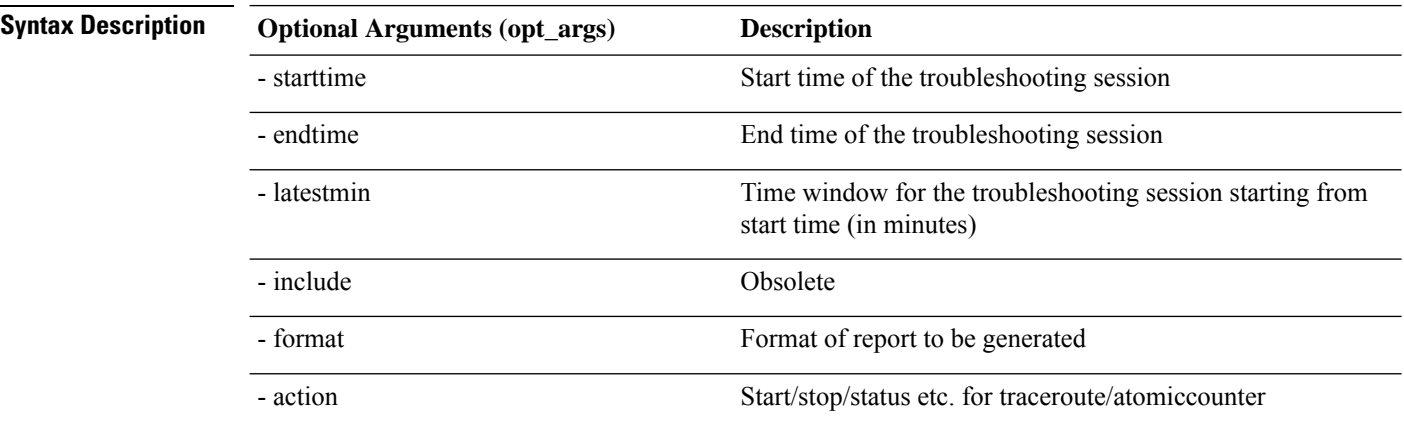

### <span id="page-65-1"></span>**getreportstatus API**

To get the status of a generated report using the API, use the **getreportstatus** API. The module name is **troubleshoot.eptoeputils.report** and the function is **getStatus**.

The required arguments (**req\_args**) for the getreportstatus API include:

- - session (session name)
- - sessionurl (session URL)
- - mode

**Note** There are no optional arguments (**opt\_args**) for the getreportstatus API.

### <span id="page-65-2"></span>**getreportslist API**

To get a list of generated reports using the API, use the **getreportslist** API. The module name is **troubleshoot.eptoeputils.report** and the function is **getReportsList**.

The required arguments (**req\_args**) for the getreportslist API are**- session** (session name) and **- mode**.

**Note** There are no optional arguments (**opt\_args**) for the getreportslist API.

## <span id="page-66-0"></span>**getsessionslist API**

To get a list of troubleshooting sessions using the API, use the **getsessionslist** API. The module name is **troubleshoot.eptoeputils.session** and the function is **getSessions**.

The required argument (**req\_args**) for the getsessionlist API is **- mode**.

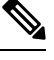

**Note** There are no optional arguments (**opt\_args**) for the getsessionlist API.

## <span id="page-66-1"></span>**getsessiondetail API**

To getspecific details about a troubleshooting session using the API, use the **getsessiondetail** API. The module name is **troubleshoot.eptoeputils.session** and the function is **getSessionDetail**.

The required arguments (**req\_args**) for the getsessiondetail API are **- session** (session name) and **- mode**.

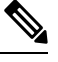

**Note** There are no optional arguments (**opt\_args**) for the getsessiondetail API.

# <span id="page-66-2"></span>**deletesession API**

To delete a particular troubleshooting session using the API, use the **deletesession** API. The module name is **troubleshoot.eptoeputils.session** and the function is **deleteSession**.

The required argument (**req\_args**) for the deletesession API is **- session** (session name).

The following table lists the optional arguments (**opt\_args**) and descriptions for each.

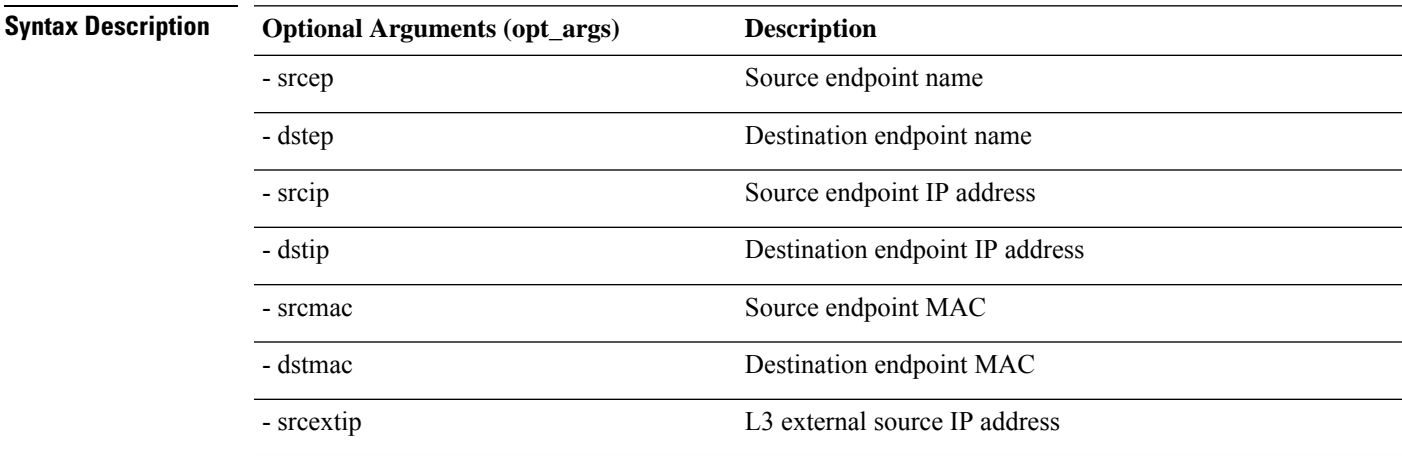

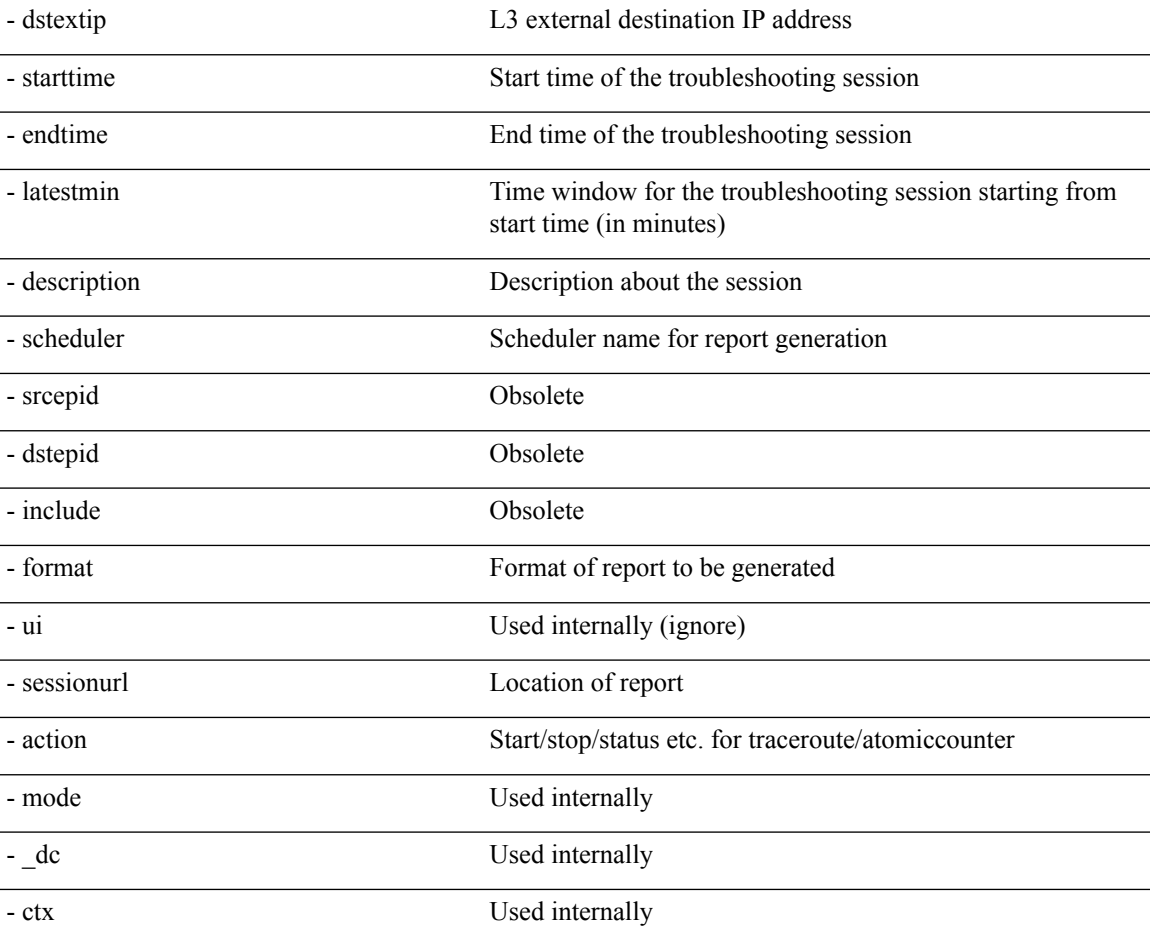

### <span id="page-67-0"></span>**clearreports API**

To clear the list of generated reports using the API, use the **clearreports** API. The module name is **troubleshoot.eptoeputils.report** and the function is **clearReports**.

The required arguments (**req\_args**) for the clearreports API are**- session** (session name) and **- mode**.

 $\mathscr{D}$ 

**Note** There are no optional arguments (**opt\_args**) for the clearreports API.

## <span id="page-67-1"></span>**contracts API**

To get contracts information using the API, use the **contracts** API. The module name is **troubleshoot.eptoeputils.contracts** and the function is **getContracts**.

The required arguments (**req\_args**) for the contracts API are**- session** (session name) and **-mode**.

There are no optional arguments (**opt\_args**) for the contracts API.

Ш

## **List of APIs for Endpoint to Layer 3 External Connections**

The following is a list of the available Troubleshooting Wizard APIs for EP to EP (endpoint to endpoint) connections:

- [interactive](#page-68-0) API, on page 69
- [modifysession](#page-70-0) API, on page 71
- [atomiccounter](#page-71-0) API, on page 72
- [traceroute](#page-71-1) API, on page 72
- span API, on [page](#page-72-0) 73
- [generatereport](#page-73-0) API, on page 74
- [schedulereport](#page-74-0) API, on page 75
- [getreportstatus](#page-65-1) API, on page 66
- [getreportslist](#page-65-2) API, on page 66
- [clearreports](#page-67-0) API, on page 68
- [createsession](#page-68-1) API, on page 69
- [getsessionslist](#page-75-0) API, on page 76
- [getsessiondetail](#page-77-0) API, on page 78
- [deletesession](#page-78-0) API, on page 79
- [contracts](#page-78-1) API, on page 79
- [ratelimit](#page-79-0) API, on page 80
- [13ext](#page-80-0) API, on page 81

## <span id="page-68-0"></span>**interactive API**

To create an endpoint (ep) to Layer 3 (L3) external interactive troubleshooting session, use the **interactive** API. The module name is **troubleshoot.epextutils.epext\_topo** and the function is **getTopo**. The required arguments (**req\_args**) for the interactive API are **- session**, **- include**, and **- mode**.

The following table shows the optional argument (**opt\_args**):

<span id="page-68-1"></span>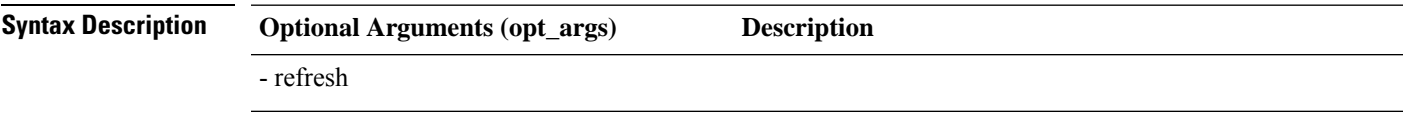

## **createsession API**

To create an endpoint (Ep) to Layer 3 (L3) external troubleshooting session using the API, use the **createsession** API. The module name is **troubleshoot.epextutils.epextsession** and the function is **createSession**. The required argument (**req\_args**) for the createsession API is **- session** (session name).

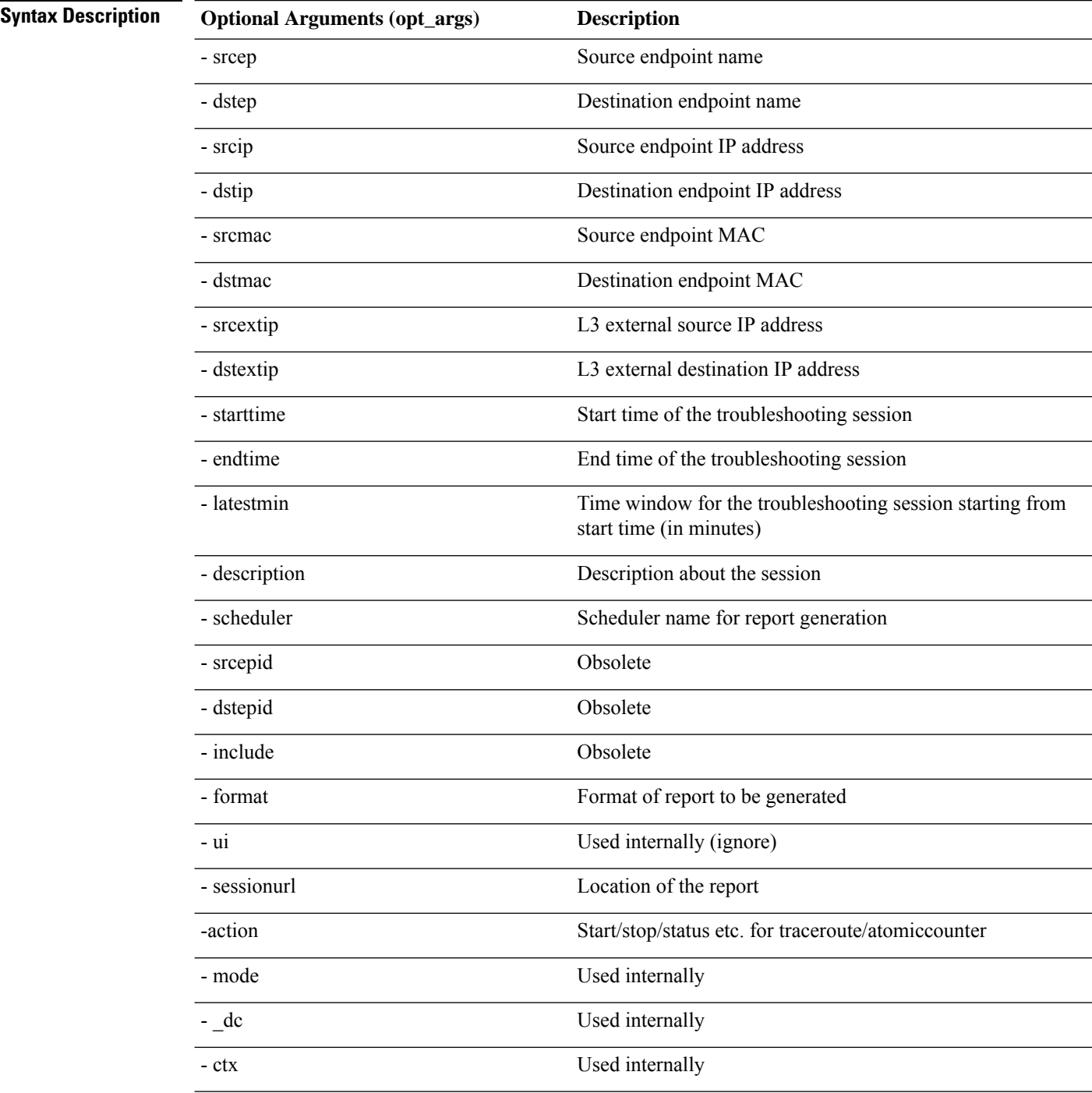

The following table lists the optional arguments (**opt\_args**) and descriptions for each.

## <span id="page-70-0"></span>**modifysession API**

To modify an endpoint (Ep) to Layer 3 (L3) external troubleshooting session, use the **modifysession** API. The module name is **troubleshoot.epextutils.epextsession**and the function is **modifySession**. The required argument (**req\_args**) for the modifysession API is **- session** (session name).

The following table lists the optional arguments (**opt\_args**) and descriptions for each.

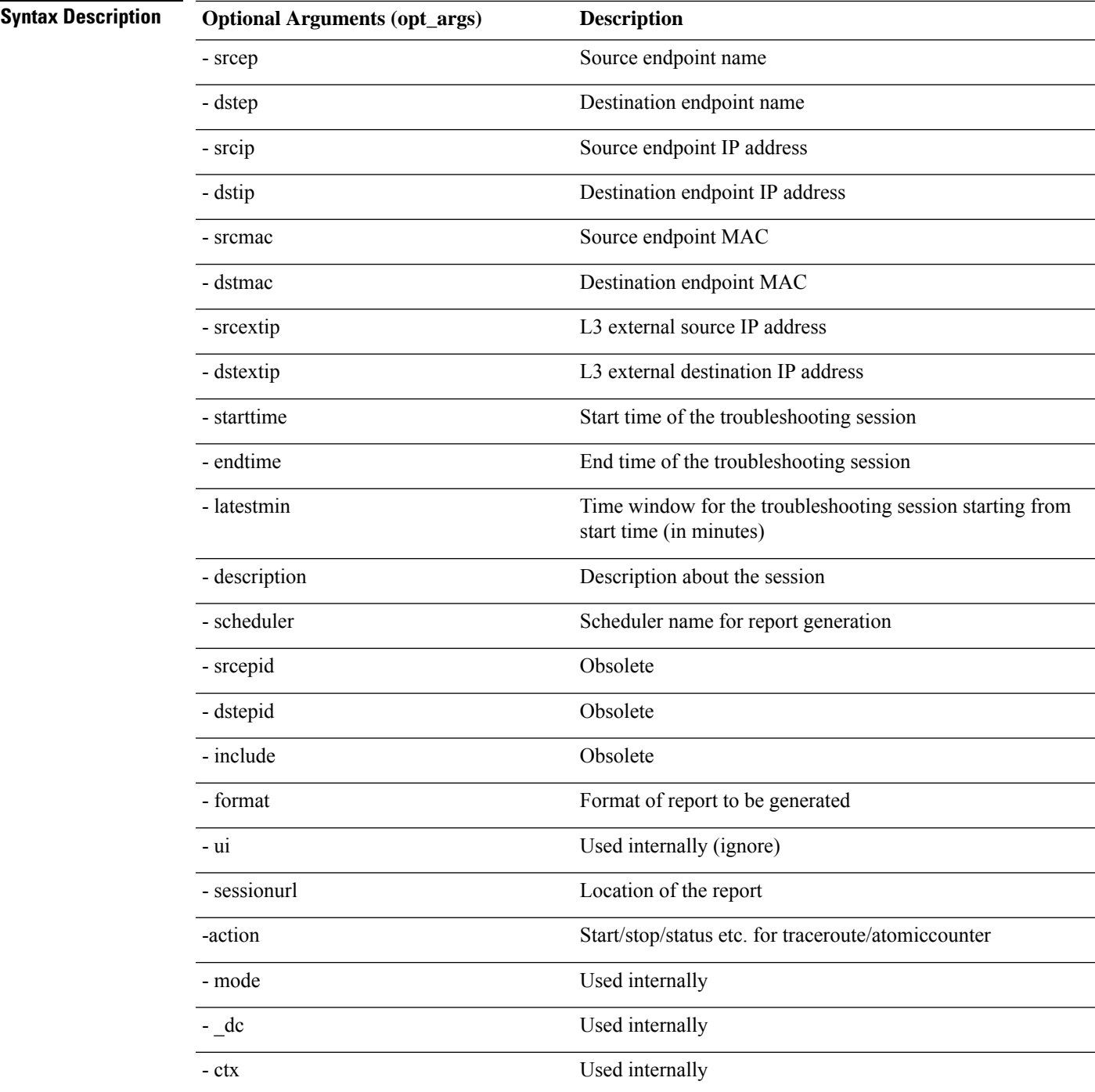

## <span id="page-71-0"></span>**atomiccounter API**

To create an endpoint (ep) to endpoint atomic counter session, use the **atomiccounter** API. The module name is **troubleshoot.epextutils.epext\_ac** and the function is **manageAtomicCounterPols**.

The required arguments (**req\_args**) for the atomiccounter API include:

- - session (session name)
- - action (start/stop/status)

The following table lists the optional arguments (**opt\_args**) and descriptions for each.

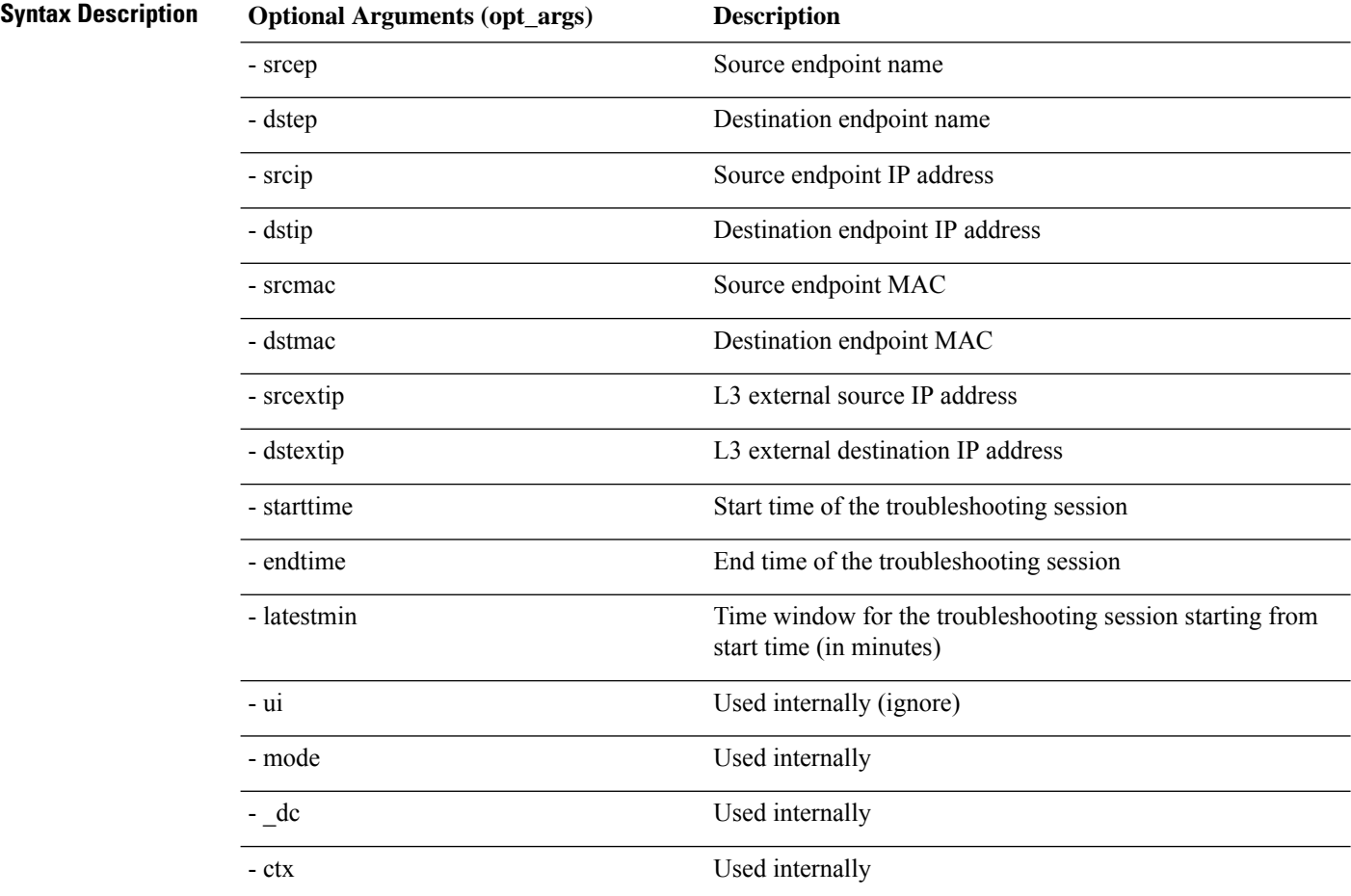

## <span id="page-71-1"></span>**traceroute API**

To create an endpoint (ep) to to Layer 3 external traceroute troubleshooting session using the API, use the **traceroute** API. The module name is **troubleshoot.epextutils.epext\_traceroute** and the function is **manageTraceroutePols**.

The required arguments (**req\_args**) for the traceroute API include:

• - session (session name)
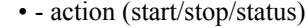

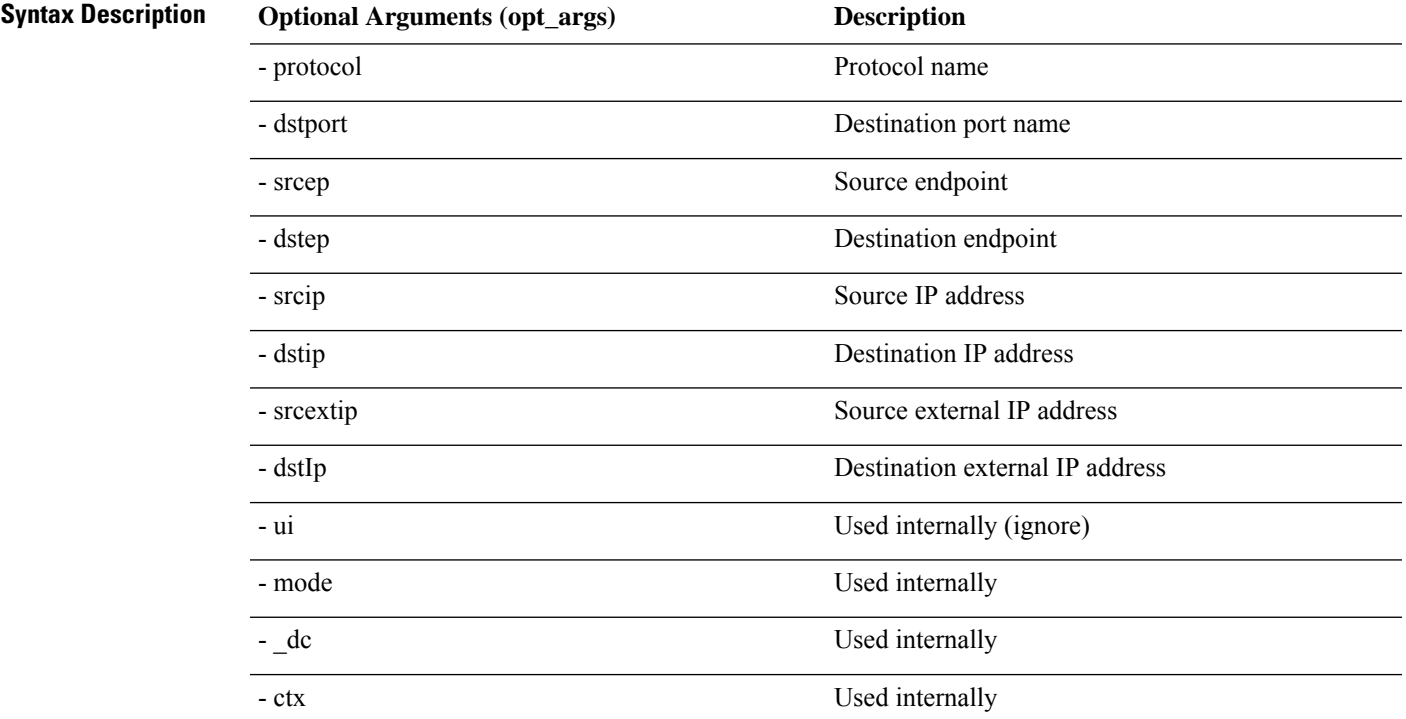

# **span API**

To create an endpoint (Ep) to Layer 3 (L3) external span troubleshooting session, use the **span** API. The module name is **troubleshoot.epextutils.epext\_span** and the function is **monitor**.

The required arguments (**req\_args**) for the span API include:

- - session (session name)
- - action (start/stop/status)
- - mode

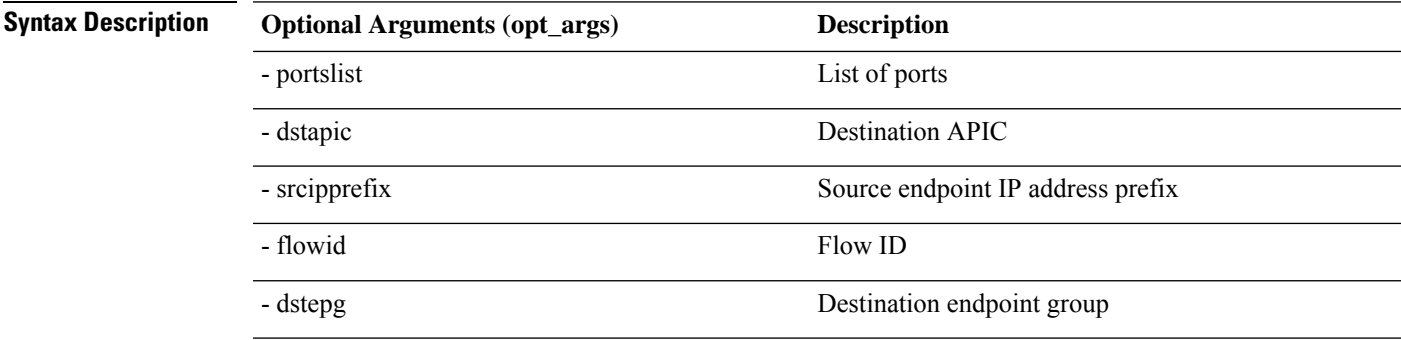

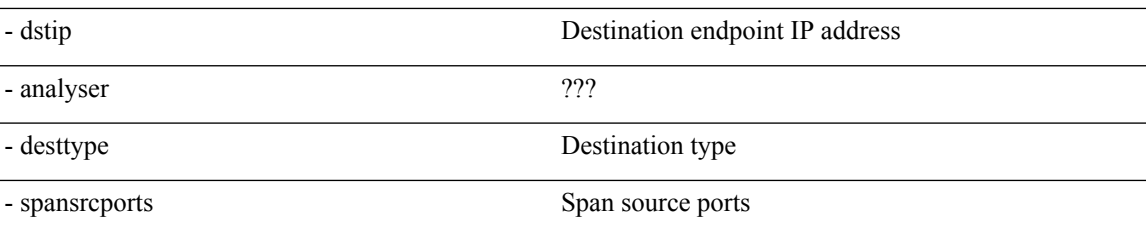

# **generatereport API**

To generate a troubleshooting report using the API, use the **generatereport** API. The module name is **troubleshoot.eptoeputils.report** and the function is **generateReport**.

The required argument (**req\_args**) for the generatereport API is **- session** (session name).

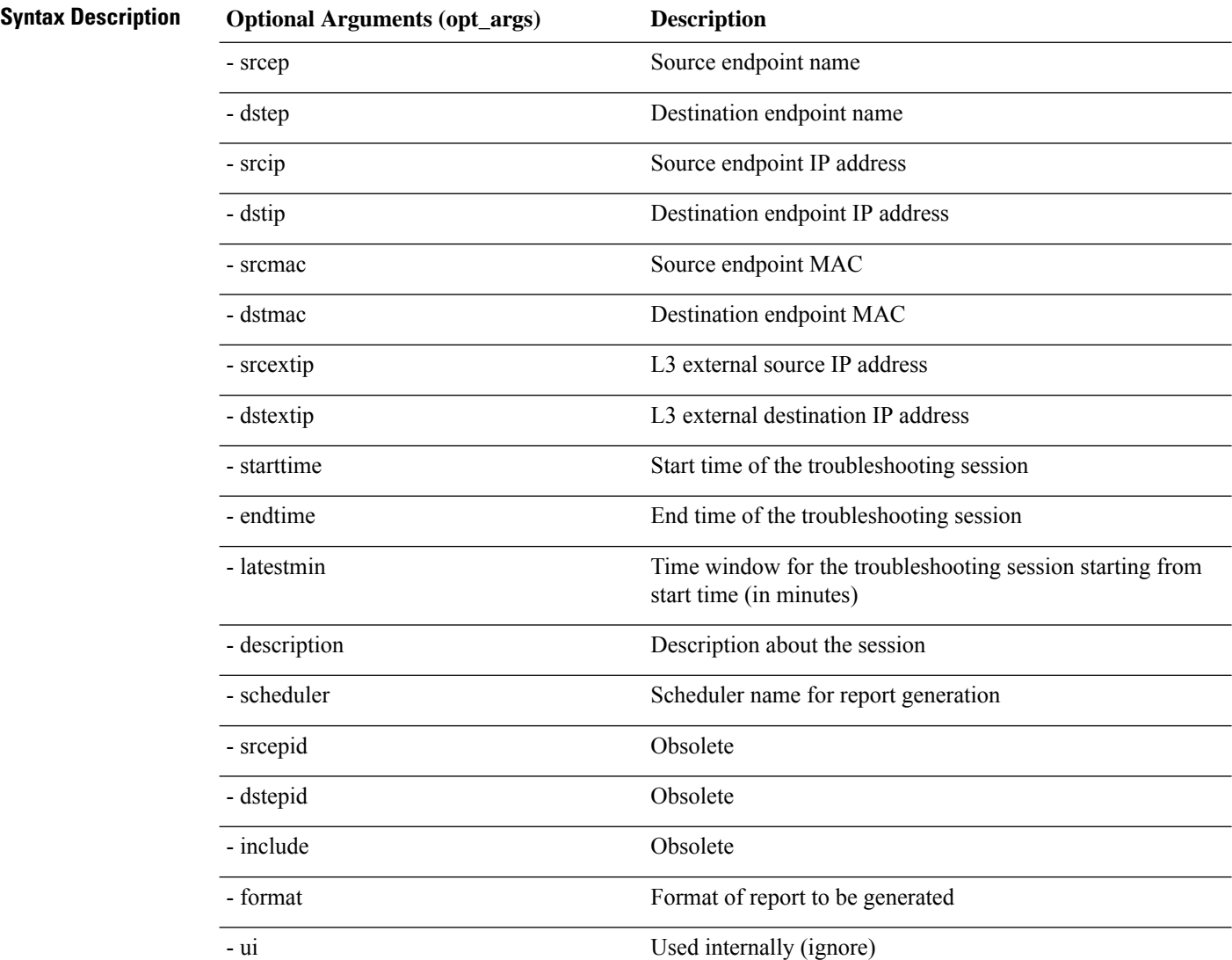

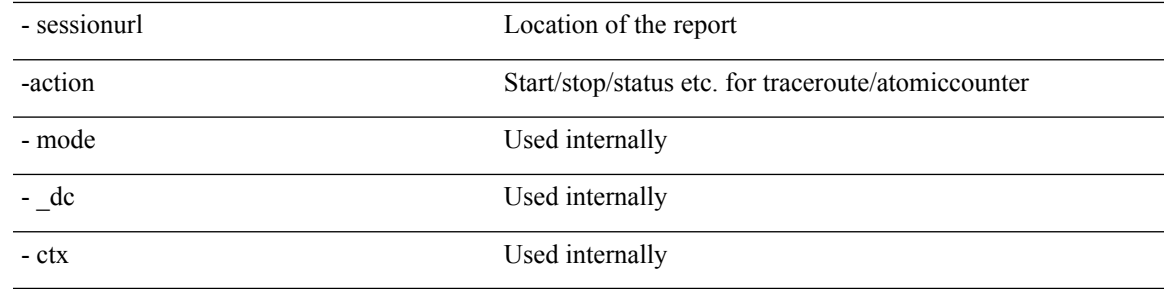

# **schedulereport API**

To schedule the generation of a troubleshooting report using the API, use the **schedulereport** API. The module name is **troubleshoot.eptoeputils.report** and the function is **scheduleReport**. The required argument (**req\_args**) for the schedulereport API is **- session**

The required arguments (**req\_args**) for the schedulereport API include:

- - session (session name)
- - scheduler (scheduler name)

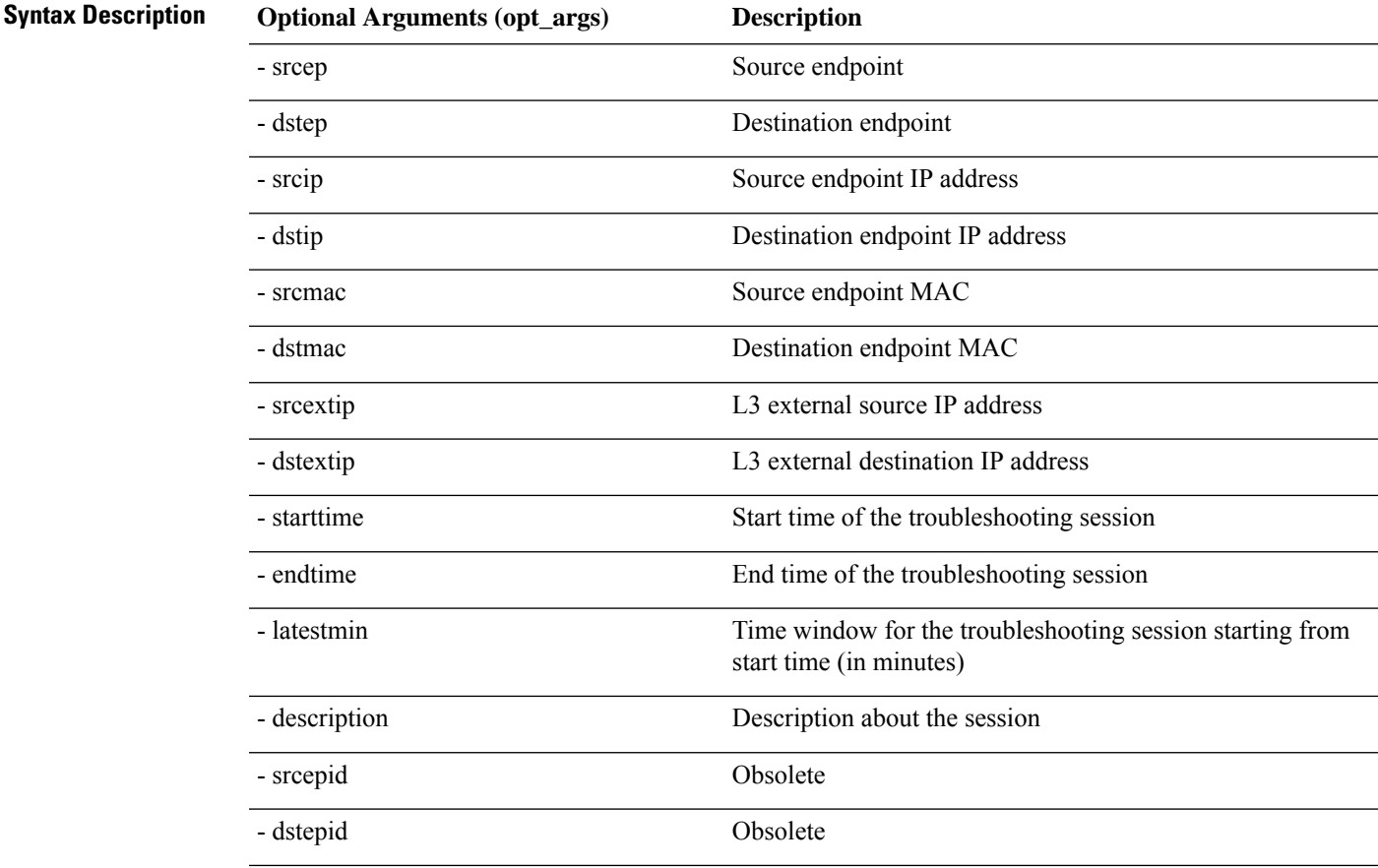

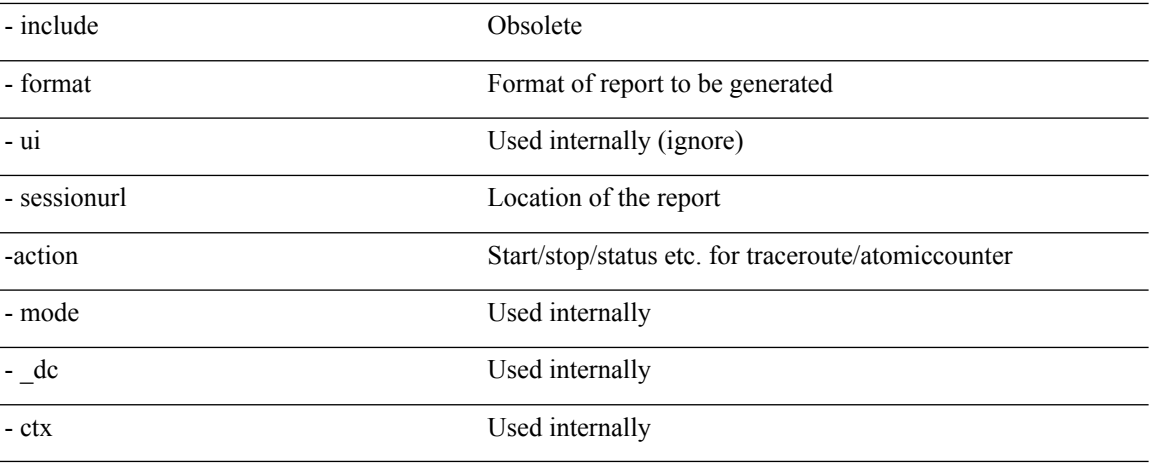

### **getreportstatus API**

To get the status of a generated report using the API, use the **getreportstatus** API. The module name is **troubleshoot.eptoeputils.report** and the function is **getStatus**.

The required arguments (**req\_args**) for the getreportstatus API include:

- - session (session name)
- - sessionurl (session URL)
- - mode

**Note** There are no optional arguments (**opt\_args**) for the getreportstatus API.

### **getreportslist API**

To get a list of generated reports using the API, use the **getreportslist** API. The module name is **troubleshoot.eptoeputils.report** and the function is **getReportsList**.

The required arguments (**req\_args**) for the getreportslist API are**- session** (session name) and **- mode**.

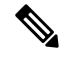

**Note** There are no optional arguments (**opt\_args**) for the getreportslist API.

### **getsessionslist API**

To get a list of troubleshooting sessions using the API, use the **getsessionslist** API. The module name is **troubleshoot.epextutils.epextsession** and the function is **getSessions**.

# 

#### **Note** There are no required arguments for this API.

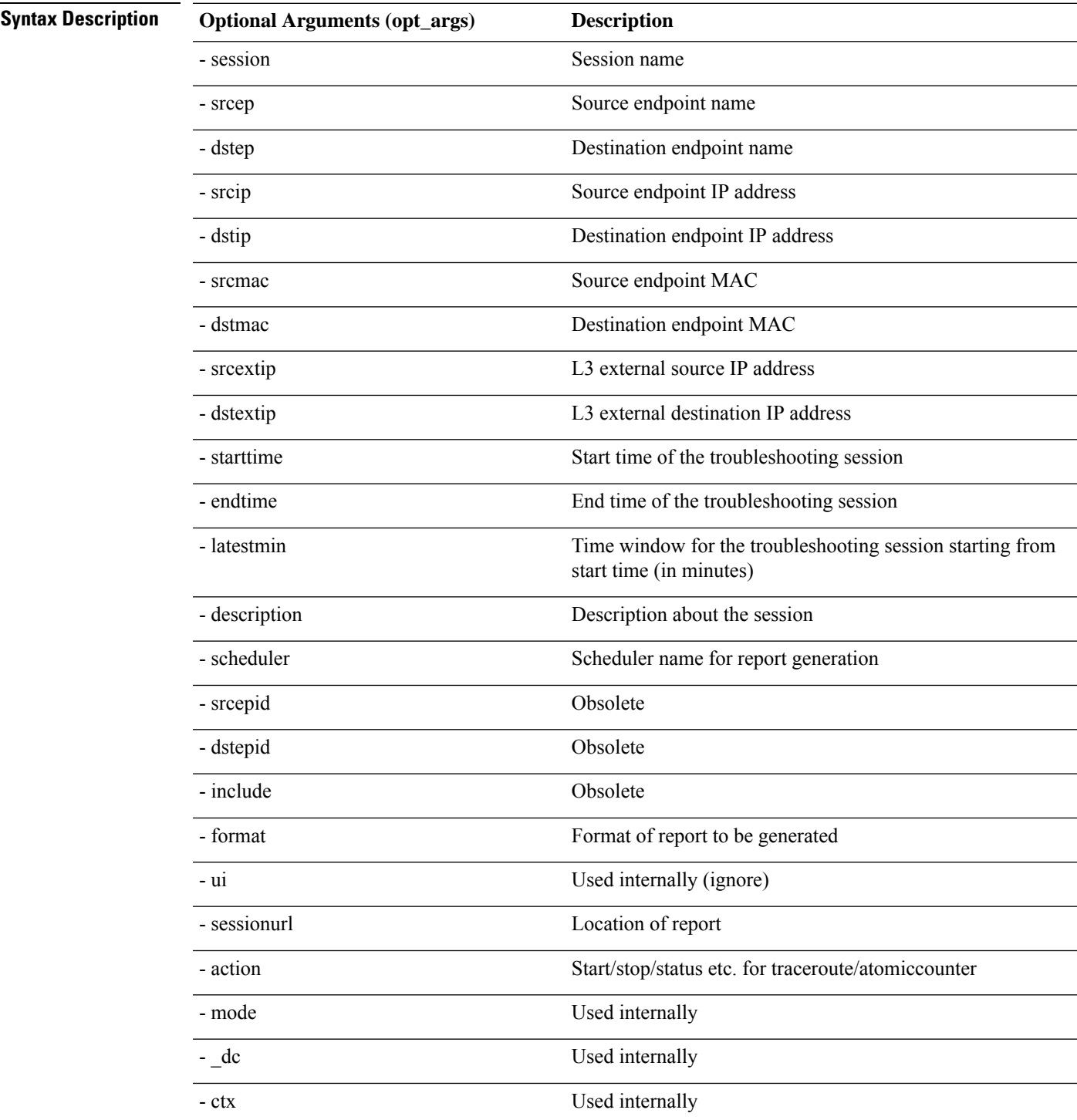

# **getsessiondetail API**

To getspecific details about a troubleshooting session using the API, use the **getsessiondetail** API. The module name is **troubleshoot.epextutils.session** and the function is **getSessionDetail**. The required argument (**req\_args**) for the getsessiondetail API is **- session** (session name).

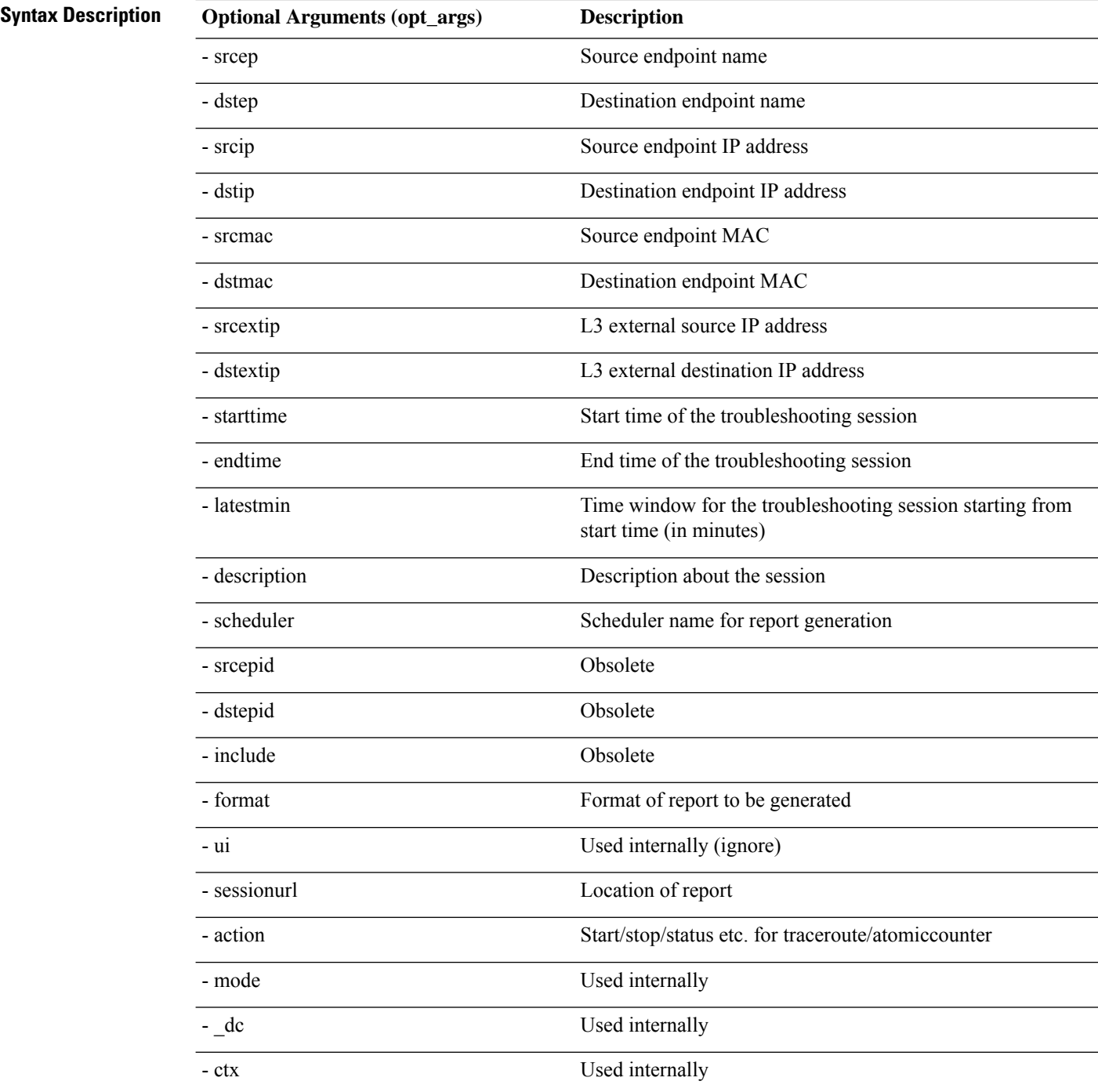

### **deletesession API**

To delete a particular troubleshooting session using the API, use the **deletesession** API. The module name is **troubleshoot.epextutils.epextsession** and the function is **deleteSession**.

The required arguments (**req\_args**) for the deletesession API are **- session** (session name) and **- mode**.

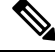

**Note** There are no optional arguments (**opt\_args**) for the deletesession API.

### **clearreports API**

To clear the list of generated reports using the API, use the **clearreports** API. The module name is **troubleshoot.eptoeputils.report** and the function is **clearReports**.

The required arguments (**req\_args**) for the clearreports API are**- session** (session name) and **- mode**.

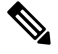

**Note** There are no optional arguments (**opt\_args**) for the clearreports API.

### **contracts API**

To get contracts information using the API, use the **contracts** API. The module name is **troubleshoot.epextutils.epext\_contracts** and the function is **getContracts**. The required argument (**req\_args**) for the contracts API is **- session** (session name).

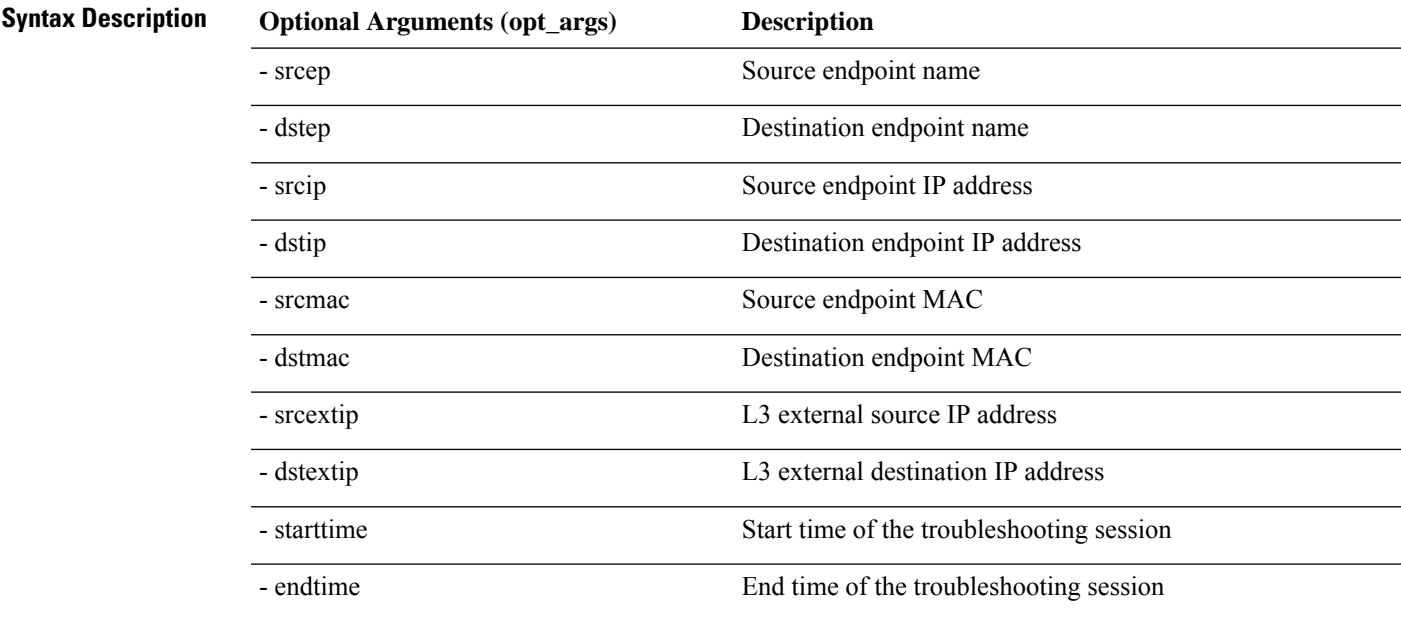

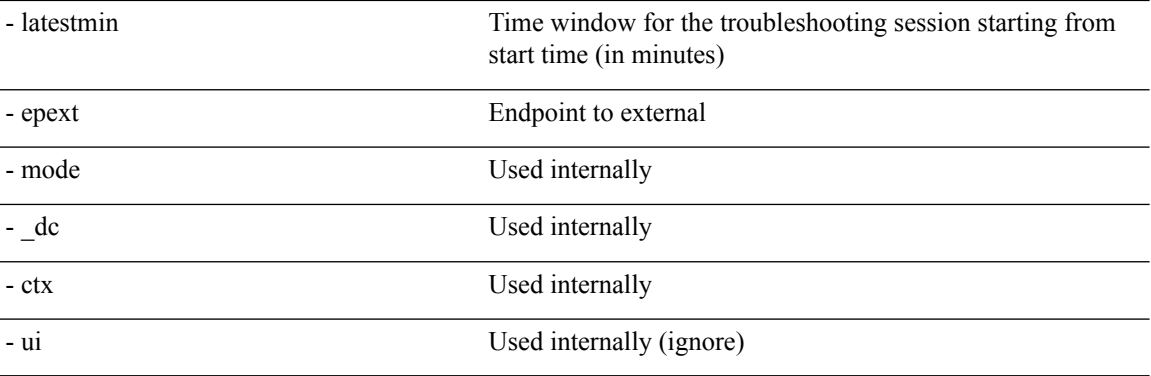

# **ratelimit API**

This section provides information on the the **ratelimit** API. The module name is **troubleshoot.eptoeputils.ratelimit** and the function is **control**. The required argument (**req\_args**) for the ratelimit API is **- action** (start/stop/status).

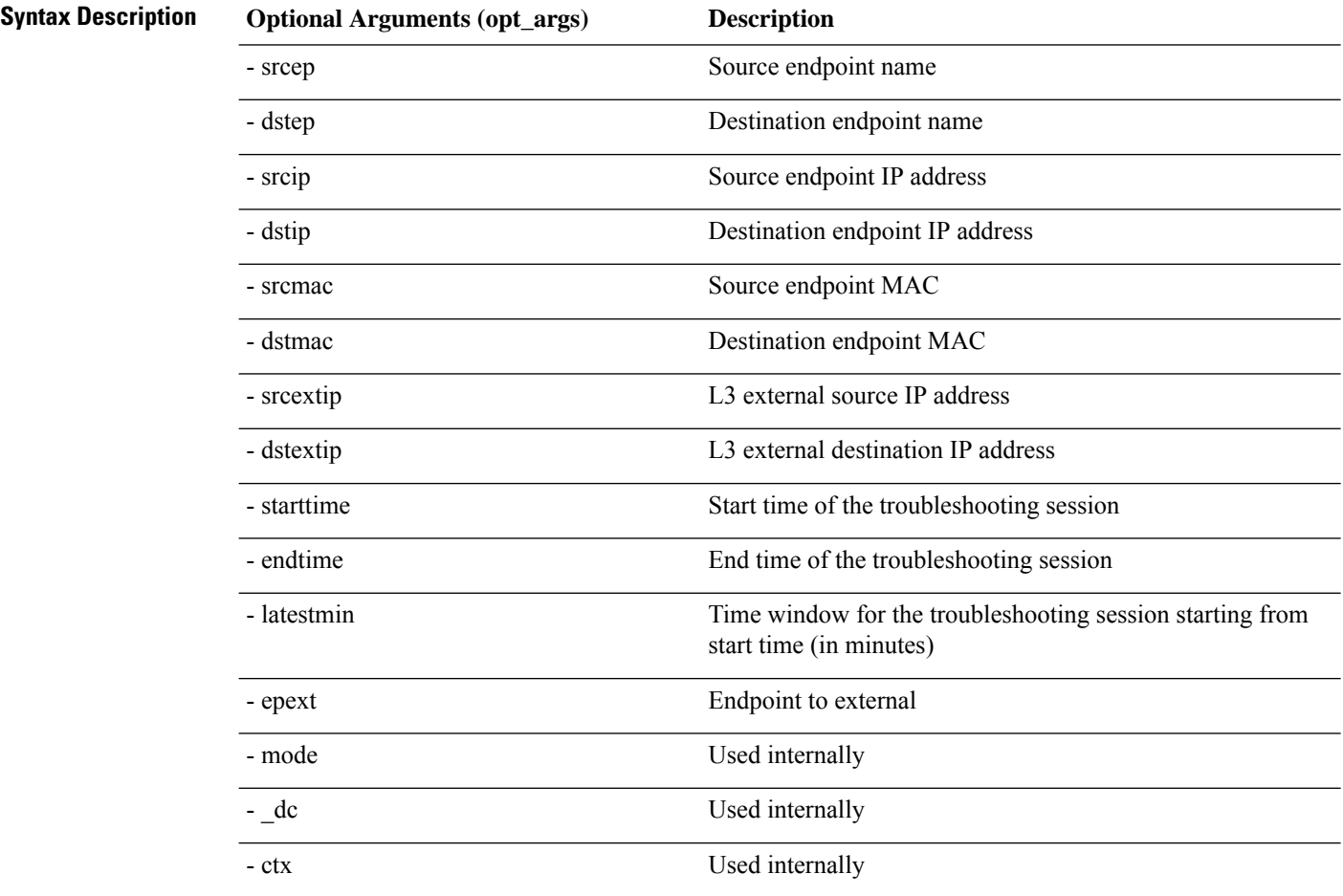

# **13ext API**

This section provides information on the the **13ext** API. The module name is **troubleshoot.epextutils.l3ext** and the function is **execute**. The required argument (**req\_args**) for the 13ext API is **- action**(start/stop/status).

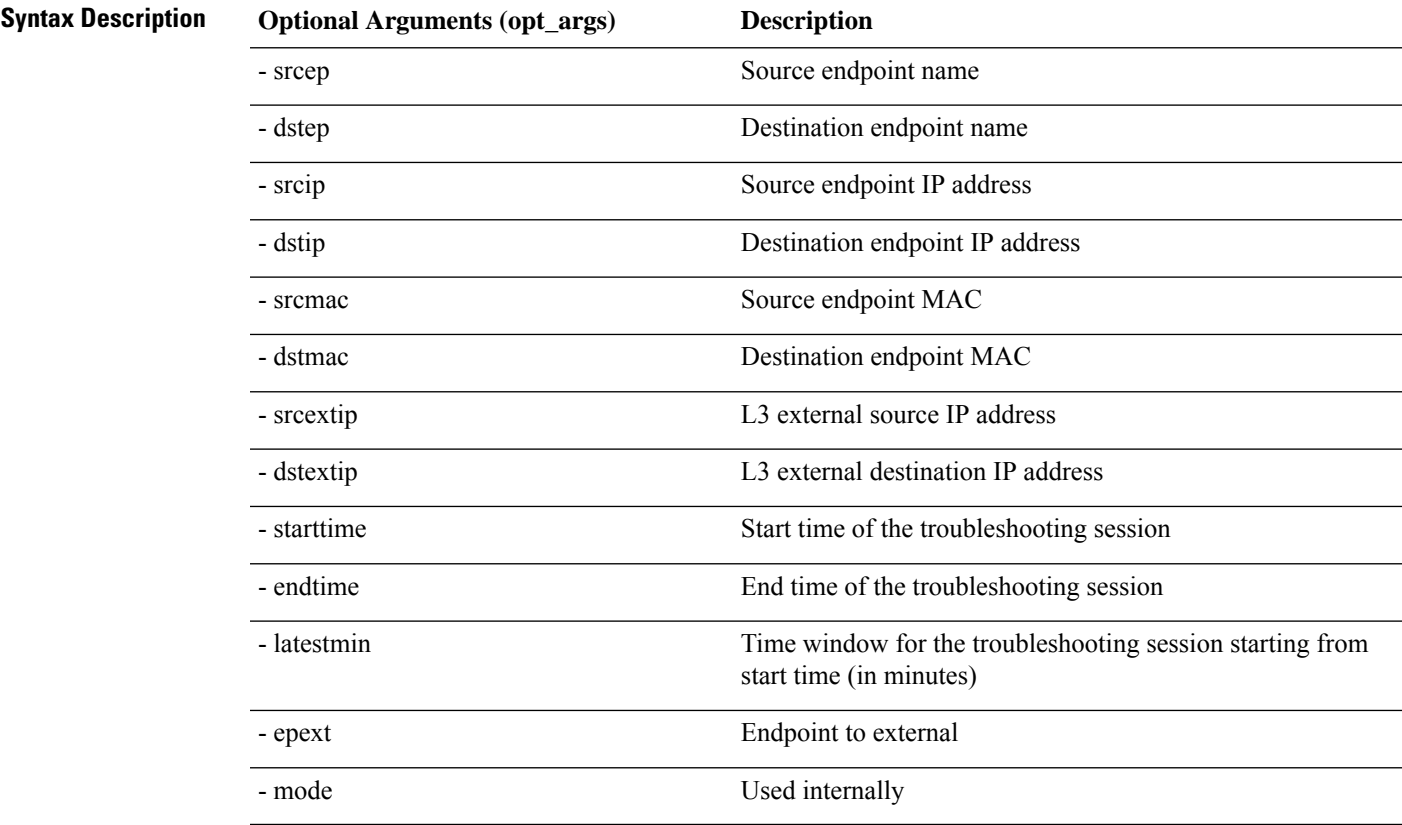

L

i.